# $\cdot \cdot \mathbf{T} \cdot \cdot \text{Com} \cdot$

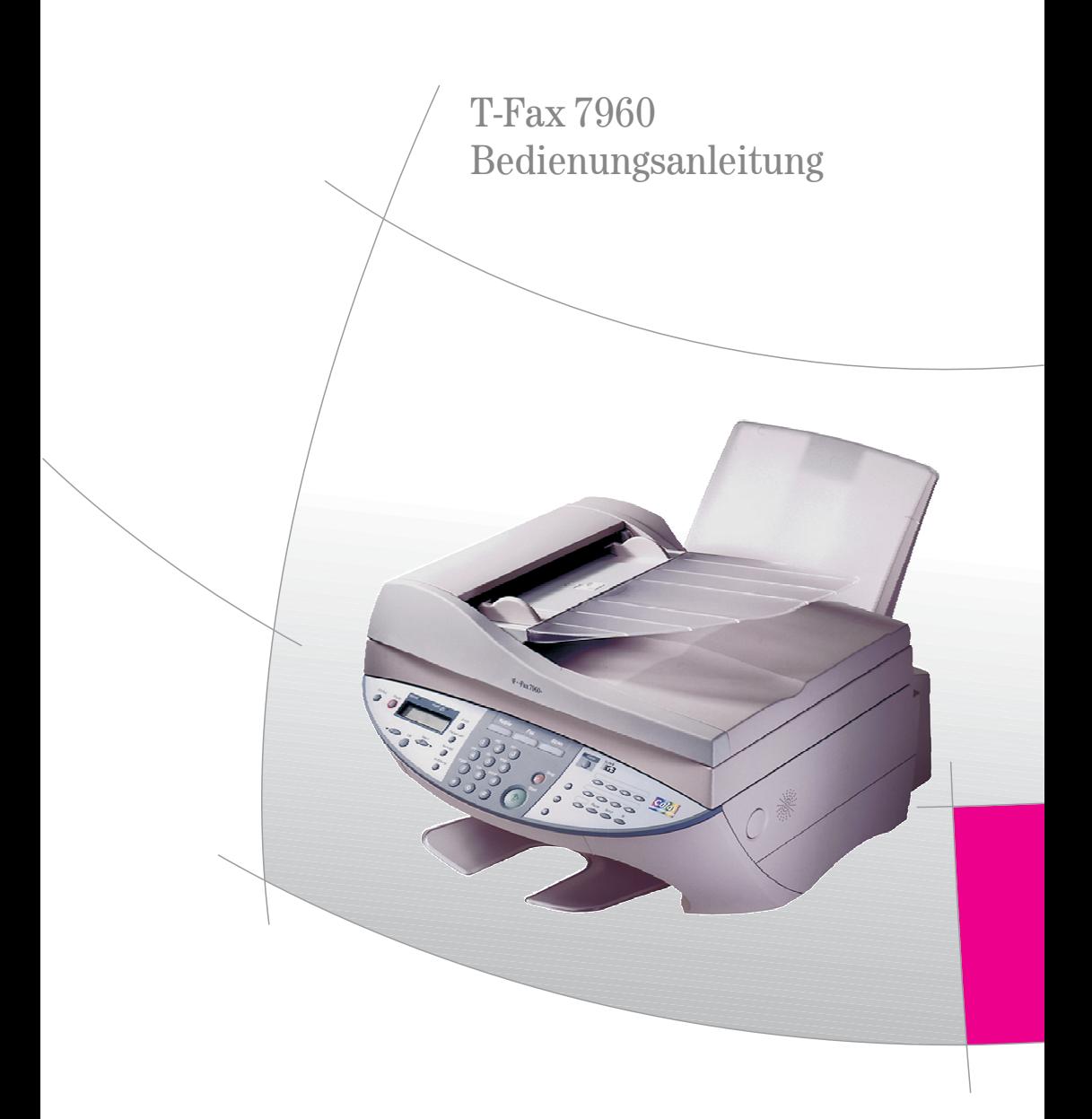

## <span id="page-1-0"></span>!!!!!!!!!!!!!!!!!!!!!!!!!!!!!!!!!! Sicherheitshinweise

Beachten Sie die folgenden Hinweise, um Verletzungen zu vermeiden:

- **Niemals**
- das Gerät selbst öffnen.

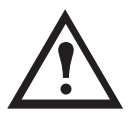

! ! !

- Steckkontakte mit spitzen und metallischen Gegenständen berühren.
- Den Netzstecker nicht mit nassen Händen anfassen.
- Bei starkem Gewitter sollten Sie sicherheitshalber den Netzstecker aus der Steckdose ziehen.
- Verlegen Sie die Anschlussschnüre nie so, dass sie zu Stolperfallen werden können.
- Halten Sie Tintenpatronen und Tintentanks von Kindern fern.

Beachten Sie beim Aufstellen, Anschließen und Bedienen des Gerätes unbedingt die folgenden Hinweise:

- Stellen Sie das Gerät auf eine rutschfeste, ebene Unterlage.
- Die Lüftungsschlitze am Faxgerät müssen zur Luftzirkulation frei sein.
- Den Netzstecker nicht während des Betriebes ziehen.
- Setzen Sie das Gerät nicht extremen Temperaturschwankungen aus.
- Stellen Sie das Gerät entfernt von Wärmequellen, direkter Sonneneinstrahlung und anderen elektrischen Geräten auf.
- Schützen Sie das Gerät vor Nässe, Staub, aggressiven Flüssigkeiten und Dämpfen.
- Achten Sie darauf, dass keine Gegenstände (z.B. Büroklammern) in das Geräteinnere eindringen.
	- Schließen Sie die Anschlussschnüre nur an den dafür vorgesehenen Dosen an.
	- Verwenden Sie nur zugelassenes Zubehör.
	- Das Gerät darf nur vom autorisierten Service-Personal repariert werden.
	- Beachten Sie auch die, bei den Bedienschritten aufgeführten, besonderen Sicherheitshinweise.
	- Eine Haftung der Deutschen Telekom AG für Schäden aus nicht bestimmungsgemäßem Gebrauch des Faxgerätes kann nicht übernommen werden.

#### Bitte klappen Sie diese Seite nach außen auf!

# <span id="page-2-0"></span>!!!!!!!!!!!!!!!!!!!!!!!!!!!!!!!!!! Gesamtansicht und Bedienfeld

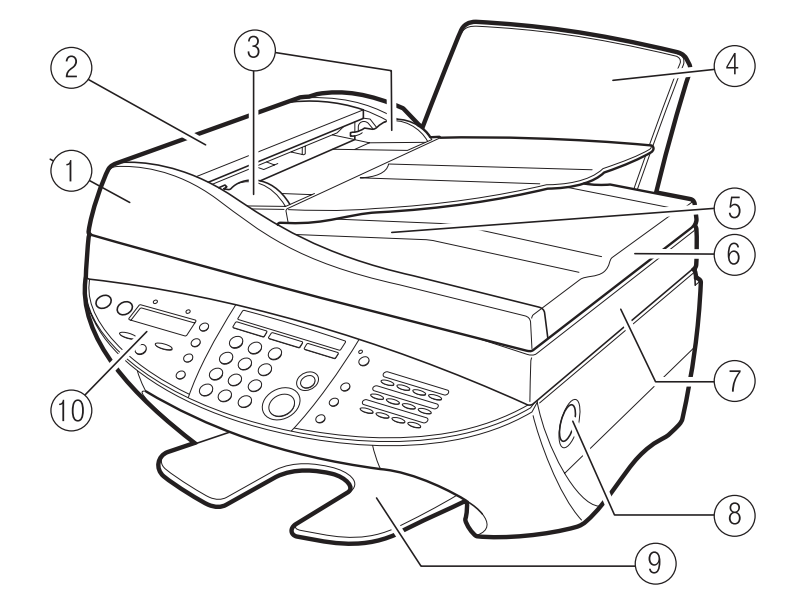

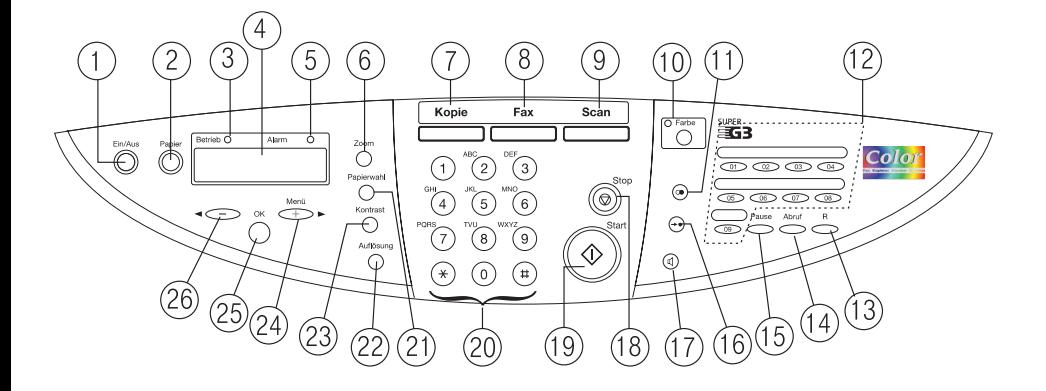

#### Gesamtansicht

- 1 Automatischer Dokumenteneinzug (ADF) 6 Abdeckung Einzelblatteinzug
- 
- 3 Einstellbare Dokumentenführungen 8 Knopf zum Öffnen des Gerätes
- 
- 5 Dokumentenausgabe 10 Display
- 
- 2 Abdeckung Dokumenteneinzug 7 Einzelblatteinzug/Scannereinheit
	-
- 4 Papierstütze 9 Verlängerung Dokumentenablage
	-

#### Bedienfeld

- 1 Ein-/Ausschalt-Taste 14 Faxabruf
- 2 Papier auswerfen/Druck fortsetzen 15 Wahlpause einfügen
- 3 Betriebsanzeige/Dokument im Speicher 16 Kurzwahl-Taste
- 
- 5 Alarmanzeige: Blinkt bei Störung oder wenn das Papier/die Tinte verbraucht ist.
- 6 Zoom (Vergrößern/Verkleinern) 19 Start
- 7 Betriebsart Kopie ein-/ausschalten 20 Zifferntasten/Buchstabeneingabe
- 
- 9 Betriebsart Scan ein-/ausschalten/ Scannvorgang starten
- 10 Farbfunktion ein-/ausschalten 23 Kontrat einstellen
- 
- 
- 
- 
- 
- 
- 4 LCD-Display, 2 Zeilen 17 Lauthören bei Rufnummernwahl
	- 18 Stop (Abbruch/Beenden)
	-
	-
- 8 Betriebsart Fax ein-/ausschalten 21 Papierwahl/Papierformat einstellen
	- 22 Auflösung einstellen
	-
- 11 Wahlwiederholung 24 Menüaufruf/Pfeiltaste nach rechts/Leerstelle bei Eingaben
- 12 Zielwahltasten 01 bis 09 25 OK-Taste (Auswahl von Menüs/Einstellungen bestätigen)
- 13 R-Taste 26 Pfeiltaste nach links/Eingabe löschen

<span id="page-4-0"></span>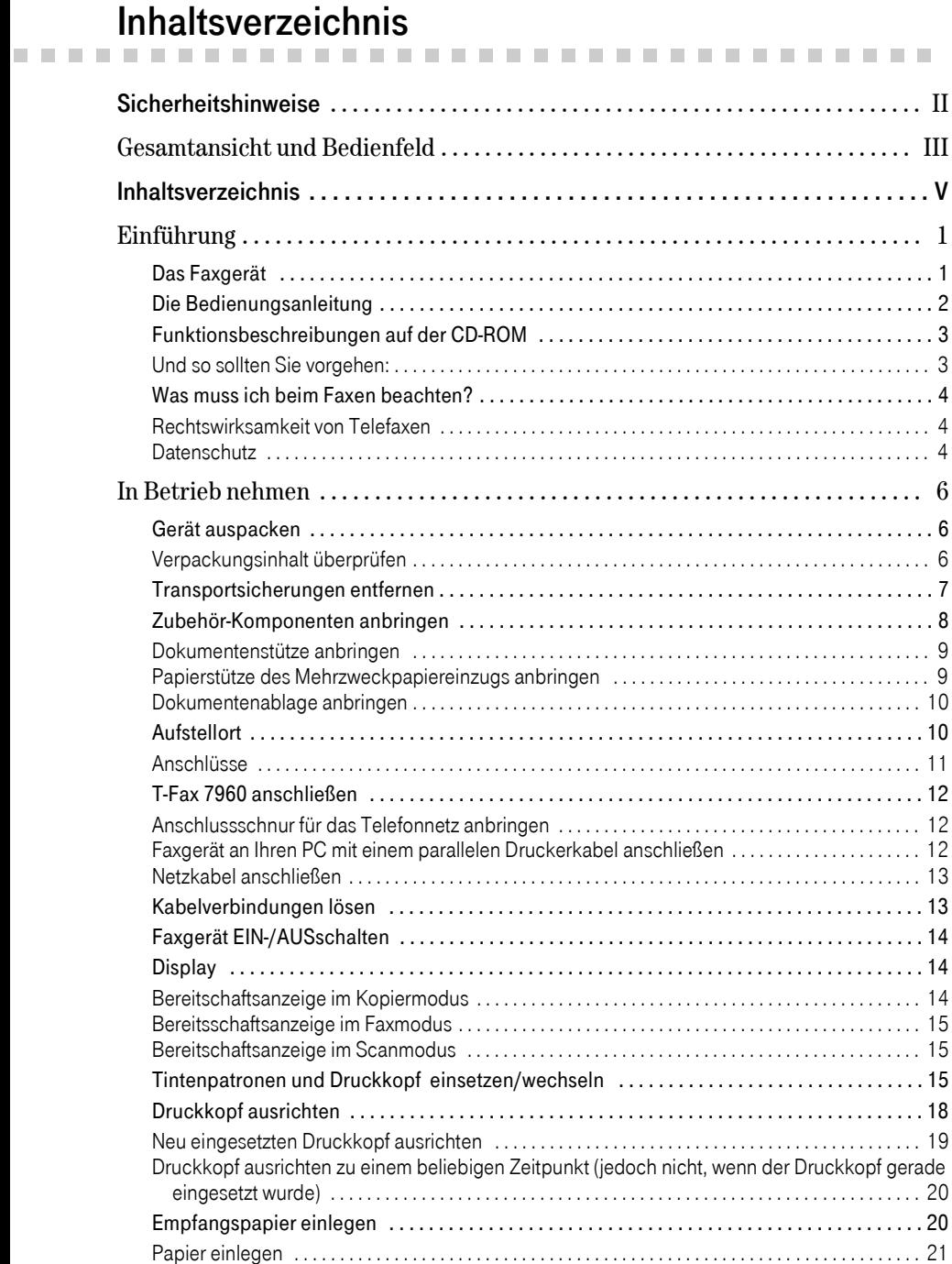

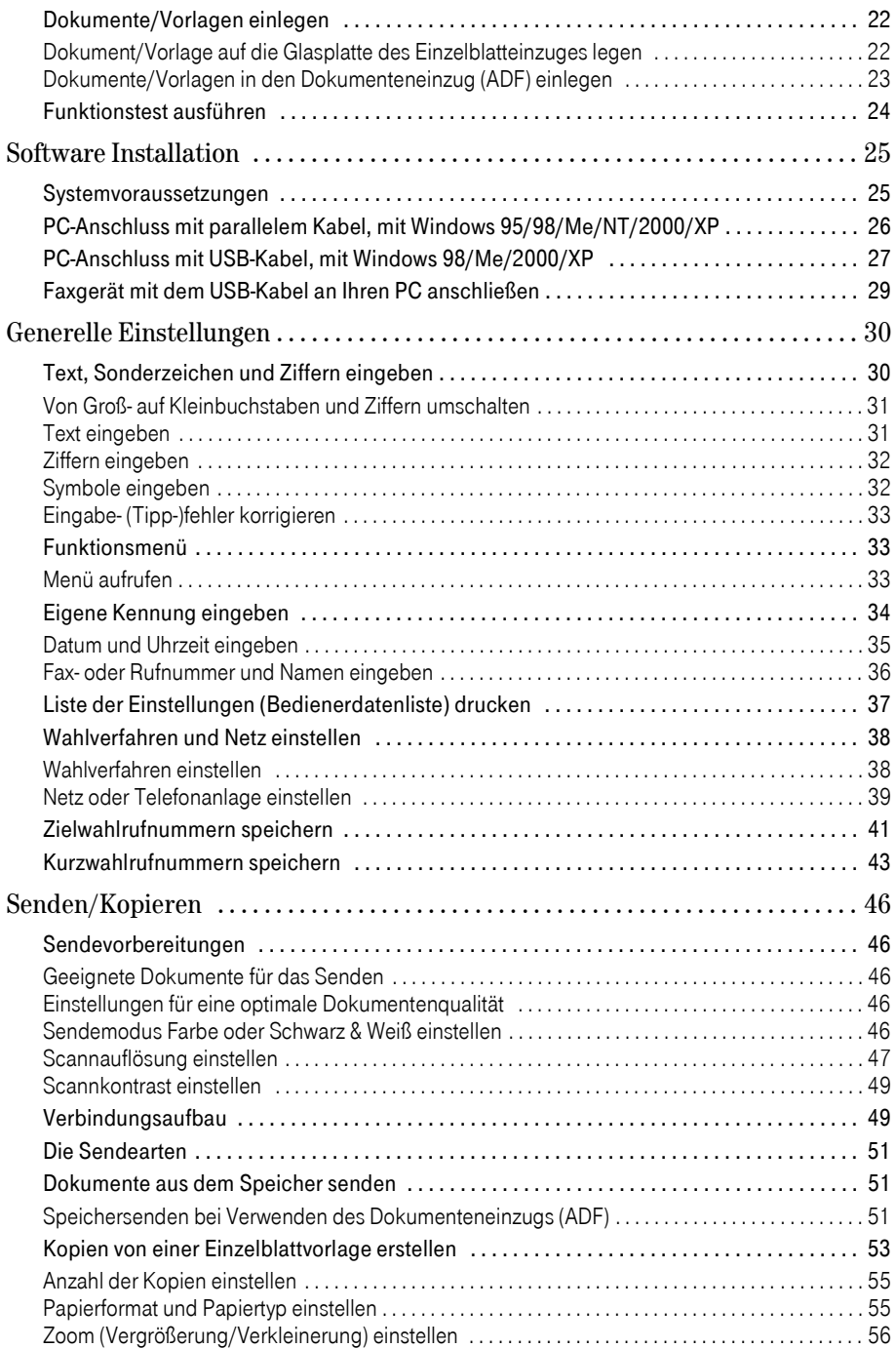

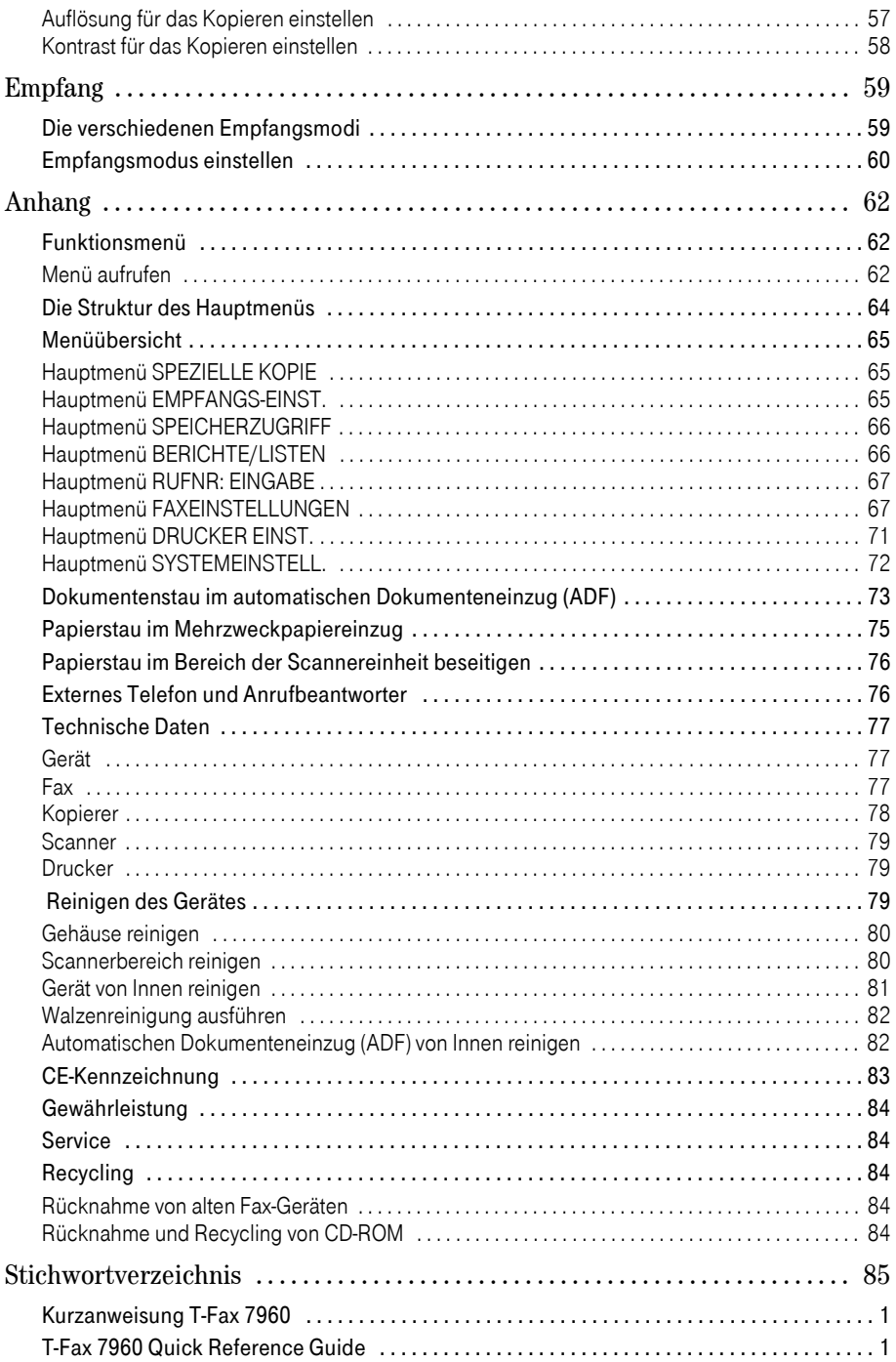

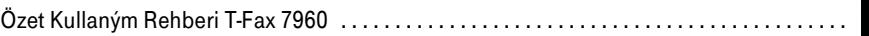

## <span id="page-8-0"></span>!!!!!!!!!!!!!!!!!!!!!!!!!!!!!!!!!! Einführung

## Das Faxgerät

# <span id="page-8-1"></span>!!!!!!!!!!!!!!!!!!!!!!!!!!!!!!!!!! Mit dem T-Fax 7960 haben Sie ein Qualitätsprodukt der Deutschen Telekom AG erworben. Das T-Fax

7960 ist für den Gebrauch in Büro- und Wohnräumen bestimmt.

Das T-Fax 7960 entspricht den Empfehlungen der ITU (vormals CCITT) für Faxgeräte der Gruppe 3 und trägt das Gütesiegel "Der Telefax Standard" (DTS). Sie können daher weltweit mit jedem Standard-Faxgerät kommunizieren.

Nachfolgend ein kurzer Überblick der Funktionen Ihres Faxgerätes. Detaillierte Angaben zu den einzelnen Funktionen entnehmen Sie den Kapiteln, auf die hier verwiesen wird.

#### Anschlussart

Sie können das T-Fax 7960 als Einzelgerät an einem Hauptanschluss oder an einer Telefonanlage anschließen [\(siehe Seite 39\).](#page-46-1)

#### Rufnummernspeicher

Das T-Fax 7960 bietet Ihnen folgende Speicherplätze zum Speichern von Rufnummern:

- 9 Zielwahltasten [\(siehe Seite 41\)](#page-48-1),
- 100 Kurzwahlspeicher. Der Zugriff auf die Kurzwahlspeicher erfolgt über einen zweistelligen Zifferncode von 00 bis 99 [\(siehe Seite 43\),](#page-50-1)
- Außerdem können Sie die unter der Ziel- und Kurzwahl gespeicherten Rufnummern für die Gruppenwahl verwenden. Wenn Sie z.B. in regelmäßigen Abständen Rundschreiben an einen bestimmten Verteiler senden möchten, können Sie den benötigten Verteiler (max. 108 Ziel-Rufnummern) als Gruppenwahl speichern (siehe CD-ROM T-Fax 7960 Bedienungsanleitung).

#### Dokumente aus dem Speicher senden

Das T-Fax 7960 verfügt über eine Speicherkapazität von bis zu 270 Seiten (Standard-Testbrief). Sie können auch lange Dokumente in den Speicher einlesen und senden [\(siehe Seite 51\).](#page-58-3)

#### Abrufempfang

Mit dieser Funktion können Sie bereitgelegte Dokumente bei einer Gegenstelle (Informationsdienste) abrufen (siehe CD-ROM T-Fax 7960 Bedienungsanleitung).

#### Kopierbetrieb

Kopien von Dokumenten, sowohl Schwarz & Weiß als auch in Farbe, können Sie direkt an Ihrem Faxgerät anfertigen [\(siehe Seite 53\).](#page-60-1)

PC-Anschluss (siehe CD-ROM T-Fax 7960 PC-Software 4.0 Benutzerhandbuch) Sie können das T-Fax 7960 auch an einen PC anschließen, und es als Drucker oder Scanner verwenden. Alle Geräteeinstellungen können über den PC erfolgen.

#### Die Bedienungsanleitung

<span id="page-9-0"></span>e in der Bedienungsanleitung<br>Die vorliegende Bedienungsanleitung macht Sie mit den wichtigsten Einstiegsfunktionen Ihres Faxgerätes vertraut und enthält folgende Kapitel:

- In Betrieb nehmen
- Software-Installation
- Generelle Einstellungen
- Senden/Kopieren
- Empfang
- Anhang

Am Ende der Bedienungsanleitung sind Kurzanweisungen in deutscher, englischer und türkischer Sprache.

Für ein schnelles Auffinden der gewünschten Funktion/Tätigkeit stehen Ihnen neben dem Inhaltsverzeichnis auch ein umfangreiches Stichwortverzeichnis (am Ende der Bedienungsanleitung) zur Verfügung. Der Seitenaufbau der Bedienungsanleitung ist wie folgt:

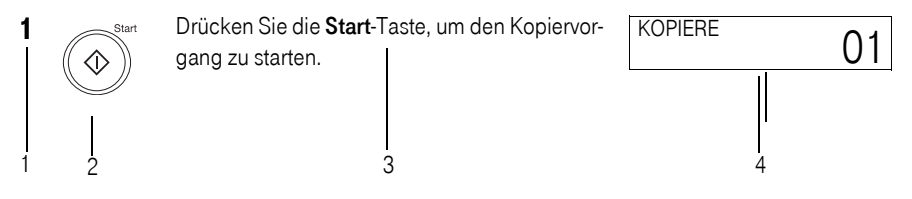

- 1 = Fortlaufende Nummerierung der Bedienschritte.
- 2 = Abbildung der Tasten, um die beschriebene Funktion auszuführen.
- 3 = Beschreibung der Funktion in der Reihenfolge, wie sie durchzuführen ist, Tastenbezeichnung fett.
- 4 = Displayanzeigen, auch Beispiele zu den einzelnen Bedienschritten.

Bildzeichen für die Bedienschritte:

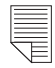

Vorlage (Sendedokument) mit der Schriftseite nach oben einlegen.

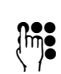

<sup>E</sup> Beliebige Eingabe über den Zifferntastenblock.

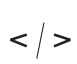

Vorwärts/Rückwärts Blättern innerhalb der Menüs oder gespeicherten Rufnummern sowie die Eingabemarke mit den Pfeiltasten links/rechts positionieren.

#### Funktionsbeschreibungen auf der CD-ROM

<span id="page-10-0"></span>er in Europa is der CD-ROM in der CD-ROM in der CD-ROM ausgeliefert, die die nachfolgenden, weiteren Funktionsbe-<br>Ihr T-Fax 7960 wird mit einer CD-ROM ausgeliefert, die die nachfolgenden, weiteren Funktionsbeschreibungen als PDF-Dateien enthält. Sie können dadurch schnell und gezielt auf die gewünschten Informationen zugreifen:

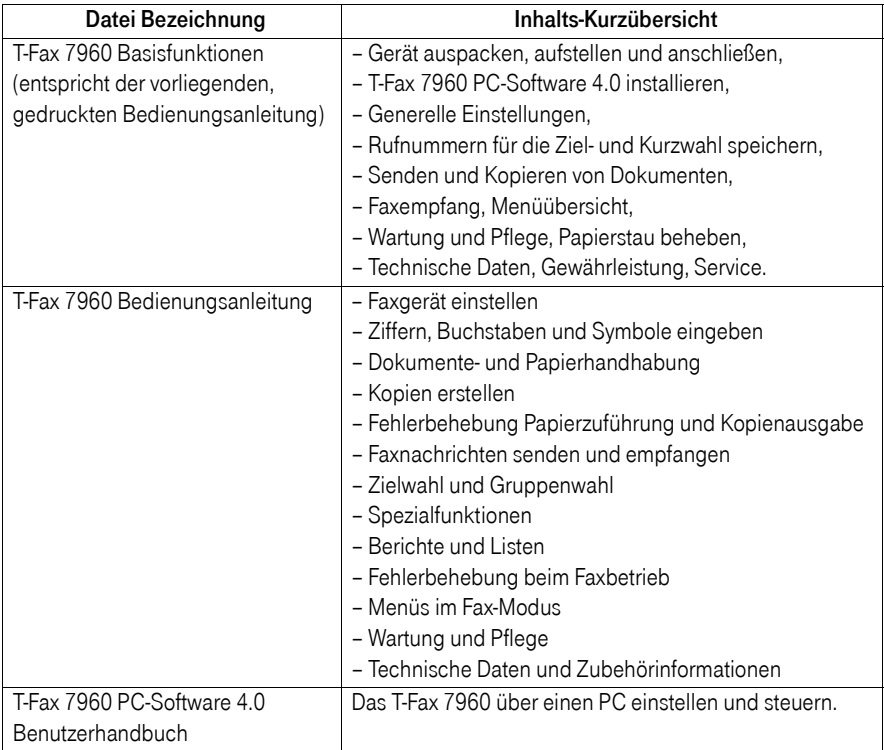

#### <span id="page-10-1"></span>Und so sollten Sie vorgehen:

Lesen Sie zuerst die vorliegende, gedruckte Bedienungsanleitung. Sie enthält alle notwendigen Informationen, damit Sie Ihr Faxgerät in Betrieb nehmen und Faxnachrichten senden und empfangen können.

Beim Betrieb des Faxgerätes an einer Telefonanlage sollten Sie den Abschnitt "Wahlverfahren und Netz einstellen" beachten [\(siehe Seite 38\).](#page-45-2)

Sie können dann, je nach beabsichtigter Tätigkeit/Funktion, auf der CD-ROM in der entsprechenden Datei das gewünschte Kapitel aufrufen. Die angegebenen Bedienschritte können Sie auf dem Bildschirm Ihres PCs betrachten oder auch ausdrucken.

Und nun viel Vergnügen beim Kennenlernen Ihres Faxgerätes!

#### Was muss ich beim Faxen beachten?

<span id="page-11-0"></span>!!!!!!!!!!!!!!!!!!!!!!!!!!!!!!!!!! Die notwendigen Sicherheitshinweise für das Aufstellen, Anschließen und Bedienen finden Sie vor den jeweiligen Bedienschritten in den entsprechenden Kapiteln. Nachfolgend sind wichtige Punkte, die generell beim Einsatz von Telefaxgeräten zu beachten sind.

#### <span id="page-11-1"></span>Rechtswirksamkeit von Telefaxen

Nach dem derzeitigen Stand der Rechtsprechung vermeiden Sie Nachteile, wenn Sie folgende Punkte beachten:

- Setzen Sie Ihr Telefax nur bei Schriftstücken ein, die keiner gesetzlich vorgeschriebenen oder vertraglich vereinbarten Schriftform unterliegen.
- Eine per Telefax übertragene Unterschrift gilt nicht als eigenhändige Unterzeichnung, weil es sich hierbei nur um eine Kopie der Unterschrift handelt.
- Absenderkennungen und Protokolle können den Zugang einer Telefaxübertragung nicht beweisen, weil sie als manipulierbar gelten. Bitte beachten Sie dies bei Vorgängen, die nachweisbar sein müssen.
- Zustellfristen gelten als gewahrt, wenn das Telefax während der üblichen Bürozeiten beim Empfänger eingeht.
- Eingehende Telefaxschriftstücke können Qualitätsunterschiede zur Absendervorlage aufweisen. Immerhin handelt es sich bei der Telefaxübertragung um einen Kopiervorgang. Nach derzeitiger Rechtsprechung gehen Qualitätsunterschiede zwischen der Vorlage und dem eingehenden Telefax stets zu Lasten des Absenders. Sorgen Sie deshalb unbedingt für eine sehr gute Qualität Ihrer Vorlage.

#### <span id="page-11-2"></span>Datenschutz

Wenn Sie Ihr Telefaxgerät gewerblich einsetzen oder so aufstellen, dass außer Ihnen noch andere Personen Zugang zum Telefaxgerät oder den Telefaxen haben, so sind Sie gesetzlich dazu verpflichtet, für die Wahrung des Fernmeldegeheimnisses und Einhaltung des Datenschutzes zu sorgen:

- Weisen Sie alle Personen auf die Verpflichtung zur Wahrung des Fernmeldegeheimnisses und Einhaltung des Datenschutzes hin, die mit dem Telefaxgerät umgehen. Dies können Sie zum Beispiel durch einen Aushang direkt am Telefaxgerät vornehmen.
- Telefaxsendungen kommen möglicherweise offen an (bei nicht aktiviertem Speicherempfang) - jeder kann also leicht dessen Inhalt zur Kenntnis nehmen.
- Vergewissern Sie sich vor dem Absenden, dass die angewählte Telefaxnummer auch wirklich für den gewünschten Empfänger gültig ist. Andernfalls kann es sein, dass unter der angewählten Rufnummer zufällig auch ein Telefaxgerät erreicht wird, welches aber nicht zu dem gewünschten Empfänger gehört.
- Die Sende-/Empfangsprotokolle unterliegen dem besonderen Schutz des Fernmeldegeheimnisses, weil hierüber der gesamte Telefaxvorgang nachverfolgt werden kann. Schützen Sie Ihr Faxgerät vor unberechtigtem Zugriff.
- Prüfen Sie die Empfangsberechtigung des angewählten Telefaxgerätes, wenn Sie Kenntnis von einer Rufumleitung erhalten. Gegebenenfalls müssen Sie dies vorher telefonisch mit dem Empfänger abklären.
- Berücksichtigen Sie bei zeitversetzten Telefaxsendungen, dass diese möglicherweise außerhalb der Bürozeiten beim Empfänger ankommen - und damit von Unbefugten eingesehen werden können. Dies gilt vor allem bei Telefaxsendungen ins Ausland (andere Ortszeit!).
- Kündigen Sie die Übermittlung schutzbedürftiger Daten vorher telefonisch an, und vereinbaren Sie mit dem Empfänger, dass dieser am Telefaxgerät auf den Eingang wartet. Dieses Verfahren müssen Sie auch anwenden, wenn Sie der Empfänger sind, und Ihnen vertrauliche Daten per Telefax übermittelt werden. Dies sind zum Beispiel personenbezogene Mitteilungen, religiöse oder politische Anschauungen sowie Übermittlungen aufgrund von Arbeitsverhältnissen.
- Teilen Sie dem Empfänger mit, aus wieviel Seiten die Telefaxsendung besteht und geben Sie eine Telefonnummer für Rückfragen an. Dies können Sie einfach durch ein vorangestelltes Deckblatt erledigen.
- Stellen Sie das Telefaxgerät nur in solchen Räumen auf, in denen sichergestellt ist, dass ankommende Telefaxsendungen nicht unbeobachtet ankommen und von Unbefugten entnommen oder eingesehen werden.

## In Betrieb nehmen

<span id="page-13-0"></span>In Betrieb nehmen<br>In diesem Kapitel finden Sie alle wichtigen Informationen für das Aufstellen und die Inbetriebnahme Ihres T-Fax 7960.

### Gerät auspacken

# <span id="page-13-1"></span>!!!!!!!!!!!!!!!!!!!!!!!!!!!!!!!!!! Bevor Sie das Gerät auspacken, wählen Sie einen geeigneten Aufstellort aus [\(siehe Seite 10\)](#page-17-1).

Nehmen Sie alle Komponenten vorsichtig aus dem Karton. Beim Herausheben des Faxgerätes sollte Ihnen jemand helfen, der den Karton festhält.

Im Lieferumfang sind folgende Komponenten enthalten:

- Ein Faxgerät,
- Ein Netzkabel,
- Eine Telefonanschlussschnur,
- Ein USB-Anschlusskabel (1,5 m),
- Eine Papierstütze,
- Eine Papierstützenabdeckung,
- Eine Dokumentenstütze,
- Eine Dokumentenausgabestütze,
- Tintenpatronen (IJ-35BK [schwarz], IJ-35C [cyan], IJ-35M [magenta], IJ-35Y [yellow]),
- Ein Druckkopf, der gleichzeitig als Patronenhalterung dient,
- Eine Bedienungsanleitung mit den Basisfunktionen (Deutsch) mit Kurzanweisungen (Deutsch, Englisch und Türkisch),
- Eine CD-ROM mit der T-Fax 7960 PC-Software 4.0 und den Online-Handbüchern: T-Fax 7960 Basisfunktionen, T-Fax 7960 Bedienungsanleitung und T-Fax 7960 PC-Software 4.0 Benutzerhandbuch,
- Aufkleber zum Beschriften der Zielwahltasten.

#### <span id="page-13-2"></span>Verpackungsinhalt überprüfen

Bevor Sie das Faxgerät aufstellen, sollten Sie erst sorgfältig überprüfen, ob irgendwelche Schäden

- an der Verpackung darauf hindeuten, dass das Gerät beim Transport gestürzt ist!
- am Gehäuse oder
- am Netzstecker bzw. Netzkabel sichtbar sind, ebenso wie
- an der Telefonanschlussschnur
- und dem USB-Anschlusskabel.

Auf keinen Fall dürfen Sie das Gerät in Betrieb nehmen, wenn es beschädigt ist! Wenden Sie sich im Zweifelsfall an Ihren T-Punkt, oder rufen Sie die Service-Hotline unter der Rufnummer 0180/51990 an.

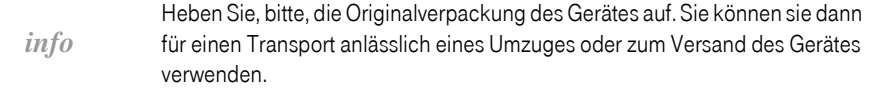

<span id="page-14-0"></span>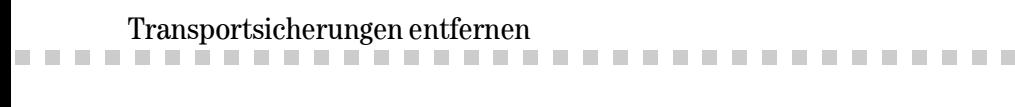

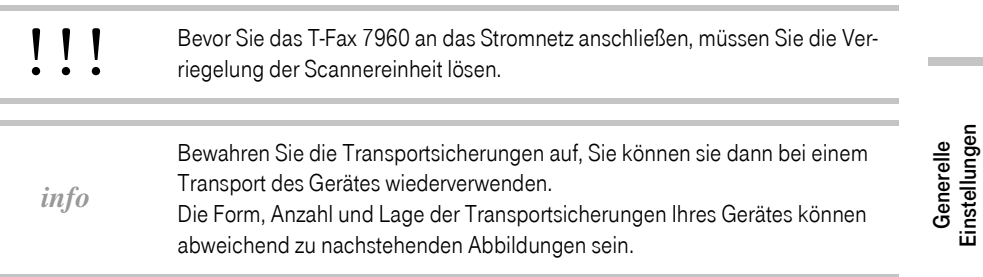

1 Entfernen Sie alle Klebestreifen von der Außenseite des T-Fax 7960.

2 Öffnen Sie die Abdeckung des Dokumenteneinzugs, indem Sie sie nach oben klappen.

3 Entfernen Sie den Klebestreifen und das Schutzpapier, und schließen Sie die Abdeckung wieder.

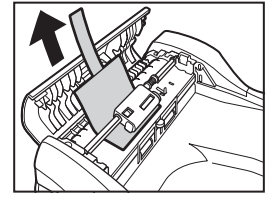

Senden/Kopieren

Empfang

Anhang

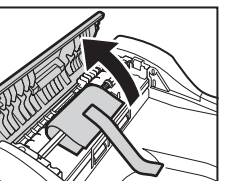

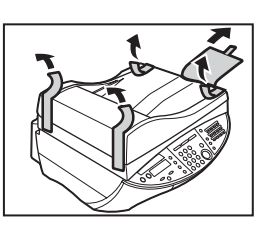

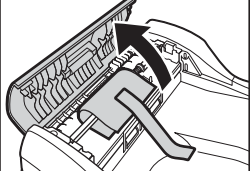

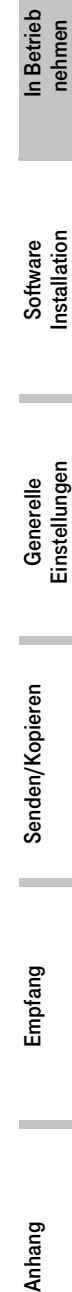

4 Öffnen Sie die Scannereinheit, indem Sie den runden Knopf, rechts an der Geräteseite, drücken.

5 Entfernen Sie den Klebestreifen aus dem Inneren des Gerätes.

6 Lösen Sie die Verriegelung der Scannereinheit, indem Sie den Schiebeschalter auf die Position (entriegelt) stellen.

- 7 Schließen Sie die Scannereinheit wieder, indem Sie sie nach unten drücken, bis sie hörbar einrastet.
- 8 Klappen Sie den Dokumenteneinzug (ADF) nach oben, um die Glasplatte freizulegen. Entfernen Sie das eingelegte Blatt, und schließen Sie die Abdeckung wieder.

## Zubehör-Komponenten anbringen

<span id="page-15-0"></span>!!!!!!!!!!!!!!!!!!!!!!!!!!!!!!!!!! Für den Transport, und um Beschädigungen zu vermeiden, sind einige Teile Ihres T-Fax 7960 getrennt verpackt. Bevor Sie Ihr T-Fax aufstellen und in Betrieb nehmen, müssen Sie diese Teile anbringen. Das geht sehr einfach.

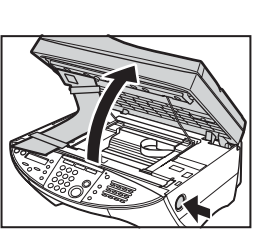

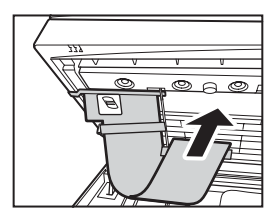

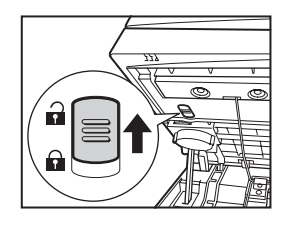

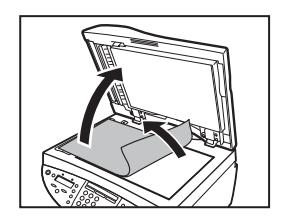

#### <span id="page-16-0"></span>Dokumentenstütze anbringen

1 Um die Dokumente, die Sie in den automatischen Dokumenteneinzug legen, zu halten, ist eine Dokumentenstütze vorhanden.

- 2 Halten Sie die Dokumentenstütze senkrecht nach oben. Schieben Sie die links und rechts befindlichen Nasen in die zwei Aussparungen am Dokumenteneinzug.
- 3 Klappen Sie die Dokumentenstütze nach unten.

#### <span id="page-16-1"></span>Papierstütze des Mehrzweckpapiereinzugs anbringen

1 Um den eingelegten Papierstapel (max. 100 Blatt Normalpapier) zu stützen ist eine Papierstütze vorhanden. Die Papierstütze ist im unteren Bereich mit einer Befestigungsleiste ausgestattet.

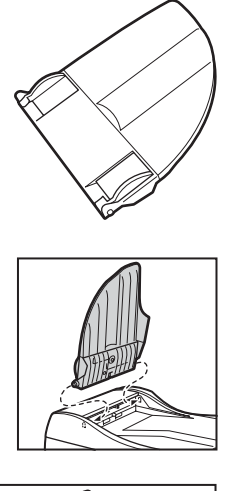

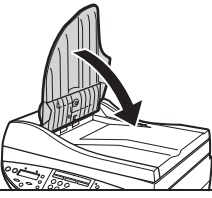

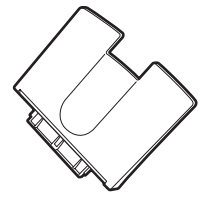

Software<br>Installation

In Betrieb<br>nehmen

- 2 Schieben Sie die Befestigungsleiste der Papierstütze in die dafür vorgesehene Aussparung am Mehrzweckpapiereinzug auf der Rückseite des Gerätes.
- 3 Bringen Sie dann die transparente Abdeckung an, indem Sie sie einfach über die Papierstütze des Mehrzweckpapiereinzugs legen.

#### <span id="page-17-0"></span>Dokumentenablage anbringen

1 Um gescannte oder ausgeworfene Dokumente aufzufangen, ist eine Dokumentenablage vorhanden.

2 Setzen Sie die in der Mitte der Ablageplatte befindliche Befestigungsleiste in die dafür vorgesehene Aussparung am Gerät (unterhalb des Bedienfeldes) ein (1). Lassen Sie dann die Dokumentenablage nach unten gleiten (2).

#### Aufstellort

<span id="page-17-1"></span>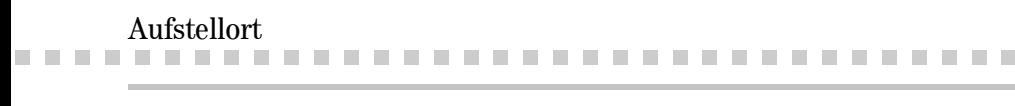

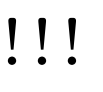

Das Faxgerät darf keiner direkten Sonnenbestrahlung ausgesetzt werden. Das T-Fax 7960 muss vor Nässe geschützt werden. Es darf nicht in Räumen, in denen Kondenswasser, korrosive Dämpfe oder übermäßiger Staubanfall auftritt, aufgestellt werden. Kondenswasser kann in Kellerräumen, Garagen, Wintergärten oder Verschlägen auftreten. Die Umgebungstemperatur muss zwischen +5°C und +35°C liegen.

Der Aufstellort muss sauber (staubfrei), trocken und gut belüftet sein.

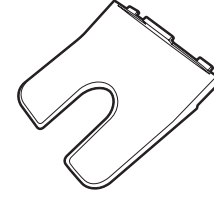

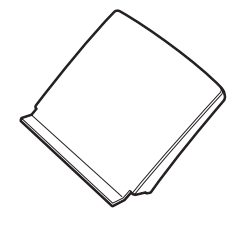

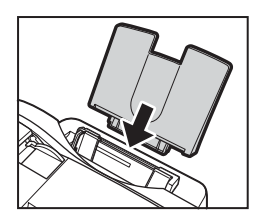

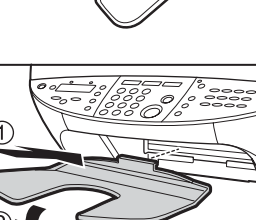

In Betrieb nehmen

Software<br>Installation

Generelle<br>Einstellungen

Empfang

Wählen Sie einen Platz, der stabil, eben und keinen Erschütterungen ausgesetzt ist.

Stellen Sie das Faxgerät nicht in die unmittelbare Nähe von elektronischen Geräten, wie z.B. Hi-Fi-Geräten, Bürogeräten oder Mikrowellengeräten auf, um eine gegenseitige Beeinträchtigung auszuschließen. Vermeiden Sie auch einen Aufstellort in der Nähe von Wärmequellen, z.B. Heizkörpern.

Beachten Sie bei der Auswahl des Aufstellortes, dass die Kabel so verlegt werden können, dass niemand darüber stolpert.

Wählen Sie einen Aufstellort, an dem unter keinen Umständen Flüssigkeiten herabtropfen und durch die Entlüftungsöffnungen in das Gerät gelangen können.

Das Faxgerät gibt im Betrieb Wärme ab. Ordnungsgemäß aufgestellt kann hierdurch aber kein Schaden entstehen, auch nicht in heißen Sommermonaten. Es kann aber zu einer Überhitzung kommen, wenn die Wärme nicht ausreichend weggeführt werden kann - oder wenn Wärme hinzukommt. Dann kann sogar Brandgefahr entstehen! Stellen Sie deshalb das Faxgerät so auf,

- dass der Raum um das Gerät ausreichend groß bemessen ist, damit sich kein Hitzestau bildet (seitlich min. 20 cm, nach oben min. 50 cm).
- dass nicht zusätzliche Wärme auf das Gerät einwirkt (Heizkörper, Sonneneinstrahlung, neben oder auf einem anderen elektrischen Gerät).

Ihr Faxgerät wird für normale Gebrauchsbedingungen gefertigt. Die heutigen Möbel sind mit einer unübersehbaren Vielfalt von Lacken und Kunststoffen beschichtet und werden mit unterschiedlichen Lackpflegemitteln behandelt. Es ist nicht auszuschließen, dass manche dieser Stoffe Bestandteile enthalten, die die Kunststofffüße des Faxgerätes angreifen und erweichen. Die so durch Fremdstoffe veränderten Gerätefüße können auf der Oberfläche der Möbel unliebsame Spuren hinterlassen. Die Deutsche Telekom kann aus verständlichen Gründen für derartige Schäden nicht haften. Verwenden Sie daher - besonders bei neuen oder mit Lackpflegemitteln aufgefrischten Möbeln - für Ihr Telefaxgerät, bitte, eine rutschfeste Unterlage.

#### <span id="page-18-0"></span>Anschlüsse

Am Aufstellort müssen folgende Anschlüsse vorhanden sein:

- Eine vorschriftsmäßig installierte Schutzkontakt-Netzsteckdose mit 230 Volt Wechselspannung/ 50 Hz und einer Absicherung von 10 Ampere. Die Steckdose sollte in der Nähe des Gerätes und gut zugänglich sein. Verwenden Sie bitte keine Mehrfachsteckdosen, über die noch weitere Geräte am Netz angeschlossen sind.
- Ein Telefonanschluss mit einer TAE-6N Steckdose. Wenn Sie noch zusätzliche Telekommunikationsgeräte (z.B. externes Telefon) anschließen möchten, benötigen Sie eine TAE-Steckdose mit NFN-Kodierung. Bei Fragen wenden Sie sich, bitte, an die Service Hotline unter der Rufnummer 0180/51 990
- Der PC, an den das T-Fax 7960 angeschlossen werden kann, muss sich in einer Entfernung befinden, die ohne weiteres mit dem mitgelieferten USB-Kabel (1,5 m) überbrückt werden kann.

*info* Bitte beachten Sie auch die "Sicherheitshinweise" auf der ausklappbaren Umschlagvorderseite.

#### <span id="page-19-1"></span><span id="page-19-0"></span>Anschlussschnur für das Telefonnetz anbringen

Sie dürfen das Faxgerät nur über die mitgelieferte Telefax-Anschlussschnur mit dem Telefonnetz verbinden. Auf keinen Fall dürfen Sie die werkseitig montierten Stecker abschneiden oder das Faxgerät anderweitig mit dem Telefonnetz verbinden! Andernfalls verliert Ihr Faxgerät die Genehmigung zum Betrieb am öffentlichen Telefonnetz.

Achten Sie darauf, dass Ihre TAE-Steckdose wenigstens eine mit "N" bezeichnete Buchse zur Verfügung stellt. Der Stecker an der Telefax-Anschlussschnur passt nur in "N"-Buchsen.

Die Telefax-Anschlussschnur hat zwei unterschiedliche Stecker. Der Kleinere wird in die mit (Leitung) gekennzeichnete Buchse auf der Rückseite des Faxgerätes gesteckt (siehe Abb.).

Den TAE-Stecker stecken Sie in die Steckdose Ihres Telefonanschlusses Codierung N. Wenn Ihre TAE-Dose zwei "N" Buchsen hat, wählen Sie die linke der beiden Buchsen.

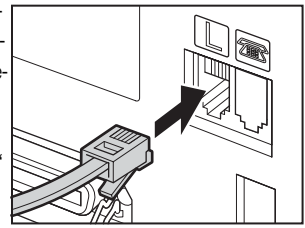

#### <span id="page-19-3"></span><span id="page-19-2"></span>Faxgerät an Ihren PC mit einem parallelen Druckerkabel anschließen

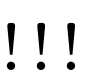

Im Lieferumfang ist kein paralleles Druckerkabel enthalten; Sie können das Druckerkabel im Fachhandel erwerben.

Der PC muss ausgeschaltet sein, wenn Sie ein paralleles Druckerkabel anschließen.

Verwenden Sie nur ein Centronics®-kompatibles paralleles Druckerkabel, bidirektional (IEEE 1284) von einer max. Länge von 2 Meter.

#### Stellen Sie sicher, dass Ihr PC ausgeschaltet ist.

Stecken Sie den breiten, mit einem Kontaktkamm ausgestatteten Stecker des Druckerkabels in die breite Buchse auf der Rückseite des Faxgerätes. Achten Sie darauf, dass die Steckverbindung mit den Metallclips gesichert wird. Stecken Sie das andere Ende in die Buchse (im Regelfall mit LPT gekennzeichnet) an Ihrem PC.

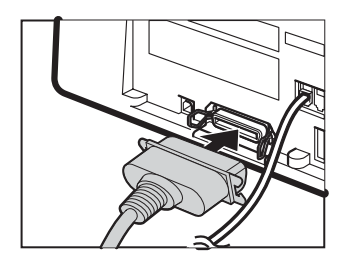

<span id="page-20-0"></span>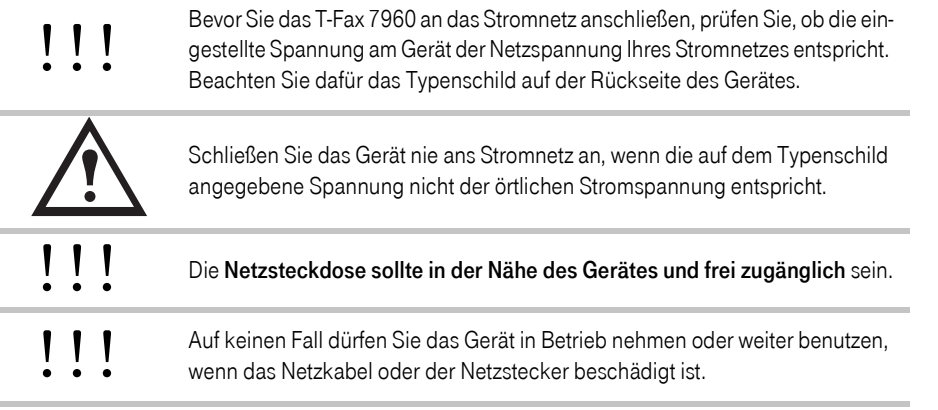

Stecken Sie den Buchsenstecker des mitgelieferten Stromkabels in die Buchse auf der Rückseite des Gerätes, den Schuko-(Schutzkontakt-) Stecker in die Stromsteckdose.

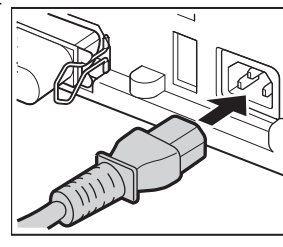

## Kabelverbindungen lösen

<span id="page-20-1"></span>**Exabelverbindungen lösen**<br>Eine der Einstellungen der Einstellungen aus der 220/230-V-Steckdose.<br>Ziehen Sie zuerst den Netzstecker aus der 220/230-V-Steckdose.

Zum Lösen der Telefax-Anschlussschnur drücken Sie mit dem Fingernagel den Rasthaken in Richtung Steckerkörper und ziehen gleichzeitig den Stecker an der Schnur heraus.

Senden/Kopieren

Software<br>Installation Anhang Empfang Senden/Kopieren Generelle Software Software In Betrieb<br>Anhang Empfang

Generelle<br>Einstellungen

## <span id="page-21-3"></span><span id="page-21-0"></span>!!!!!!!!!!!!!!!!!!!!!!!!!!!!!!!!!! Faxgerät EIN-/AUSschalten

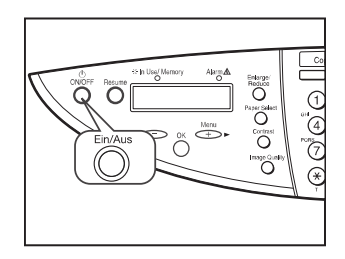

#### Faxgerät EINschalten

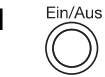

1 Ein/Aus Drücken Sie die Ein/Aus-Taste, um das Faxgerät einzuschalten. Das Display zeigt:

> Das T-Fax 7960 befindet sich in der Aufwärmphase.

Nach dem Einschalten ist automatisch der Kopiermodus aktiv.

#### Faxgerät AUSschalten

1 Ein/Aus Drücken Sie die Ein/Aus-Taste, um das Faxgerät auszuschalten. Das Display zeigt vor dem Ausschalten:

SYSTEM ENDET

BITTE WARTEN

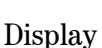

# <span id="page-21-1"></span>!!!!!!!!!!!!!!!!!!!!!!!!!!!!!!!!!! Je nach eingestelltem Betriebsmodus (Kopie, Fax, Scan) erscheint eine unterschiedliche Bereit-

schaftsanzeige auf dem Display.

Der Betriebsmodus kann mit den Tasten Kopie, Fax oder Scan eingestellt werden. Die aktivierte Taste leuchtet.

#### <span id="page-21-2"></span>Bereitschaftsanzeige im Kopiermodus

100% = Kopierfaktor (Größe) A4 = Papierformat TEXT = Auflösung  $\Box \Box \Box \Box$  = Kontrast NORMAL = Papierart 01 = Anzahl der Kopien

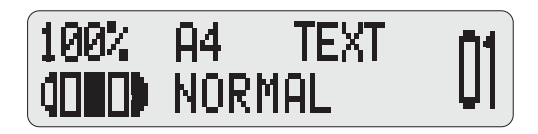

In Betrieb<br>nehmen

Software<br>Installation

*info* Nach dem Einschalten ist das T-Fax automatisch im Kopiermodus, und es erscheint die Kopiermodus-Bereitschaftsanzeige.

#### <span id="page-22-0"></span>Bereitsschaftsanzeige im Faxmodus

16/12 2002 = Datum MON = Wochentag (Montag) 15:30 = Uhrzeit AUTO.EM = Empfangsmodus STANDARD = Auflösung

#### <span id="page-22-1"></span>Bereitschaftsanzeige im Scanmodus

Wenn Sie von Ihrem PC aus einen Scanvorgang starten, schaltet das T-Fax automatisch auf den Scanmodus um.

16/12 2001 MON 15:30 **STANDARD** AUTO.EM

**SCANMODUS** 

Anhang Empfang Senden/Kopieren Generelle Software Software In Betrieb<br>Anhang Empfang Generelle<br>Einstellungen

# Senden/Kopieren

Empfang

## <span id="page-22-2"></span>**1980 Tintenpatronen und Druckkopf einsetzen/wechseln<br>1980 Tintenpatronen und Druckkopf einsetzen/wechseln<br>1980 Tintenpatronen im Gerät eingesetzt sind, zeigt das Display**

Wenn kein Druckkopf und keine Tintenpatronen im Gerät eingesetzt sind, zeigt das Display "PATRONE EINSETZ."

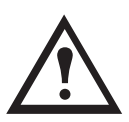

Bewegen Sie niemals die Druckkopfhalterung der Druckeinheit von Hand! Halten Sie sie auch nicht während der automatischen Positionierung an. Das kann zur Zerstörung des Druckers führen.

Berühren Sie während des Einsetzens/Wechselns vom Druckkopf keine Metallteile, da dies die Funktionalität des Gerätes und die Druckqualität ungünstig beeinflussen kann.

- 1 Für das Einsetzen/Wechseln des Druckkopfes und der Tintenpatronen muss Ihr T-Fax an das Stromnetz angeschlossen und eingeschaltet sein.
- 2 Drücken Sie auf den runden Knopf, links am Gehäuse, um die Scannereinheit zu öffnen. Die Druckkopfhalterung wird automatisch zur Mitte des Schachtes gefahren.

3 Falls noch vorhanden, entfernen Sie den Klebestreifen (Transportschutz) vom Verriegelungshebel, siehe Abbildung.

4 Klappen Sie den Verriegelungshebel der Druckkopfhalterung nach oben.

- 
- 5 Nehmen Sie den Druckkopf aus der Verpackung, und entfernen Sie die orange Schutzkappe. Halten Sie den Druckkopf nur an den Seiten fest. Berühren Sie nie die Platte auf der Rückseite und die Komponenten auf der Unterseite des Druckkopfes.

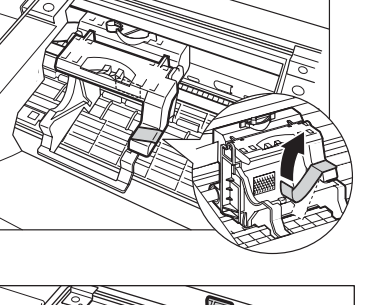

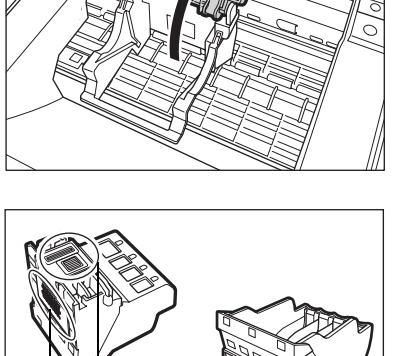

Nie berühren! Schutzkappe

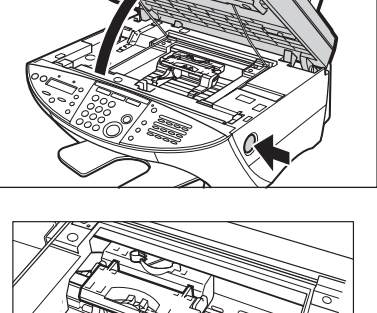

Software<br>Installation

Anhang Empfang Senden/Kopieren Generelle Software Software In Betrieb<br>Anhang Empfang Generelle<br>Einstellungen

Senden/Kopieren

Empfang

Anhang

6 Setzen Sie den Druckkopf in die Halterung, und klappen Sie den Verriegelungshebel wieder nach unten, bis er hörbar einrastet.

Hinweis: Nachdem der Druckkopf eingesetzt ist, sollten Sie ihn nicht mehr herausnehmen. Vermeiden Sie den Verriegelungshebel unnötig zu lösen, da dies die Druckkopfpositionierung und die Druckqualität ungünstig beeinflussen kann.

7 Die gelbe Tintenpatrone wird zuerst benötigt. Nehmen Sie die Patrone aus ihrer Folienverpackung, indem Sie am orangen Streifen ziehen (1). Entfernen Sie dann die orange Schutzkappe im unteren Bereich der Patrone, indem Sie sie in Pfeilrichtung abziehen (2).

Hinweis: Damit keine Tinte herausspritzt, sollten Sie keinen Druck auf die Seitenteile der Patrone ausüben. Die Düse nicht berühren!

- 8 Setzen Sie die gelbe Patrone auf der äußersten, rechten Seite der Patronenhalterung ein (siehe Farbaufkleber auf der Patronenhalterung). Drücken Sie dann leicht von oben auf die Patrone, bis sie hörbar einrastet.
- 9 Wiederholen Sie die Bedienschritte 7 und 8, um die Tintenpatronen Magenta, Cyan und Schwarz in die vorgesehenen Einschübe einzusetzen. Achten Sie auf die richtige Reihenfolge, und setzen Sie die Patronen von rechts nach links ein. Hinweis: Wenn nicht alle Farbpatronen eingesetzt sind, dürfen Sie den Drucker nicht verwenden. Andernfalls kann der Druckkopf beschädigt werden.

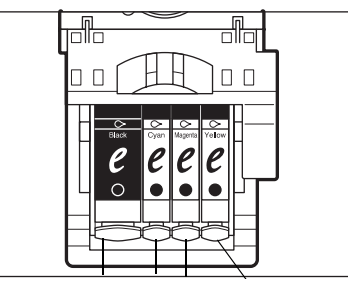

Schwarz Cyan Magenta Gelb

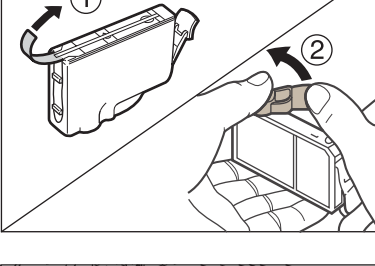

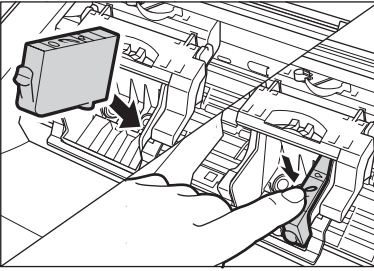

10 Schließen Sie die Scannereinheit. Das Display zeigt:

> Der Druckkopf fährt automatisch nach rechts in Grundstellung.

> Anschließend wird der Druckkopf für die Dauer von ca. 1 Minute gereinigt.

11 Nach dem Einsetzen des Druckkopfes zeigt das Display:

> Sie müssen jetzt den Druckkopf ausrichten, siehe nachfolgender Abschnitt.

PATRONEN RÜCKST.

KOPFAUSRICHTUNG DRÜCKEN SIE OK

Werfen Sie die vom Druckkopf abgelöste Schutzkappe weg. Versuchen Sie nicht die bereits entfernte Schutzkappe wieder auf den Druckkopf anzubringen.

Achten Sie beim Auspacken der Tintenpatronen darauf, dass die Farbaufkleber nicht entfernt werden.

*info* Setzen Sie den Druckkopf gleich nach dem Entfernen der Schutzkappe in den Drucker ein.

> Bevor Sie Ihren T-Fax ausschalten oder den Netzstecker ziehen, sollten Sie immer abwarten, bis das Gerät zum Bereitschaftsmodus zurückgeschaltet hat. Andernfalls kann der Druckkopf nicht in Grundstellung positioniert sein. Der ungeschützte Druckkopf kann dadurch austrocknen.

#### Druckkopf ausrichten

<span id="page-25-0"></span>!!!!!!!!!!!!!!!!!!!!!!!!!!!!!!!!!! Nach dem Einsetzen muss der Druckkopf zunächst ausgerichtet werden, bevor Sie drucken.

Während des Ausrichtungsvorgangs werden die beiden nachfolgend abgebildeten Druckmuster erzeugt. Stellen Sie die gewünschten Werte für die Druckkopfposition ein. Für das Ausrichten des Druckkopfes werden einige Blatt Papier benötigt, Papier einlegen [\(siehe Seite 20\)](#page-27-1).

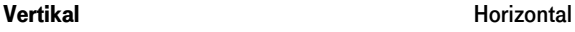

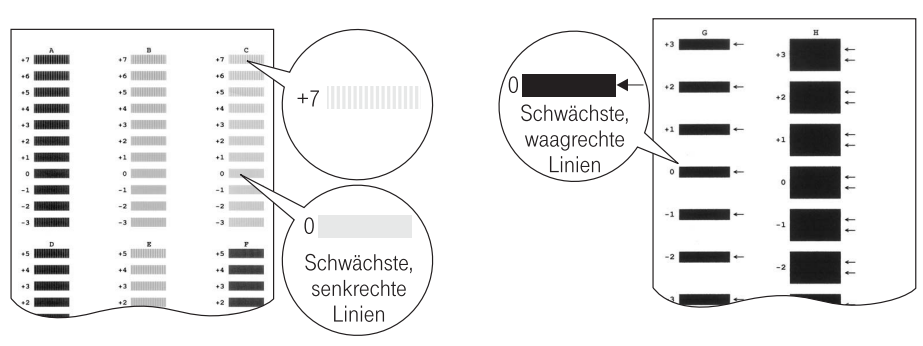

<span id="page-26-0"></span>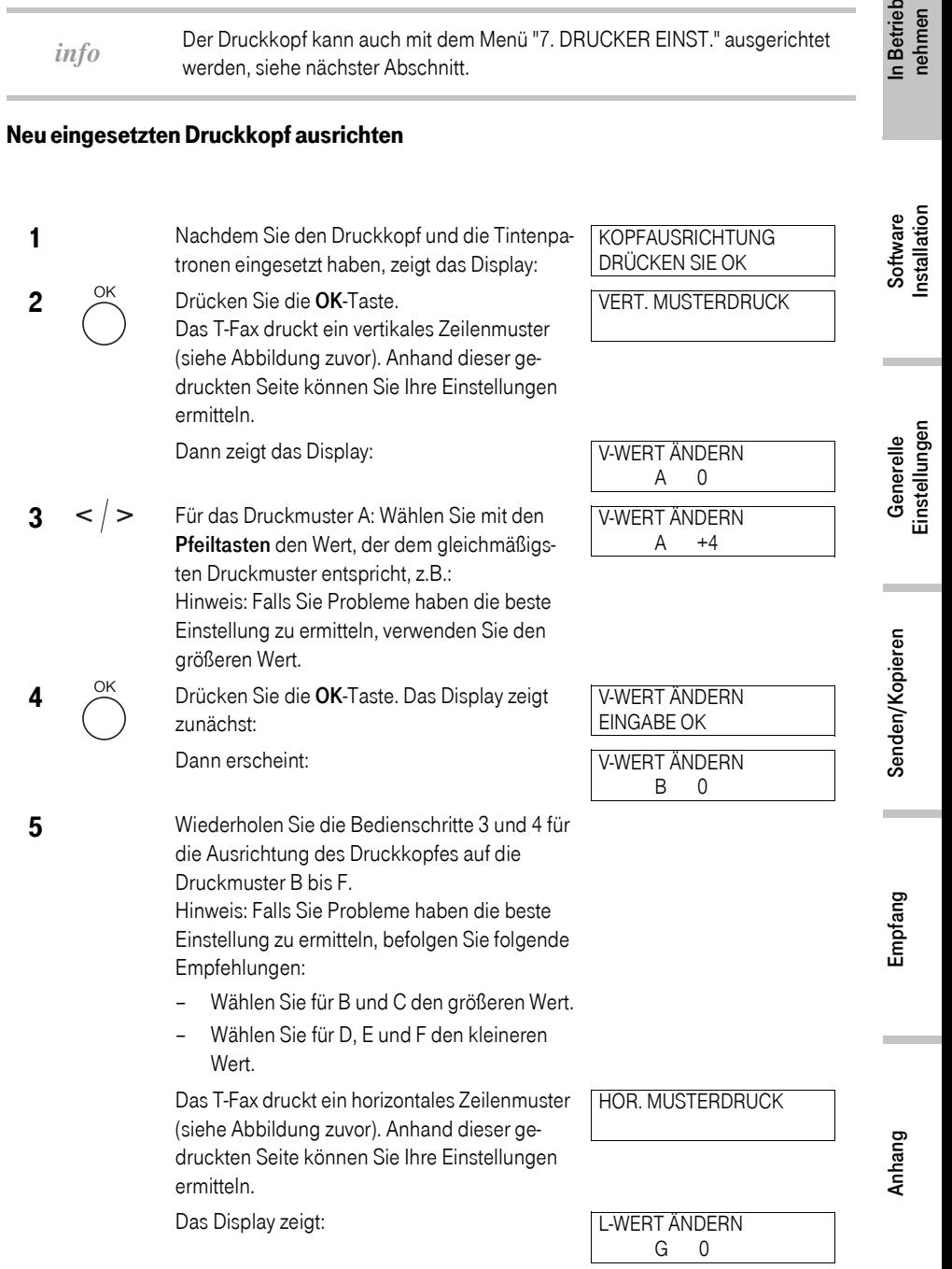

 $6 < |$  > Für das Druckmuster G: Wählen Sie mit den Pfeiltasten den Wert für das Druckmuster mit den schwächsten horizontalen Zeilen, z.B.: Hinweis: Falls Sie Probleme haben die beste Einstellung zu ermitteln, verwenden Sie den kleineren Wert.

 $8 < |$  > Für das Druckmuster H: Wählen Sie mit den

7 OK Drücken Sie die **OK-Taste.** Das Display zeigt: Dann erscheint:

L-WERT ÄNDERN  $G +1$ 

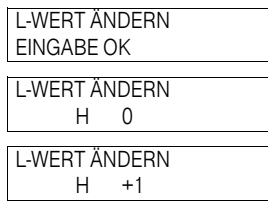

den schwächsten horizontalen Zeilen, z.B.: Hinweis: Falls Sie Probleme haben die beste Einstellung zu ermitteln, verwenden Sie den kleineren Wert. **9** OK Bestätigen Sie mit der **OK-Taste.** Das T-Fax schaltet automatisch in den Bereitschaftsmodus.

Pfeiltasten den Wert des Druckmusters mit

L-WERT ÄNDERN EINGABE OK

#### <span id="page-27-0"></span>Druckkopf ausrichten zu einem beliebigen Zeitpunkt (jedoch nicht, wenn der Druckkopf gerade eingesetzt wurde)

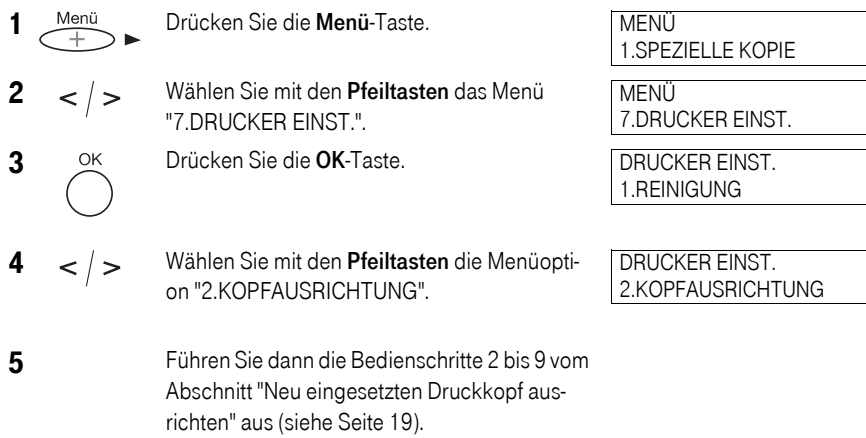

#### Empfangspapier einlegen

<span id="page-27-1"></span>!!!!!!!!!!!!!!!!!!!!!!!!!!!!!!!!!! Damit Ihr T-Fax empfangsbereit ist, legen Sie Papier, wie nachfolgend gezeigt, in den Mehrzweckpapiereinzug ein.

Einzelheiten über die Papierqualität sowie die verwendbaren Druckmaterialien und deren Handhabung finden Sie auf der CD-ROM, T-Fax 7960 Bedienungsanleitung.

#### <span id="page-28-0"></span>Papier einlegen

1 Entfernen Sie die Abdeckung des Mehrzweckpapiereinzuges. Lösen Sie die Verriegelung der Papierführung durch leichten Druck. Verschieben Sie dann die Papierführung entsprechend dem gewünschten Papierformat (siehe Markierungen an der Papierstütze).

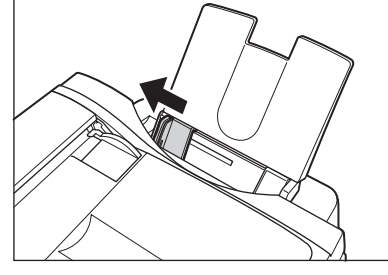

2 Nehmen Sie den Stapel Papier (bis zu100 Blatt bei 75 g/m²), den Sie in den Mehrzweckpapiereinzug legen möchten, und fächern Sie die Kanten, die im Einzug unten liegen werden. Richten Sie den Stapel auf einer ebenen Fläche bündig aus.

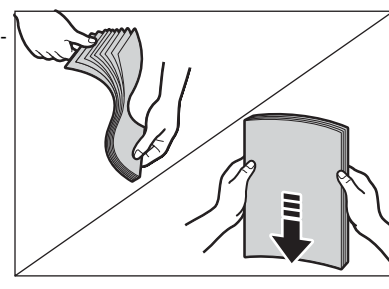

3 Legen Sie den Stapel in den Mehrzweckpapiereinzug (1), und richten Sie die rechte Ecke des Stapels an der rechten Seite des Mehrzweckpapiereinzugs aus.

Lösen Sie nochmals die Papierführung (links), und schieben Sie sie ganz dicht an die linke Kante des Papierstapels (2).

Legen Sie das Papier so ein, dass die empfohlene, bedruckbare Seite nach oben zeigt. Achten Sie darauf, dass der Stapel die Markierung  $\blacksquare$  nicht überschreitet, die die größte Stapelstärke kennzeichnet.

4 Setzen Sie die Abdeckung wieder auf den Mehrzweckpapiereinzug.

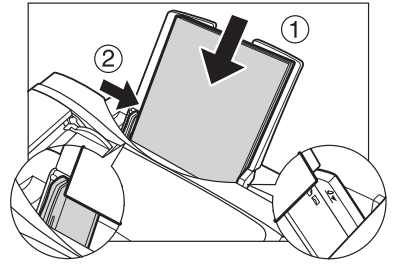

# In Betrieb<br>nehmen Anhang Empfang Senden/Kopieren Generelle Software Software In Betrieb<br>Anhang Empfang

Software<br>Installation

Generelle<br>Einstellungen

#### Dokumente/Vorlagen einlegen

<span id="page-29-0"></span>!!!!!!!!!!!!!!!!!!!!!!!!!!!!!!!!!! Zum Scannen können Sie Ihre Dokumente entweder auf die Glasplatte des Einzelblatteinzuges oder in den Dokumenteneinzug (ADF) legen. Wählen Sie den geeigneten Einzug in Abhängigkeit des Formats, der Qualität und Art der Dokumente sowie der beabsichtigten Funktion (siehe CD-ROM, T-Fax 7960 Bedienungsanleitung).

#### <span id="page-29-1"></span>Dokument/Vorlage auf die Glasplatte des Einzelblatteinzuges legen

- 1 Klappen Sie den Dokumenteneinzug (ADF), der gleichzeitig als Abdeckung der Glasplatte dient, nach oben.
- 2 Legen Sie die bedruckte Seite des Dokumentes auf die Glasplatte.

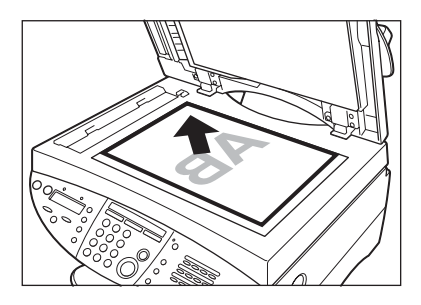

- 3 Richten Sie das Dokument an den Papierformatsmarkierungen im Einzelblatteinzug aus. Die obere, linke Ecke des Dokumentes sollte dabei an der  $\angle$  Markierung an der oberen, linken Ecke der Führungsplatte ausgerichtet werden. Die Markierungen auf der linken Seite und über der Glasplatte helfen Ihnen das Dokument korrekt zu positionieren.
- 4 Klappen Sie die Glasplattenabdeckung wieder vorsichtig nach unten. Das Dokument ist jetzt zum Einlesen bereit.

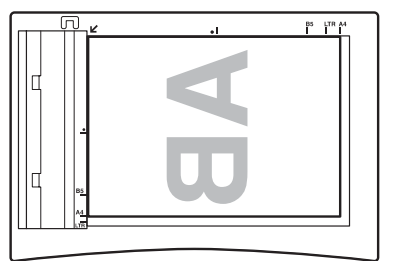

#### <span id="page-30-0"></span>Dokumente/Vorlagen in den Dokumenteneinzug (ADF) einlegen

- 1 Stellen Sie sicher, dass auf der Glasplatte des Einzelblatteinzuges keine Dokumente eingelegt sind.
- 2 Fächern Sie die Kanten mehrseitiger Dokumente, die im Einzug unten liegen werden, und richten Sie sie dann auf einer ebenen Fläche bündig aus.

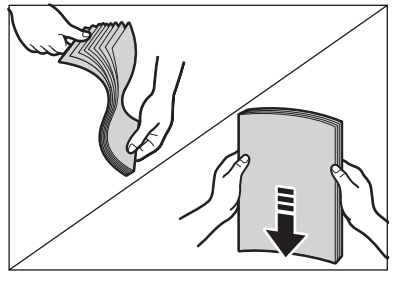

3 Stellen Sie die zwei Dokumentenführungen entsprechend der Dokumentenbreite ein.

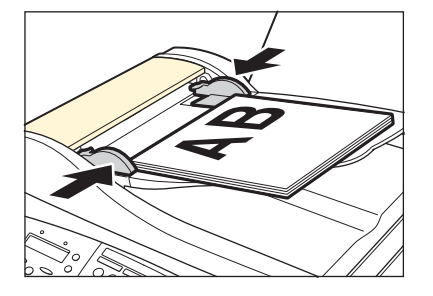

4 Schieben Sie die Dokumente mit der gefächerten Kante voran und der bedruckten Seite nach oben in den Dokumenteneinzug, bis Sie einen Beepton hören.

Die Dokumente sind jetzt zum Einlesen bereit.

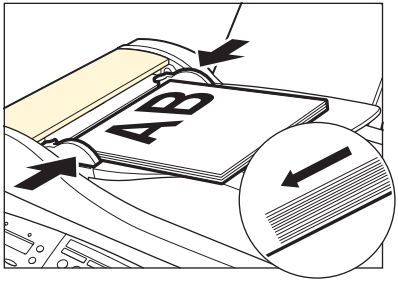

Empfang

*info*

Bei mehrseitigen Dokumenten werden die Seiten nacheinander eingezogen, das oberste Blatt vom Stapel zuerst.

Bevor Sie eine neue Funktion einleiten, sollten Sie abwarten, bis alle Dokumentenseiten eingelesen sind.

Anhang

In Betrieb<br>nehmen

#### Funktionstest ausführen

<span id="page-31-0"></span>!!!!!!!!!!!!!!!!!!!!!!!!!!!!!!!!!! Nachdem Sie das T-Fax 7960 aufgestellt und angeschlossen haben, führen Sie einen Funktionstest

durch, indem Sie eine Kopie erstellen.

Legen Sie dafür ein bedrucktes Blatt auf die Glasplatte des Einzelblatteinzuges oder in den Dokumenteneinzug.

Drücken Sie die Kopie-Taste, um den Kopiermodus zu aktivieren. Drücken Sie dann die Start-Taste. Ihr T-Fax kopiert dieses Blatt.

Sollte der Test fehlschlagen, sehen Sie bitte auf der CD-ROM in der T-Fax 7960 Bedienungsanleitung nach.

# <span id="page-32-0"></span>Software Installation

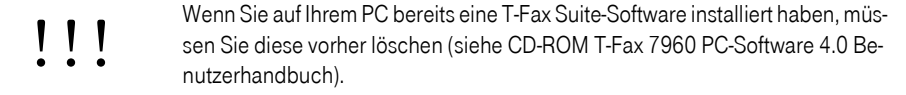

#### Systemvoraussetzungen

<span id="page-32-1"></span>erfolgreiche Installation und Funktionalität der T-Fax 7960 PC-Software 4.0 sind nachfol-<br>Für eine erfolgreiche Installation und Funktionalität der T-Fax 7960 PC-Software 4.0 sind nachfolgende Systemvoraussetzungen erforderlich:

- Ein IBM- oder IBM-kompatibler PC,
- Mindestens 60 MB verfügbarer Speicherplatz auf der Festplatte; empfohlen werden 150 MB verfügbarer Speicherplatz auf der Festplatte.
- SVGA-Monitor mit 256 Farben oder höher.
- CD-ROM-Laufwerk oder Zugriff auf ein im Netzwerk verfügbares CD-ROM-Laufwerk.

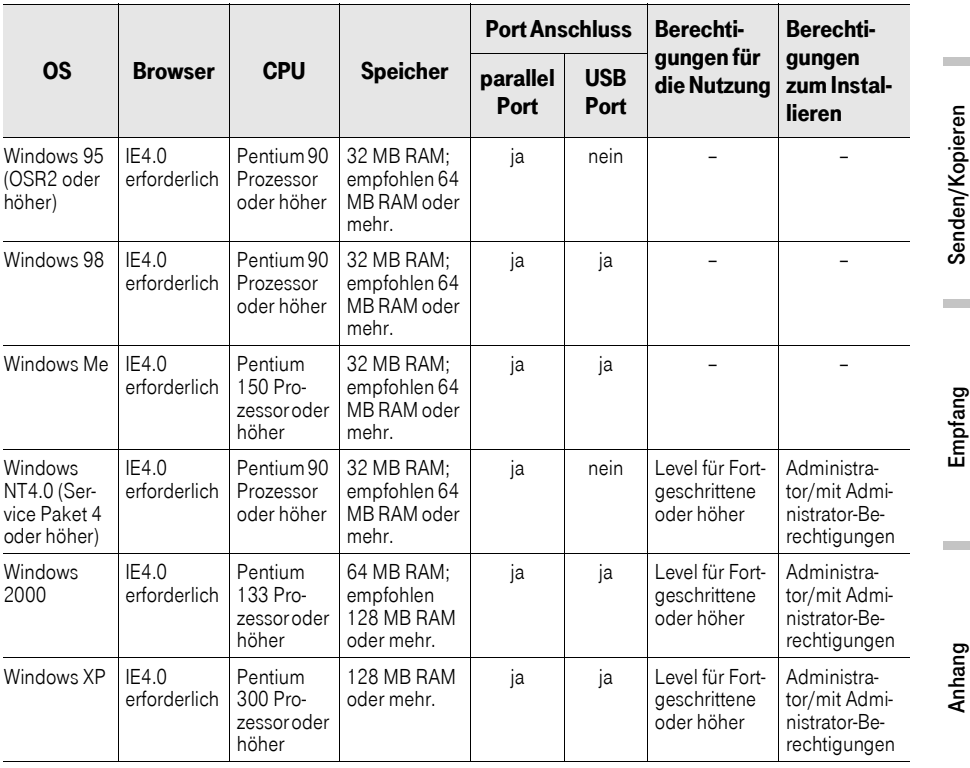

- <span id="page-33-0"></span>1 Stellen Sie sicher, dass Ihr PC ausgeschaltet ist.
- 2 Vergewissern Sie sich, dass das T-Fax 7960 am PC angeschlossen [\(siehe Seite 12\)](#page-19-3) und eingeschaltet ist [\(siehe Seite 14\).](#page-21-3)
- **3** Schalten Sie jetzt Ihren PC ein.
- 4 Klicken Sie auf "Abbrechen", wenn eines der nachfolgenden Dialogfenster auf dem Bildschirm erscheint:

"Neue Hardware gefunden" oder "Hadware-Assistent".

Achten Sie auf die Rückkehr zum Windows-Desktop.

Hinweis: Sollten irgendwelche Windows-Anwendungen (einschl. Antivirus-Prüfprogrammen) automatisch gestartet werden, schließen Sie diese Anwendungen, bevor Sie mit der Installation beginnen.

5 Legen Sie die Installations-CD in das CD-ROM-Laufwerk ein. Das Setup der T-Fax 7960 PC-Software 4.0 wird automatisch gestartet. Hinweis: Sollte das Setup nicht automatisch starten, klicken Sie in der Windows-Taskleiste auf "Start" und dann auf "Ausführen". Das Ausführen-Fenster wird angezeigt.

Sollten im Dialogfenster irgendwelche Angaben erscheinen, ersetzen Sie diese durch die Eingabe von D:\setup.exe (wenn D die Adresse Ihres CD-ROM-Laufwerkes ist). Klicken Sie dann auf OK.

6 Klicken Sie auf "Weiter".

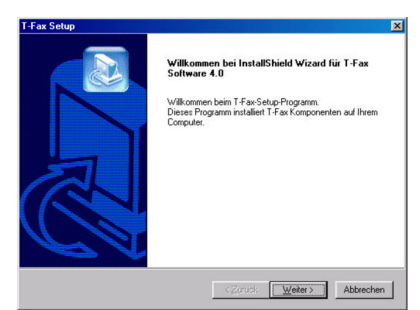

**7** Klicken Sie auf "Fortsetzen".

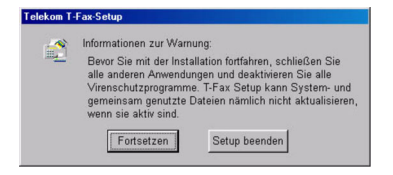

8 Lesen Sie die Lizenzvereinbarung. Klicken Sie dann auf "Ja", um die Installation fortzusetzen.

9 Klicken Sie auf "Weiter". Windows 95/98/Me/XP: Wenn mehrere Festplatten vorhanden sind, werden Sie aufgefordert einen Zielpfad anzugeben. Wählen Sie den gewünschten Zielpfad aus, und klicken Sie auf "Weiter".

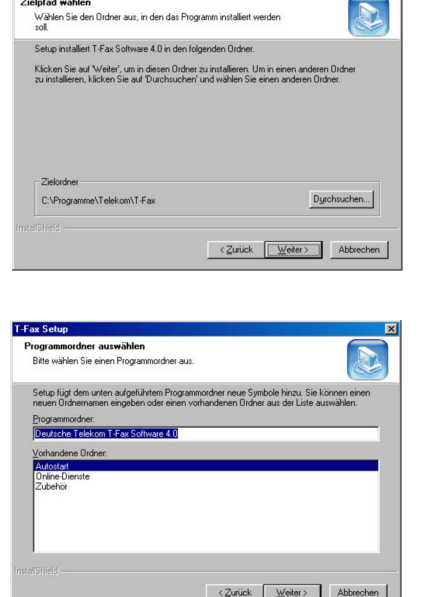

10 Klicken Sie auf "Weiter".

11 Nach beendeter Installation muss Ihr PC neu gestartet werden, bevor Sie die T-Fax 7960 PC-Software 4.0 nutzen. Sollte Ihr Computer keinen automatischen Neustart ausführen, müssen Sie ihn manuell neu starten.

## <span id="page-34-0"></span>!!!!!!!!!!!!!!!!!!!!!!!!!!!!!!!!!! PC-Anschluss mit USB-Kabel, mit Windows 98/Me/2000/XP

- 1 Stellen Sie sicher, dass das T-Fax NICHT an Ihrem PC angeschlossen ist.
- **2** Schalten Sie Ihren PC ein.
- 3 Legen Sie die Installations-CD in das CR-ROM Laufwerk. Das Setup der T-Fax 7960 PC-Software 4.0 wird automatisch gestartet. Hinweis: Sollte das Setup nicht automatisch starten, klicken Sie in der Windows-Taskleiste auf "Start" und dann auf "Ausführen". Das Ausführen-Fenster wird angezeigt. Sollten im Dialogfenster irgendwelche Angaben erscheinen, ersetzen Sie diese durch die Eingabe von D:\setup.exe (wenn D die Adresse Ihres CD-ROM-Laufwerkes ist). Klicken Sie dann auf OK.

Anhang

Senden/Kopieren

Software<br>Installation

Generelle<br>Einstellungen

In Betrieb<br>nehmen

4 Klicken Sie auf "Weiter".

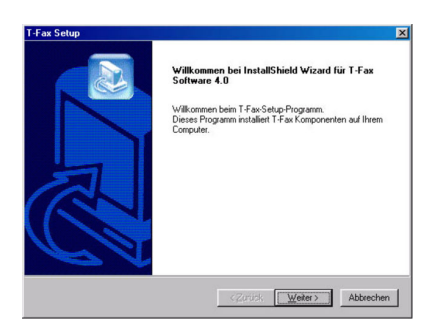

5 Klicken Sie auf "Fortsetzen".

6 Lesen Sie die Lizenzvereinbarung. Klicken Sie dann auf "Ja", um die Installation fortzusetzen.

7 Schließen Sie das USB-Kabel am Faxgerät und am PC an, wenn Sie dazu im Bildschirm aufgefordert werden; Steckverbindungen [\(siehe](#page-36-0)  [Seite 29\).](#page-36-0)

Sobald das USB-Kabel angeschlossen ist, erscheint ein Fenster mit der Angabe, dass der USB-Treiber installiert wird. Warten Sie bis die Installation beendet ist, und klicken Sie dann auf "Ja".

8 Klicken Sie auf "Weiter". Windows 95/98/Me:

> Wenn mehrere Festplatten vorhanden sind, werden Sie aufgefordert einen Zielpfad anzugeben. Wählen Sie den gewünschten Zielpfad aus, und klicken Sie auf "Weiter".

#### Telekom T-Fax-Setup

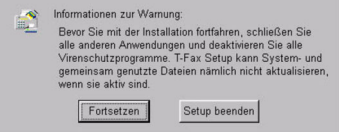

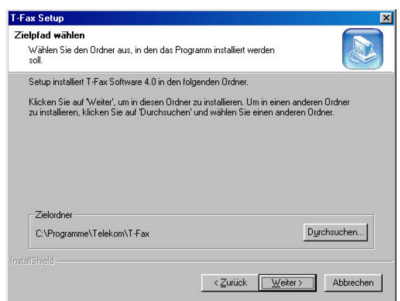
9 Klicken Sie auf "Weiter".

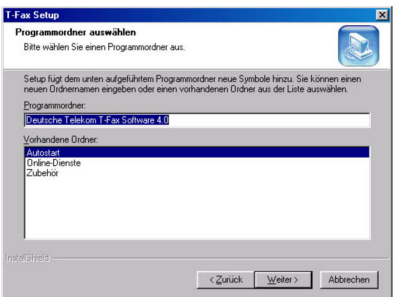

10 Nach beendeter Installation muss Ihr PC neu gestartet werden, bevor Sie die T-Fax 7960 PC-Software 4.0 nutzen. Sollte Ihr Computer keinen automatischen Neustart ausführen, müssen Sie ihn manuell neu starten.

## !!!!!!!!!!!!!!!!!!!!!!!!!!!!!!!!!! Faxgerät mit dem USB-Kabel an Ihren PC anschließen

! ! !

Der Anschluss des USB-Kabels erfolgt während der Installation der T-Fax 7960 PC-Software 4.0. Bitte nicht vorher anschließen. Befolgen Sie die auf dem Bildschirm Ihres PCs angezeigten Anweisungen [\(siehe Seite 27\).](#page-34-0)

Bei Verwendung des USB-Kabels muss sichergestellt sein, dass auf Ihrem PC Microsoft Windows® 98/Me, Windows® 2000 oder XP installiert ist. (Die Funktionalität des USB-Ports muss ebenfalls gewährleistet sein.) Weitere Einzelheiten über den PC-Anschluss [\(siehe Seite 25\).](#page-32-0)

#### Schließen Sie das USB-Kabel erst während der Installation der T-Fax 7960 PC-Software 4.0 an.

Während der Installation der T-Fax 7960 PC-Software 4.0 können Sie das Faxgerät mit dem mitgelieferten USB-Kabel an Ihren PC wie folgt anschließen: Stecken Sie den Stecker des USB-Kabels in die USB-Buchse auf der Rückseite des Faxgerätes ein. Stecken Sie das andere Ende des USB-Kabels in die Buchse an Ihrem PC ein.

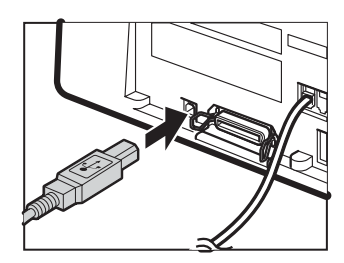

Generelle<br>Einstellungen **Einstellungen** 

Software<br>Installation

In Betrieb<br>nehmen

Generelle Einstellungen Um das T-Fax 7960 Ihren speziellen Anforderungen anzupassen, können Sie allgemeine Geräteeinstellungen, Sende-, Empfangs-, Druck-, Systemeinstellungen und Einstellungen für die automatische Wahl vornehmen. Es gibt zwei Möglichkeiten, um diese Einstellungen vorzunehmen:

#### Möglichkeit 1: Einstellung über das Bedienfeld des T-Fax 7960

Ist Ihr T-Fax 7960 nicht an einem PC angeschlossen, nehmen Sie die Einstellungen direkt über das Bedienfeld des T-Fax vor. Die Bedienung ist in dieser Bedienungsanleitung beschrieben.

#### Möglichkeit 2: Einstellung über die T-Fax 7960 PC-Software 4.0

Sie können die Einstellungen auch über die mitgelieferte T-Fax 7960 PC-Software 4.0 vornehmen. Näheres dazu finden Sie auf der CD-ROM T-Fax 7960 PC-Software 4.0 Benutzerhandbuch.

Wenn Sie das T-Fax 7960 an Ihren PC angeschlossen haben, können Sie die Einstellungen sowohl über das Bedienfeld des Faxgerätes als auch mit der T-Fax 7960 PC-Software 4.0 vornehmen. In beiden Fällen werden die geänderten Einstellungen entsprechend aktualisiert und gespeichert.

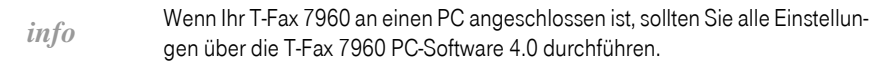

#### Text, Sonderzeichen und Ziffern eingeben

<span id="page-37-0"></span>!!!!!!!!!!!!!!!!!!!!!!!!!!!!!!!!!! Für die Eingabe von Namen oder Rufnummern sind die Zifferntasten folgendermaßen belegt:

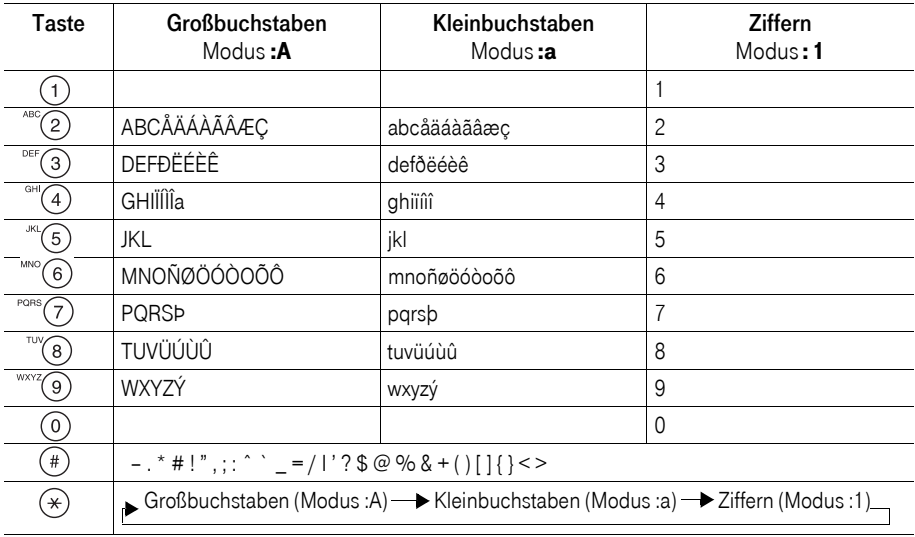

Software<br>Installation

Generelle<br>Einstellungen

*info* Wenn Sie die Eingabe für mehr als 2 Minuten unterbrechen, schaltet das T-Fax 7960 in den Bereitschaftsmodus.

#### <span id="page-38-0"></span>Von Groß- auf Kleinbuchstaben und Ziffern umschalten

Auf Grund einer vorher aufgerufenen Funktion befindet sich das T-Fax 7960 im Eingabemodus.

Drücken Sie die Stern-Taste sooft, bis der gewünschte Modus rechts im Display angezeigt wird (links, in der zweiten Zeile steht die Eingabemarke):

:A Eingabe von Großbuchstaben, :a Eingabe von Kleinbuchstaben,

:1 Zifferneingabe,

(Symbole können in jedem dieser Modi eingegeben werden).

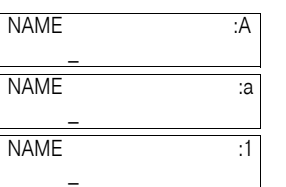

#### Text eingeben

1 (\*) Drücken Sie die Stern-Taste, um zwischen Groß- und Kleinbuchstaben umzuschalten.

2 Mits Drücken Sie die Zifferntaste, die den gewünschten Buchstaben zur Verfügung stellt, sooft, bis der Buchstabe im Display erscheint. Beispiel: R = 3x die Zifferntaste 7.

> Zur Eingabe von Satz-, Sonderzeichen oder Symbolen, siehe Tabelle, vorhergehende Seite.

3 Geben Sie weiteren Text über die Zifferntasten ein.

- Wollen Sie von Groß- auf Kleinbuchstaben schalten, drücken Sie die Stern-Taste.
- Befindet sich der nächste Buchstabe auf einer anderen Zifferntaste, drücken Sie einfach diese Taste, oder

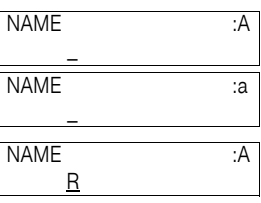

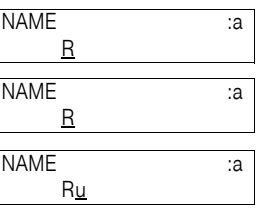

Senden/Kopieren

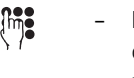

– befindet sich der nächste Buchstabe auf der gleichen Zifferntaste, drücken Sie zunächst die Pfeiltaste nach rechts  $\blacktriangleright$ . um die Eingabemarke nach rechts zu verschieben, und dann nochmals die Zifferntaste, oder

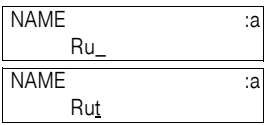

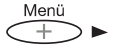

– zum Eingeben einer Leerstelle oder, um die Eingabemarke nach rechts zu verschieben, drücken Sie die Pfeiltaste nach rechts.

#### Ziffern eingeben

- 1 (v) Drücken Sie die Stern-Taste, um auf den Ziffernmodus umzuschalten.
- 2 fm<sup>e</sup> Drücken Sie die Zifferntaste, auf welcher sich die gewünschte Ziffer befindet. Beispiel:
- 3 finalischen Sie weitere Ziffern nacheinander über die Zifferntasten ein. Beispiel:
	- Zur Eingabe einer Leerstelle, drücken Sie die Pfeiltaste nach rechts  $\blacktriangleright$ .

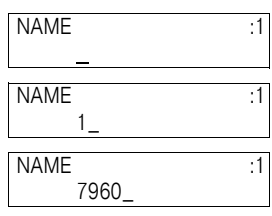

#### Symbole eingeben

- 
- $\sqrt{1-\sqrt{1-\mu}}$  Unabhängig vom Eingabemodus, drücken Sie die Raute-Taste sooft, bis das gewünschte Symbol, Satz- oder Sonderzeichen erscheint. Beispiel:

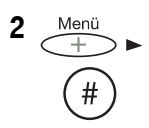

2 Menü Wollen Sie ein weiteres Symbol, Satz- oder Sonderzeichen eingeben, drücken Sie zunächst die Pfeiltaste nach rechts und danach die Raute-Taste, bis das Zeichen erscheint. Beispiel:

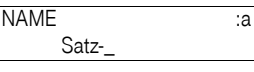

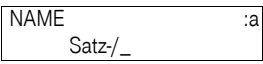

#### Eingabe- (Tipp-)fehler korrigieren

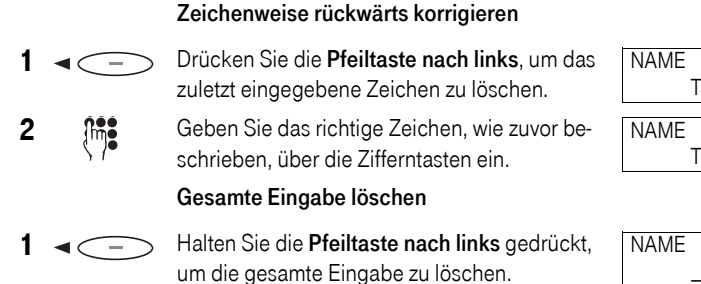

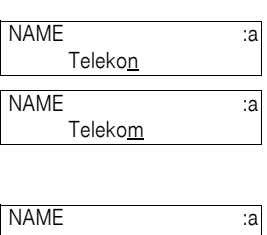

### Funktionsmenü

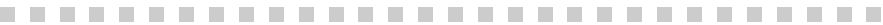

!!!!!!!!!!!!!!!!!!!!!!!!!!!!!!!!!! In Abhängigkeit der aktuellen Betriebsart (Kopie, Fax, Scan) haben Sie Zugriff auf unterschiedliche Menüs. Die Funktionsmenüs werden auf dem Display angezeigt. Sie können über den linken Tastenblock des Bedienfeldes Menüfunktionen auswählen und Einstellungen ändern.

#### Menü aufrufen

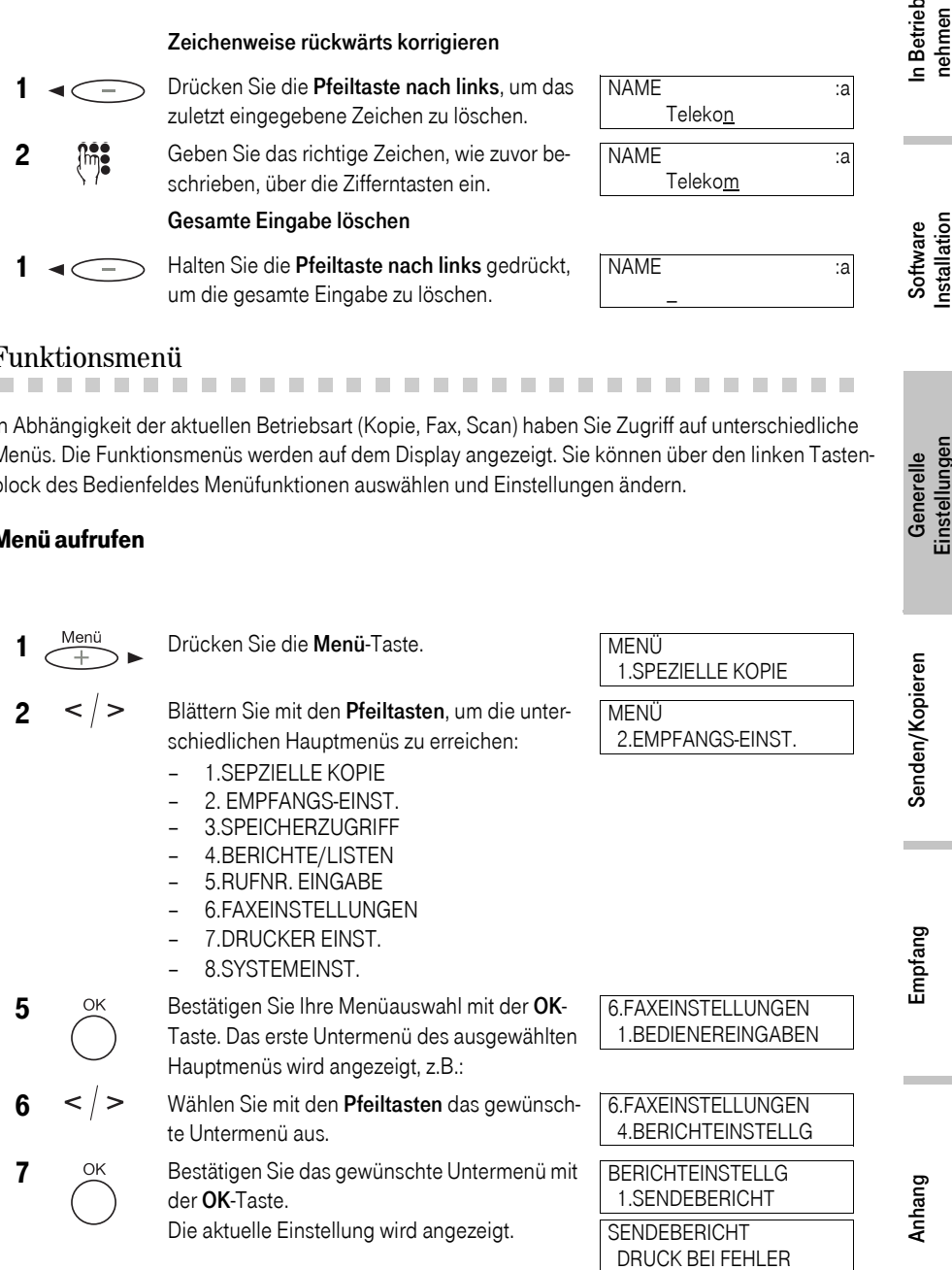

Software<br>Installation

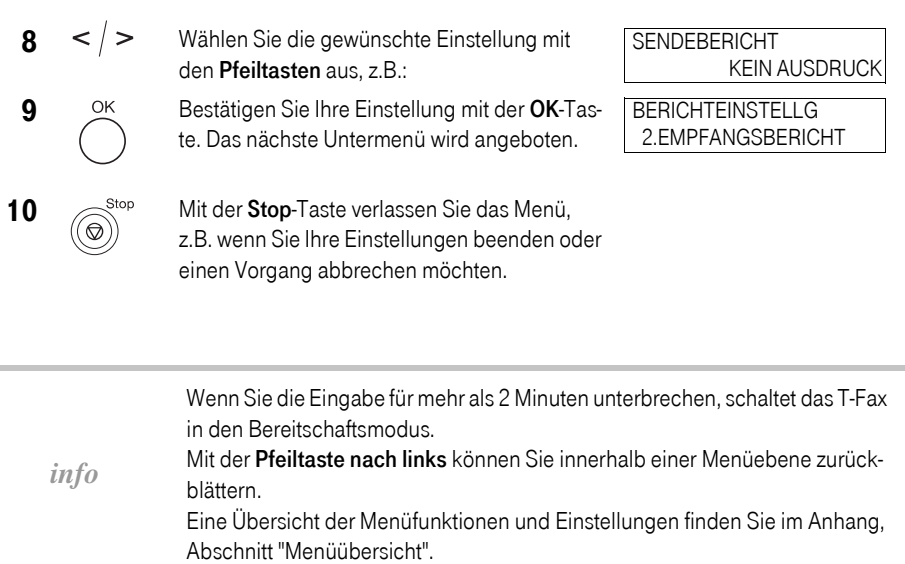

### Eigene Kennung eingeben

ein Bigene Kennung eingeben<br>Wenn Sie ein Fax erhalten erscheint ganz oben auf jeder Seite der Nachricht der Name und die Ruf-/<br>Wenn Sie ein Fax erhalten erscheint ganz oben auf jeder Seite der Nachricht der Name und die Ru Faxnummer des Absenders, ebenso wie Datum, Uhrzeit und Seitenzahl. Diese Angaben werden Kennung oder Kommunikationsdatenzeile (KDZ) genannt.

> Gleichermaßen können Sie Ihre Kennung eingeben, damit der Empfänger weiß von wem die Nachricht kommt und wann sie gesendet wurde.

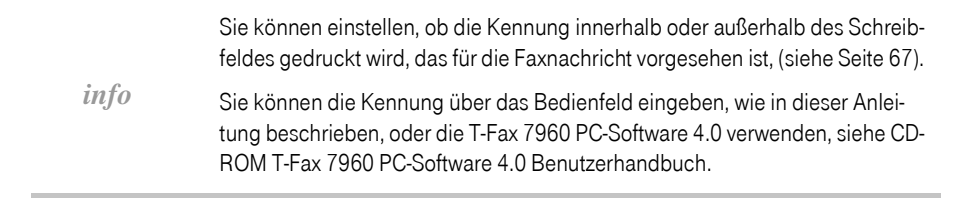

#### Beispiel einer KDZ:

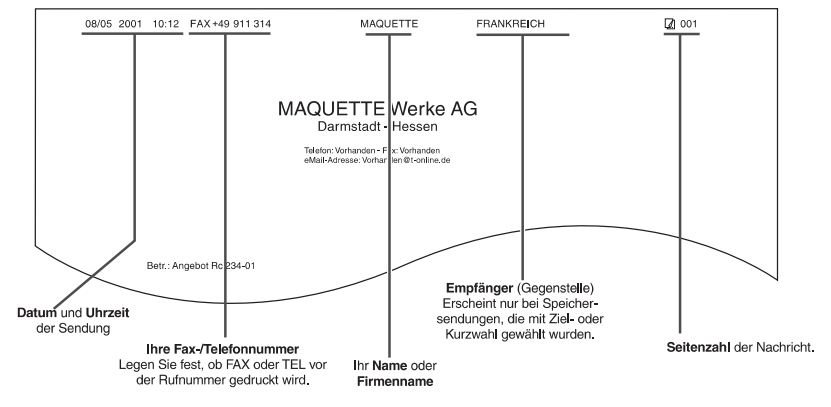

#### Datum und Uhrzeit eingeben

Die Uhrzeit wird auf dem Display angezeigt, wenn sich das Faxgerät im Bereitschaftsmodus befindet.

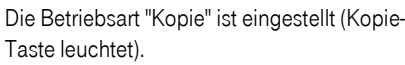

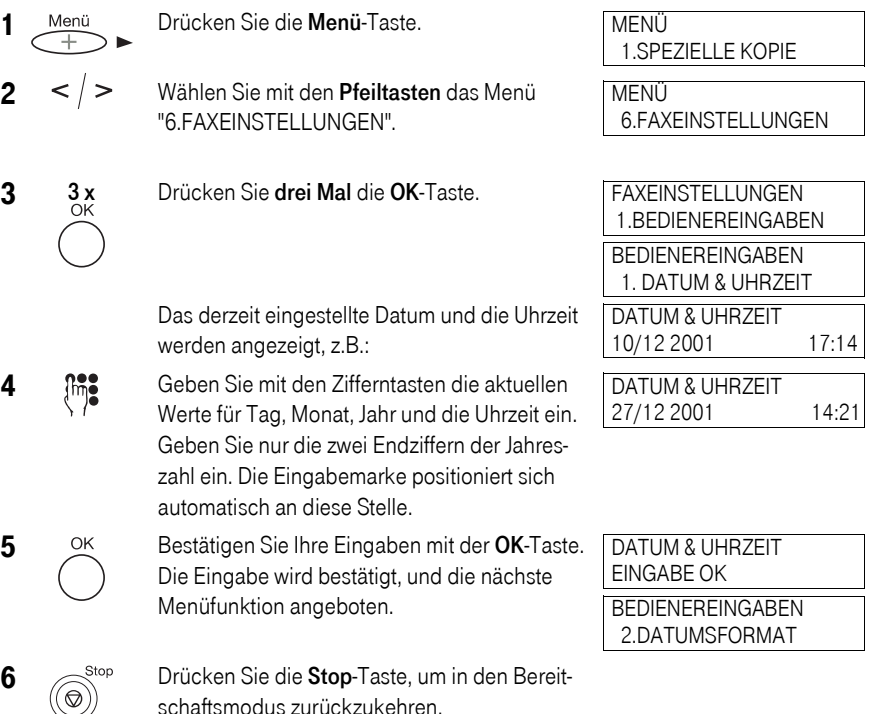

In Betrieb<br>nehmen

Anhang

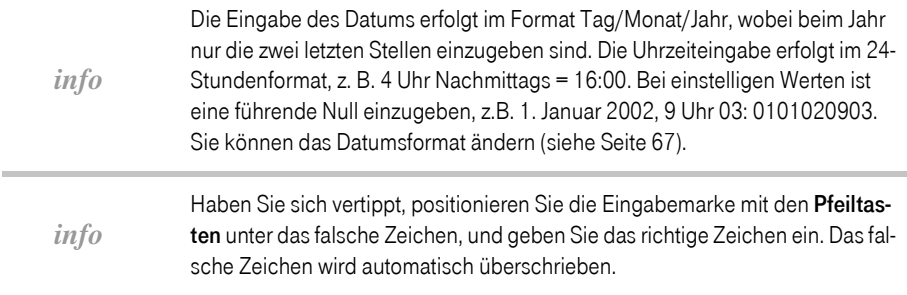

#### Fax- oder Rufnummer und Namen eingeben

Geben Sie die Rufnummer in internationaler Schreibweise ein: Internationale Landeskennziffer, nationale Vorwahl, Rufnummer.

Beispiel: Eine Rufnummer in Nürnberg: "+49 911 123456"

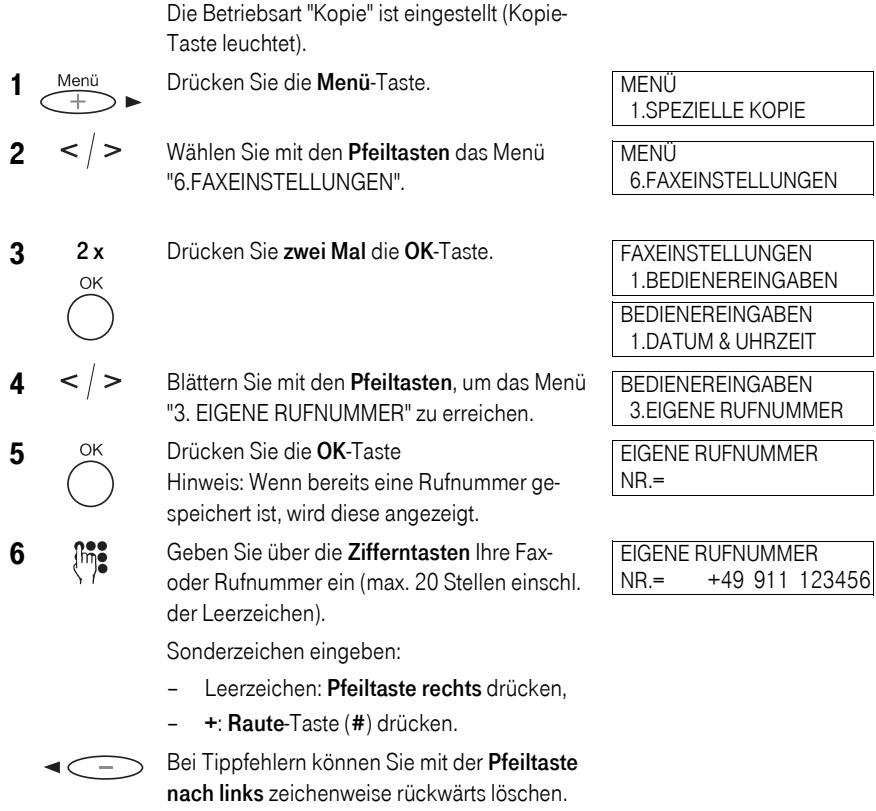

Durch Gedrückthalten der Pfeiltaste nach links löschen Sie die komplette Eingabe.

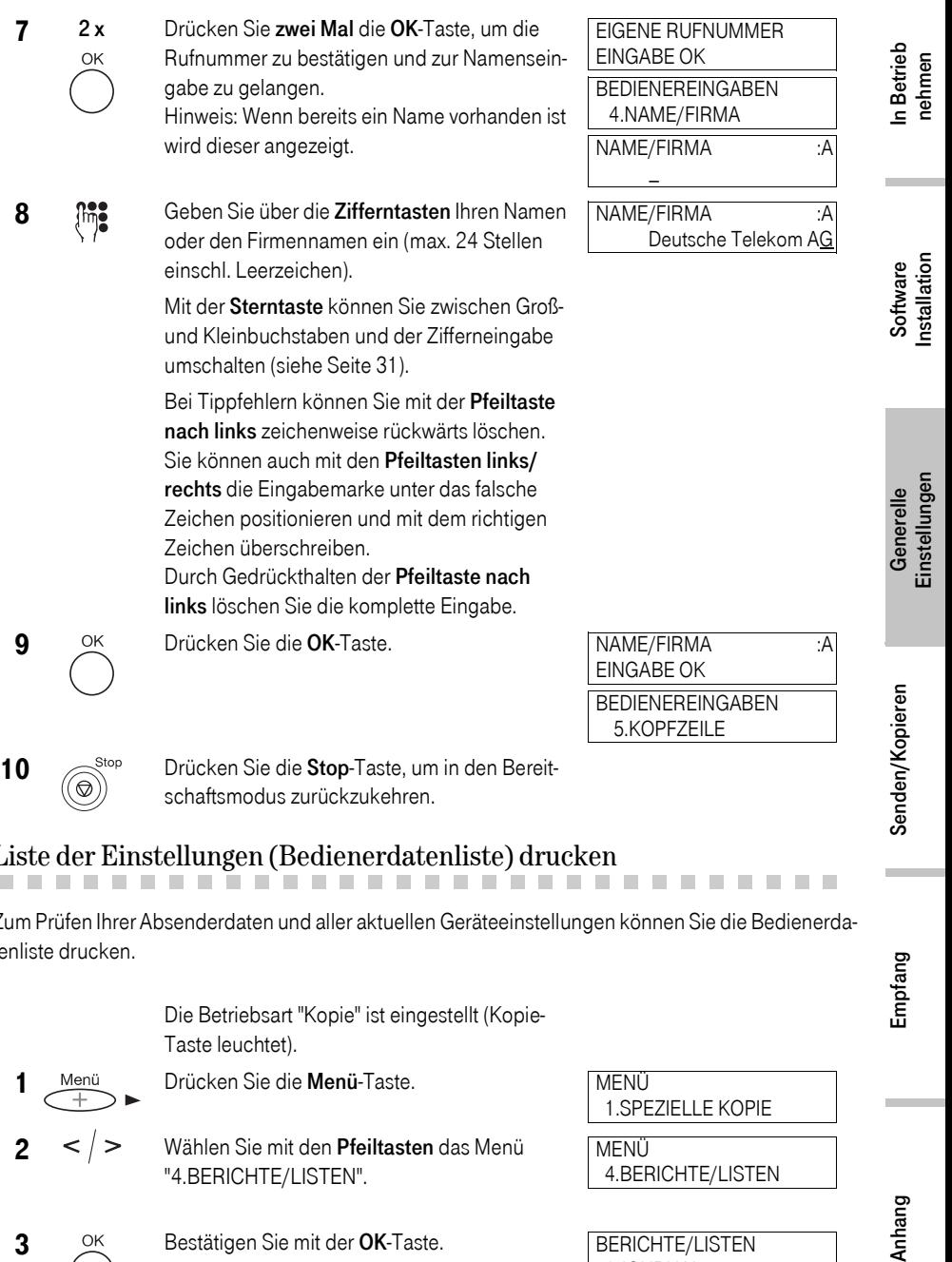

## e eine Einstellungen (Bedienerdatenliste) drucken<br>Zum Prüfen Ihrer Absenderdaten und aller aktuellen Geräteeinstellungen können Sie die Bedienerda-Liste der Einstellungen (Bedienerdatenliste) drucken

tenliste drucken.

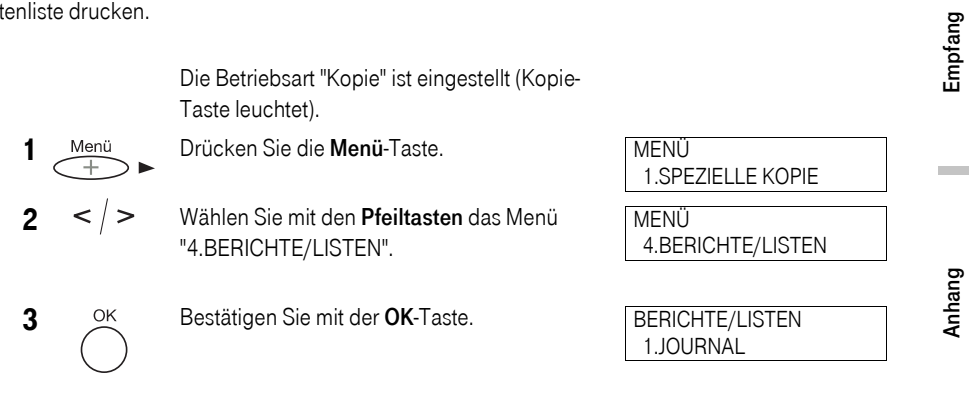

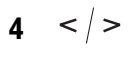

#### $4 < |$  > Wählen Sie mit den Pfeiltasten das Menü "3.BED.DATENLISTE".

5 OK Bestätigen Sie mit der OK-Taste, um die Liste zu drucken. Die Absenderdaten stehen am Beginn, danach folgen Geräteeinstellungen.

BERICHTE/LISTEN 3.BED.DATENLISTE

DRUCKE BERICHT

#### Beispiel:

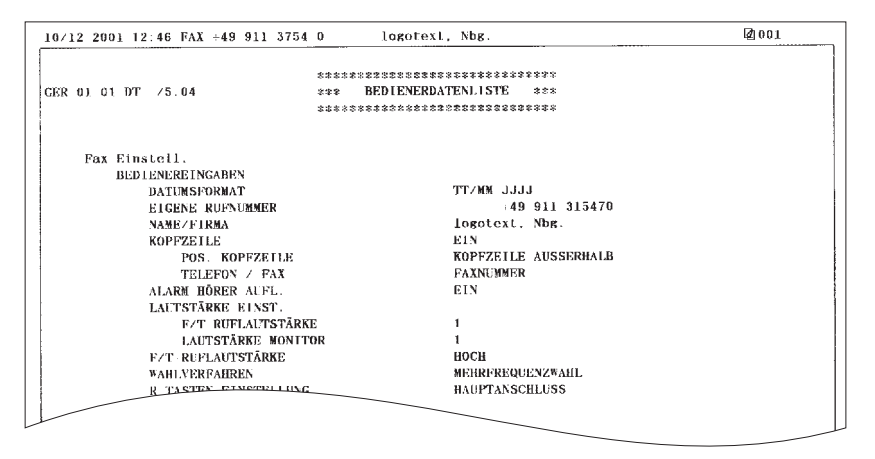

## Wahlverfahren und Netz einstellen<br>Wahlverfahren einstellen

#### Wahlverfahren einstellen

*info* Bevor Sie das T-Fax 7960 einsetzen, müssen Sie das Wahlverfahren Ihres Telefonnetzes prüfen und das Gerät gegebenenfalls darauf einstellen. Wissen Sie nicht, welches Wahlverfahren Sie benötigen, fragen Sie Ihren Netzbetreiber.

 Da im Lieferzustand die Mehrfrequenzwahl (Tonwahl) eingestellt ist, müssen Sie im Regelfall in Netzen der Deutschen Telekom hier nichts einstellen.

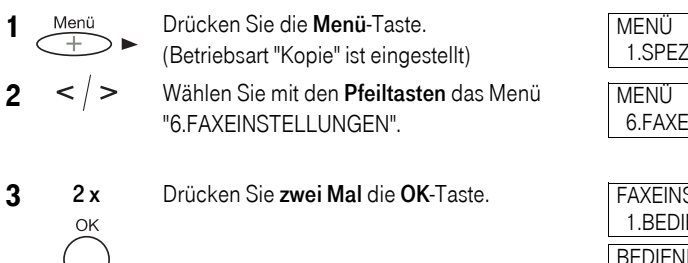

1.SPEZIELLE KOPIE

6.FAXEINSTELLUNGEN

FAXEINSTELLUNGEN 1.BEDIENEREINGABEN BEDIENEREINGABEN 1.DATUM & UHRZEIT

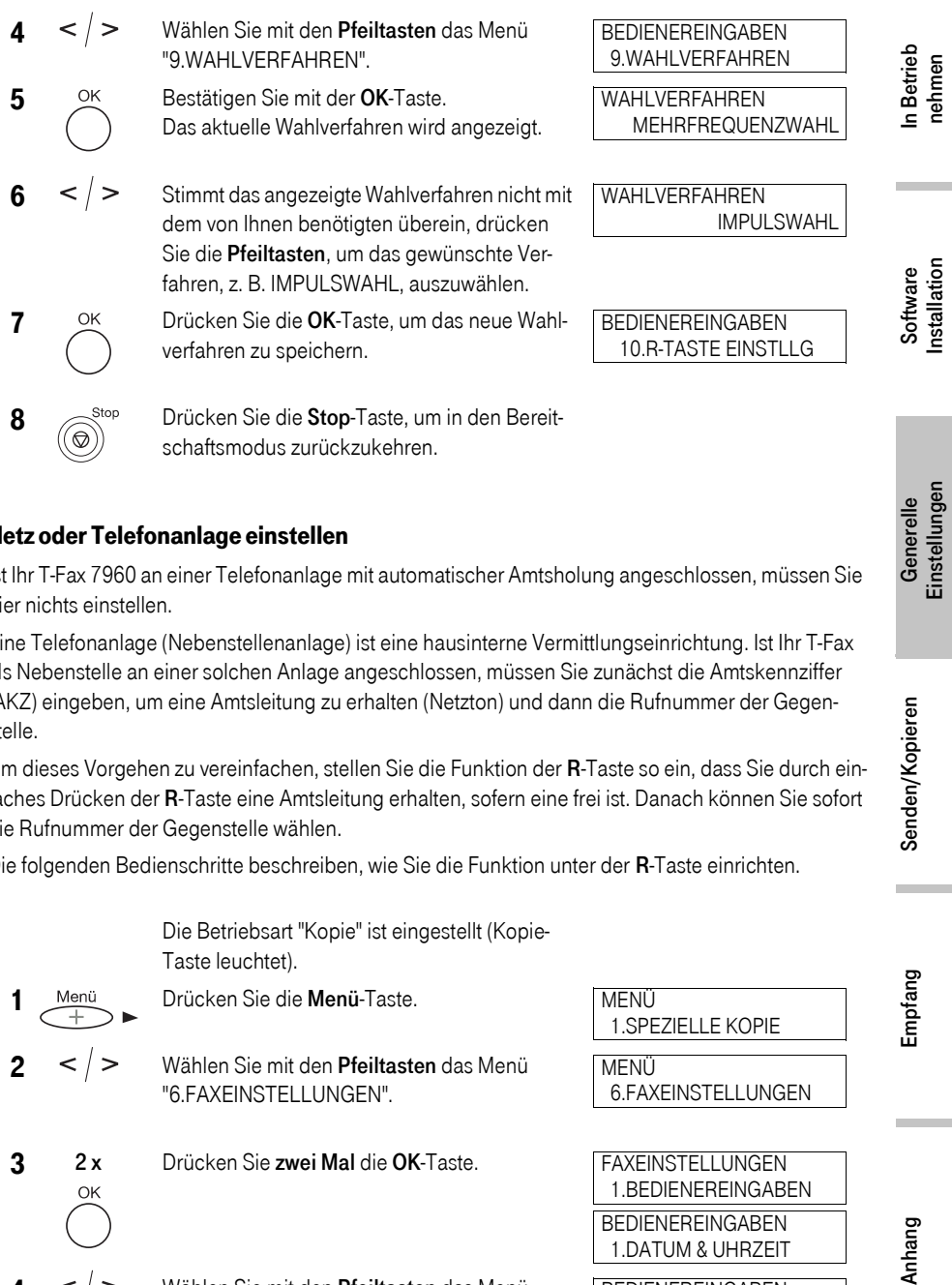

#### Netz oder Telefonanlage einstellen

Ist Ihr T-Fax 7960 an einer Telefonanlage mit automatischer Amtsholung angeschlossen, müssen Sie hier nichts einstellen.

Eine Telefonanlage (Nebenstellenanlage) ist eine hausinterne Vermittlungseinrichtung. Ist Ihr T-Fax als Nebenstelle an einer solchen Anlage angeschlossen, müssen Sie zunächst die Amtskennziffer (AKZ) eingeben, um eine Amtsleitung zu erhalten (Netzton) und dann die Rufnummer der Gegenstelle.

Um dieses Vorgehen zu vereinfachen, stellen Sie die Funktion der R-Taste so ein, dass Sie durch einfaches Drücken der R-Taste eine Amtsleitung erhalten, sofern eine frei ist. Danach können Sie sofort die Rufnummer der Gegenstelle wählen.

Die folgenden Bedienschritte beschreiben, wie Sie die Funktion unter der R-Taste einrichten.

Die Betriebsart "Kopie" ist eingestellt (Kopie-Taste leuchtet).

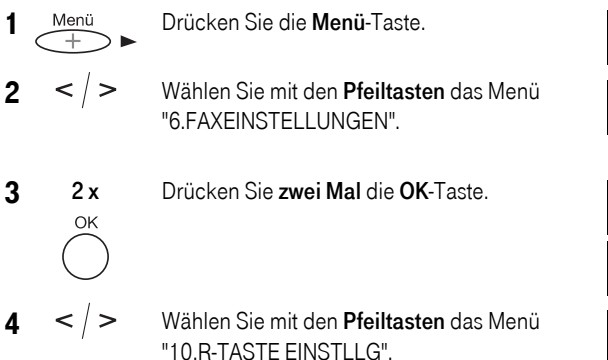

MENÜ 1.SPEZIELLE KOPIE

MENÜ 6.FAXEINSTELLUNGEN

FAXEINSTELLUNGEN 1.BEDIENEREINGABEN **BEDIENEREINGABEN**  1.DATUM & UHRZEIT BEDIENEREINGABEN 10.R-TASTE EINSTLLG

Empfang

Generelle<br>Einstellungen

Senden/Kopieren

Anhang

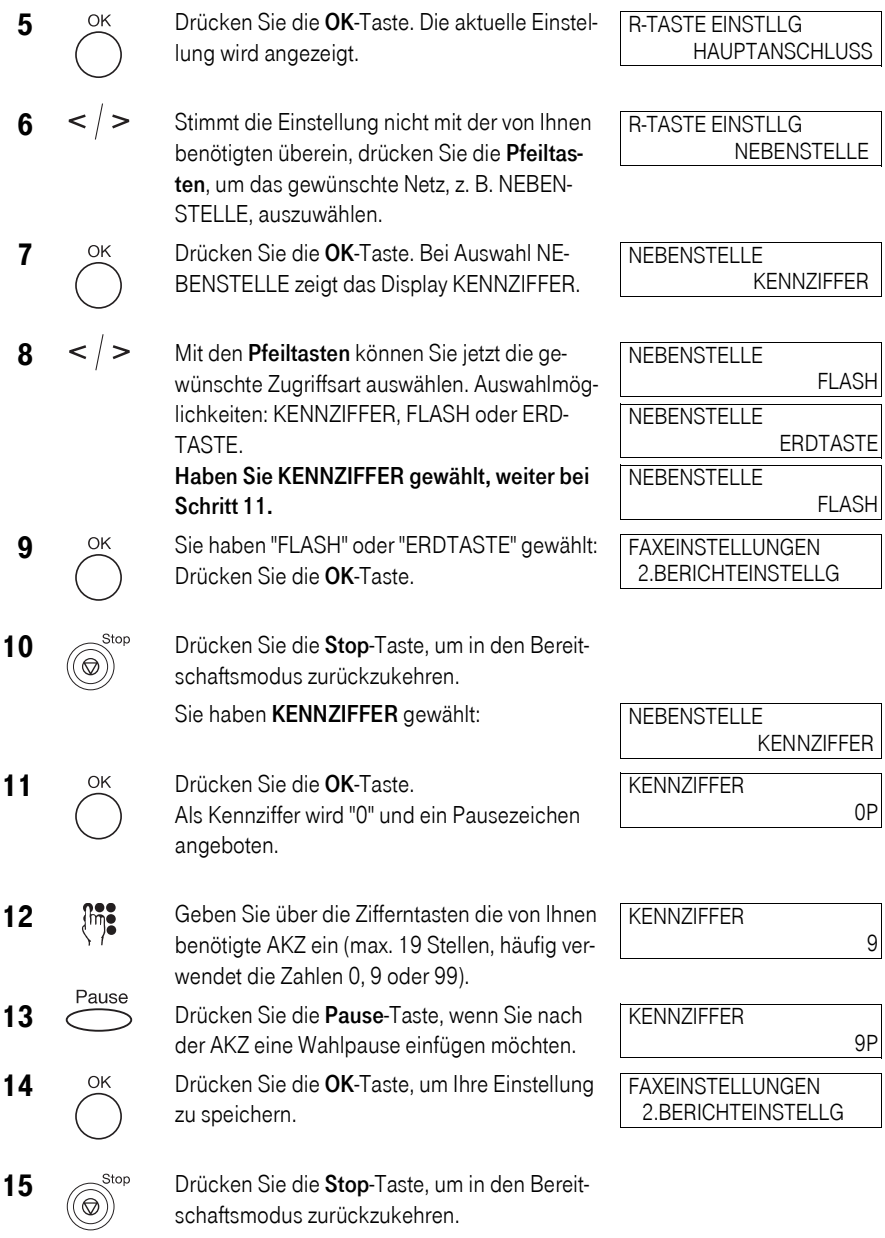

<span id="page-48-0"></span>Auf dem Bedienfeld Ihres T-Fax 7960 stehen Ihnen 9 Zielwahltasten zur Verfügung, um Rufnummern zu speichern und automatisch zu wählen. Mit der Zielwahl können Sie eine gespeicherte Fax-/Telefonrufnummer durch Drücken einer einzigen Taste wählen.

*info* Ausführliche Informationen über die Zielwahl finden Sie auf der CD-ROM T-Fax 7960 Bedienungsanleitung. Sie können Rufnummern für die Zielwahl auch mit der T-Fax 7960 PC-Software 4.0 speichern, siehe CD-ROM T-Fax 7960 PC-Software 4.0 Benutzerhandbuch.

 $\sqrt{01}$  $\sqrt{2}$ 

 $\overline{\mathcal{O}5}$  $\sqrt{ }$   $\bigcirc$  $\overline{0}$ 

 $\sqrt{2}$ 

 $\overline{07}$ 

Zum Speichern einer Zielwahlrufnummer und des Teilnehmernamens gehen Sie wie folgt vor:

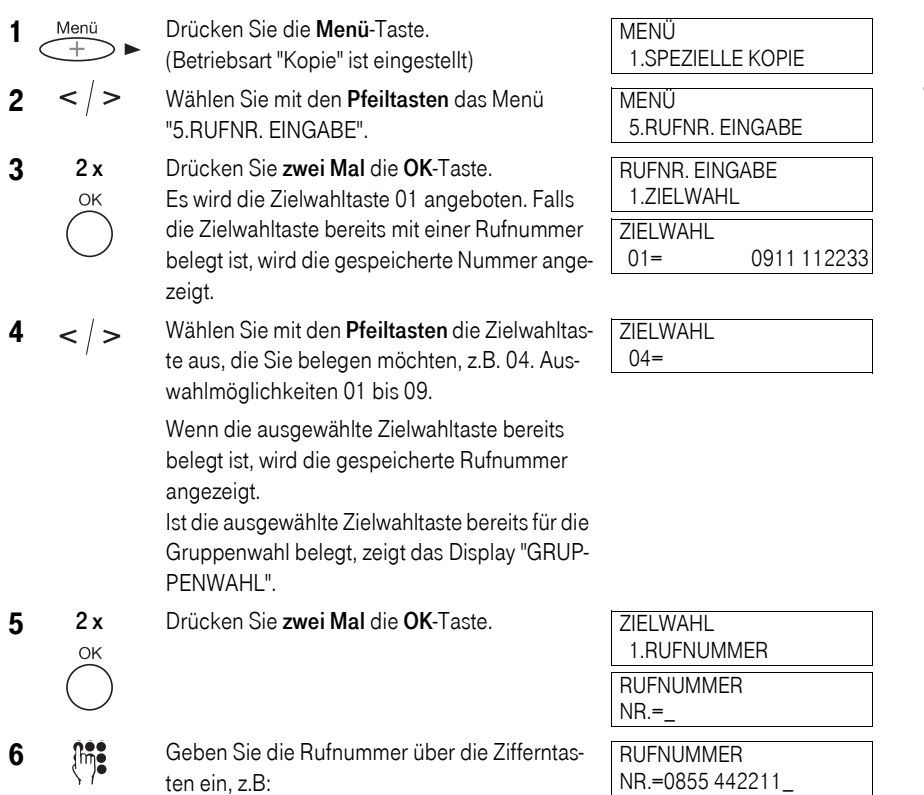

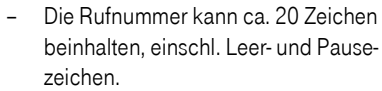

- Falsche Eingaben können Sie mit der Pfeiltaste nach links zeichenweise löschen.
- Halten Sie die Pfeiltaste nach links gedrückt, um die gesamte Eingabe zu löschen.
- Zur Eingabe eines Leerzeichens oder, um die Eingabemarke nach rechts zu positionieren, drücken Sie die Pfeiltaste nach rechts. (Die Leerzeichen dienen lediglich der besseren Lesbarkeit und werden beim Wählen ignoriert.)
- Zur Eingabe einer Wahlpause innerhalb einer Rufnummer, drücken Sie die Pause-Taste.

7 2x Drücken Sie zwei Mal die OK-Taste. Die Rufnummer wird gespeichert.

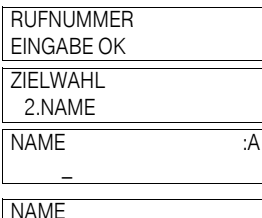

TELEKOM

8 Mm<sup>3</sup> Geben Sie den Namen ein (ca. 20 Zeichen, einschl. Leerzeichen).

Zur Eingabe von Buchstaben, Zahlen und Symbolen, siehe Zeichensatztabelle [\(siehe](#page-37-0)  [Seite 30\)](#page-37-0).

Wenn Sie keinen Namen eingeben möchten, können Sie diesen Bedienschritt übergehen.

9 OK Drücken Sie die OK-Taste, um den Namen zu speichern.

> Das Display zeigt den nächsten Zielwahlspeicher, z.B. 05.

10 fine Sie können jetzt weitere Zielwahltasten belegen indem Sie die Bedienschritte 4 bis 9 wiederholen.

Oder ...

OK

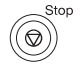

Drücken Sie die Stop-Taste, um das Speichern von Zielwahlrufnummern zu beenden und in den Bereitschaftsmodus zurückzukehren.

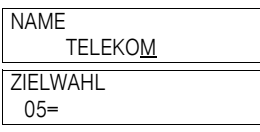

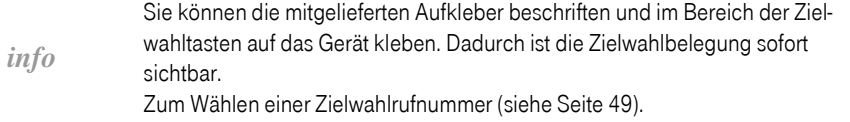

### <span id="page-50-0"></span>Kurzwahlrufnummern speichern

# !!!!!!!!!!!!!!!!!!!!!!!!!!!!!!!!!! Ihr T-Fax 7960 bietet Ihnen 100 Kurzwahlspeicher (00 bis 99), um Rufnummern zu speichern und

automatisch zu wählen. Mit der Kurzwahl können Sie eine gespeicherte Fax-/Telefonrufnummer durch Drücken der Kurzwahl-Taste (+) und Eingabe des zweistelligen Kurzwahlcodes (00 bis 99) wählen.

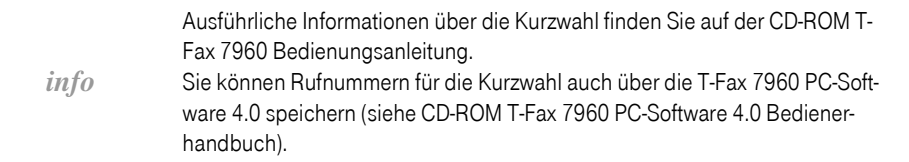

Zum Speichern einer Kurzwahlrufnummer und des Teilnehmernamens gehen Sie wie folgt vor:

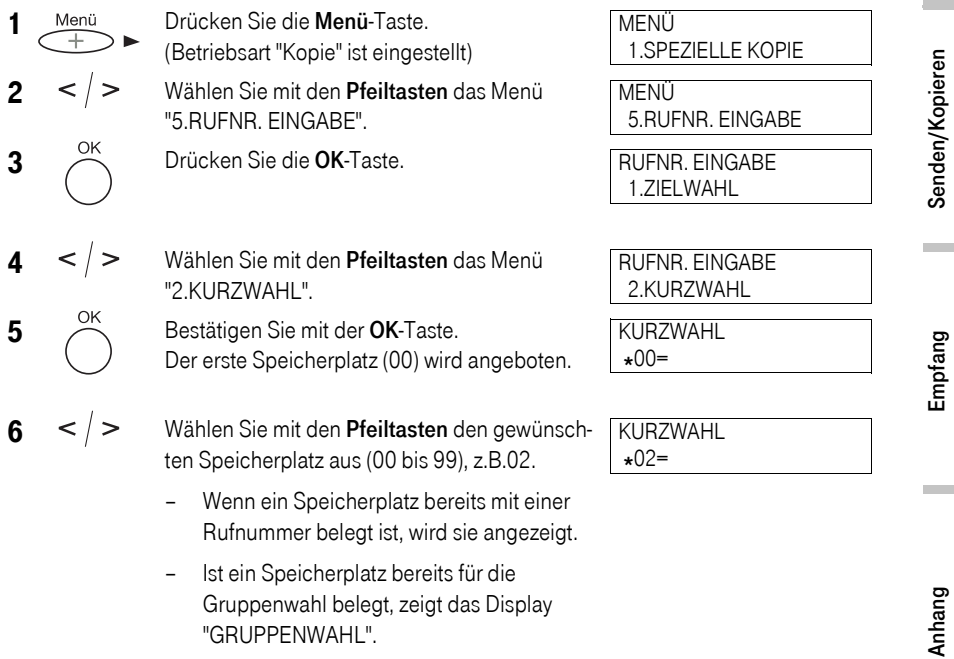

Software<br>Installation

In Betrieb<br>nehmen

Anhang Empfang Senden/Kopieren Generelle Software Software In Betrieb<br>Anhang Empfang

Generelle<br>Einstellungen

- Sie können bei aktivierter Betriebsart Fax (Taste leuchtet) den Speicherplatz auch durch Drücken der Kurzwahl-Taste und Eingabe des zweistelligen Kurzwahlcodes über die Zifferntasten auswählen.
- 7 2 x Drücken Sie zwei Mal die OK-Taste.

OK

8 fm<sup>ot</sup> Geben Sie die gewünschte Rufnummer über die Zifferntasten ein, z.B.:

- Die Rufnummer kann ca. 20 stellig sein, einschl. Leer- und Pausezeichen.
- Falsche Eingaben können Sie mit der Pfeiltaste nach links zeichenweise löschen.
- Durch Gedrückthalten der Pfeiltaste nach links löschen Sie die komplette Eingabe.
- Zum Eingeben eines Leerzeichens oder, um die Eingabemarke nach rechts zu positionieren drücken Sie die Pfeiltaste nach rechts. Die Leerzeichen dienen lediglich der besseren Lesbarkeit und werden beim Wählen ignoriert.
- Zur Eingabe einer Wahlpause innerhalb einer Rufnummer, drücken Sie die Pause-Taste.

9 2 x Drücken Sie zwei Mal die OK-Taste. Die Rufnummer wird gespeichert und das Menü für die Namenseingabe geöffnet.

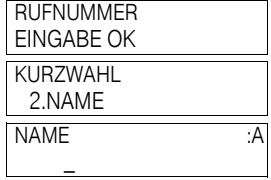

NAME :A TELEKOM

OK

10 fine Geben Sie den Namen ein (ca. 20 Zeichen, einschl. Leerzeichen).

> Zur Eingabe von Buchstaben, Zahlen und Symbolen, siehe Zeichensatztabelle [\(siehe](#page-37-0)  [Seite 30\)](#page-37-0).

Wenn Sie keinen Namen eingeben möchten, können Sie diesen Bedienschritt übergehen.

RUFNUMMER  $NR =$ 

KURZWAHL 1.RUFNUMMER

RUFNUMMER NR.=0911 123456\_

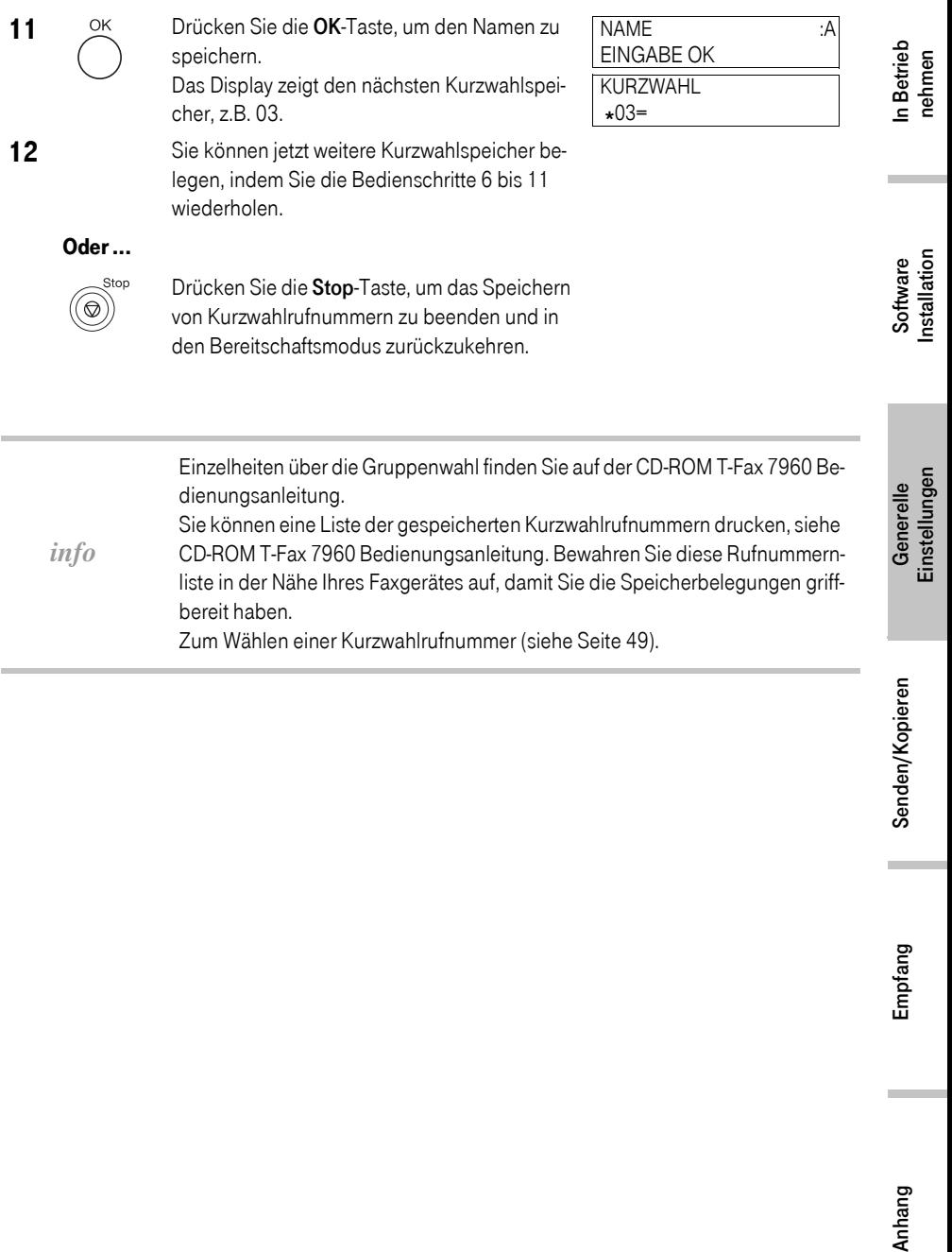

!!!!!!!!!!!!!!!!!!!!!!!!!!!!!!!!!! Senden/Kopieren

#### Sendevorbereitungen

## !!!!!!!!!!!!!!!!!!!!!!!!!!!!!!!!!!

#### Geeignete Dokumente für das Senden

Auf der CD-ROM T-Fax 7960 Bedienungsanleitung, finden Sie wichtige Informationen über die Dokumentengröße, Vorlagenqualität, und wie Sie Dokumente in den automatischen Einzug (ADF) oder Einzelblatteinzug einlegen.

#### Einstellungen für eine optimale Dokumentenqualität

Durch die Ultra High Quality (UHQ™) Abbildungstechnologie Ihres T-Fax 7960 entspricht die Qualität Ihrer gesendeten Dokumente nahezu dem Original. Sie können sowohl Schwarz & Weiß Dokumente als auch Farbdokumente senden, wenn das Faxgerät der Gegenstelle den Farbempfang unterstützt. Zusätzlich können Sie die Auflösung und den Kontrast auf die Beschaffenheit der Dokumente abstimmen.

*info* Bitte beachten Sie, dass während des Einlesens von Dokumenten keine Einstellungen geändern werden können.

#### Sendemodus Farbe oder Schwarz & Weiß einstellen

Mit Ihrem T-Fax 7960 können Sie Schwarz & Weiß Dokumente senden und auch Farbdokumente, wenn das Faxgerät der Gegenstelle den Farbempfang unterstützt. Stellen Sie vor dem Senden ein, ob das Dokument in Farbe oder in Schwarz & Weiß gesendet werden soll. Im Auslieferungszustand ist das Schwarz/Weiß Senden eingestellt.

#### Sendemodus Schwarz & Weiß einstellen:

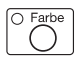

Achten Sie darauf, dass die Kontrollanzeige über der Farbe-Taste nicht leuchtet. Falls die Anzeige leuchtet, drücken Sie die Farbe-Taste, um die Funktion auszuschalten.

#### Sendemodus Farbe einstellen (Senden an Faxgeräte, die in Farbe empfangen können):

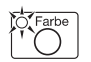

Drücken Sie die Farbe-Taste, um die darüberliegende Kontrollanzeige zu aktivieren.

In Betrieb<br>nehmen

Software<br>Installation

Anhang Empfang Senden/Kopieren Generelle Software Software In Betrieb<br>Anhang Empfang Generelle<br>Einstellungen

Empfang

Anhang

FAXAUFLÖSUNG FAX STD. S/W

fügt, wird das Dokument nicht übertragen, und im Display erscheint die Meldung: IN S/W WIEDERH. Wiederholen Sie den Sendevorgang mit der Einstellung Schwarz/Weiß. Alternativ können Sie die Einstellung "FARB-SE DIREKT" [\(siehe Seite 69\)](#page-76-0) verwenden, damit Farbdokumente automatisch in Schwarz & Weiß Dokumente konvertiert werden. Bei aktivierter Funktion "FARB-SE DIREKT" können Sie Farbdokumente an beliebige Gegenstellen senden, auch an solche die keine Farbdokumente empfangen können, und erhalten keine Fehlermeldung. Sie können die Auflösung sowohl für Farb- als auch für Schwarz & Weiß Doku-

mente einstellen, (siehe nächster Abschnitt).

Wenn Sie in Farbe an ein Faxgerät senden, das nicht über Farbempfang ver-

Sobald eine Übertragung beendet oder abgebrochen wurde, schaltet das T-Fax automatisch wieder in den Schwarz & Weiß Modus.

#### <span id="page-54-0"></span>Scannauflösung einstellen

*info*

Mit der Auflösung kann die Detailgenauigkeit für das Scannen eingestellt werden. Eine geringe Auflösung kann bei Text und Grafiken ein gröberes Erscheinungsbild bewirken. Bei einer hohen Auflösung ist die Wiedergabe feiner Linien und Details in Text und Grafiken exakt und ein schärferes Schriftbild gewährleistet. Mit der Auflösung-Taste können Sie die Scannauflösung für Ihre Sendedokumente einstellen. Im Auslieferungzustand ist die Auflösung FAX STANDARD voreingestellt.

*info* Je höher die Auflösung, desto besser die Ausgabequalität; die Scanngeschwindigkeit wird jedoch erheblich verringert.

#### Auflösung für Schwarz & Weiß Dokumente einstellen

- 1  $\sqrt{q}$  Farbe Die Kontrollanzeige über der Farbe-Taste darf nicht leuchten. Wenn sie leuchtet, drücken Sie die Farbe-Taste, um die Kontrollanzeige auszuschalten.
- 2 Auflösung Drücken Sie die Auflösung-Taste. Die aktuell eingestellte Auflösung wird angezeigt, z.B. FAX STANDARD S/W.
- $3 < |$  > Mit den Pfeiltasten können Sie die gewünschte Auflösung auswählen.

Sie haben folgende Auswahlmöglichkeiten:

- FAX STD. S/W: Geeignet für die meisten Textdokumente.
- FAX FEIN S/W: Geeignet für Dokumente mit kleinen Schriften und feinen Linien.
- S/W-KOPIE (FOTO): Geeignet für Dokumente, die fotografische Abbildungen enthalten. Mit dieser Einstellung werden Dokumentbereiche mit Fotos automatisch mit 64 Graustufen eingelesen. Dadurch wird eine bessere Wiedergabe der Fotos erzielt. Es ist jedoch zu beachten, dass die Übertragungszeit zum Teil erheblich verlängert wird.

4 OK Bestätigen Sie Ihre Auswahl mit der OK-Taste. Das Gerät schaltet in den Bereitschaftsmodus und zeigt die eingestellte Auflösung an.

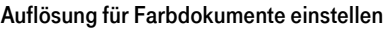

1 To Farbe Die Kontrollanzeige über der Farbe-Taste muss leuchten. Wenn sie nicht leuchtet, drücken Sie die Farbe-Taste, um die Kontrollanzeige einzuschalten. 2 Auflösung Drücken Sie die Auflösung-Taste. Die aktuell eingestellte Auflösung wird angezeigt, z.B.:  $3 < |$  > Mit den Pfeiltasten können Sie die gewünschte Auflösung auswählen. Sie haben folgende Auswahlmöglichkeiten: – FAX STD. FARBE: Für eine standardmäßige Farbauflösung. – FARBKOPIE FEIN: Für eine höherwertige Farbauflösung. 4 OK Bestätigen Sie Ihre Auswahl mit der OK-Taste. Das Gerät schaltet in den Bereitschaftsmodus FAXAUFLÖSUNG FAX STD. FARBE FAXAUFLÖSUNG FARBKOPIE FEIN 12/12 2001 MIT 17:27 AUTO.EM FEIN

und zeigt die eingestellte Auflösung an.

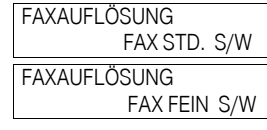

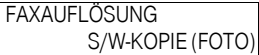

12/12 2001 MIT 17:27 AUTO.EM FEIN

#### <span id="page-56-1"></span>Scannkontrast einstellen

Als Kontrast bezeichnet man den Unterschied zwischen den hellen und dunklen Bereichen in einem gedruckten Dokument. Sie können den Kontrast für Ihre Sendedokumente einstellen (3 Auswahlmöglichkeiten), in Abhängigkeit der Beschaffenheit der Vorlage (helles oder dunkles Dokument).

Anhang Empfang Senden/Kopieren Generelle Software Software In Betrieb<br>Anhang Empfang *info* Sie können den Scannkontrast auch über die T-Fax 7960 PC-Software 4.0 einstellen (siehe CD-ROM T-Fax 7960 PC-Software 4.0 Benutzerhandbuch). Software<br>Installation 1 Kontrast Drücken Sie die Kontrast-Taste. **SCANKONTRAST** Die aktuelle Kontrasteinstellung wird ange- $-HL$   $\cap$   $\blacksquare$   $\blacksquare$   $DK+$ zeigt.  $2 < |$  > Mit den Pfeiltasten können Sie jetzt den gewünschten Kontrast auswählen. Generelle<br>Einstellungen Auswahlmöglichkeiten: **SCANKONTRAST** – DUNKLER: Drücken Sie die Pfeiltaste  $-HL$   $Q$  $\Pi$  $\Pi$  $\blacksquare$  $D$   $DK+$ nach rechts. **SCANKONTRAST** – HELLER: Drücken Sie die Pfeiltaste nach  $-HL$   $\Box \Box \Box \Box \Box$  DK+ links. 3 OK Drücken Sie die OK-Taste, um Ihre Auswahl zu

<span id="page-56-0"></span>Verbindungsaufbau

bestätigen.

<span id="page-56-2"></span>!!!!!!!!!!!!!!!!!!!!!!!!!!!!!!!!!! Mit Ihrem Faxgerät haben Sie verschiedene Möglichkeiten, um eine Rufnummer zu wählen und ein Fax zu senden:

#### Manuelles Wählen

Manuelle Eingabe der Faxrufnummer mit den Zifferntasten genauso als würden Sie eine Telefonnummer wählen. Dann die Start-Taste drücken, um die Faxübertragung zu starten.

*info* Bei Eingabe einer falschen Rufnummer können Sie den Vorgang mit der Stop-Taste abbrechen oder die Rufnummer mit der Pfeiltaste nach links löschen und die richtige Nummer eingeben.

#### ■ Zielwahl

Wählen einer Rufnummer durch Drücken einer Zielwahltaste (01 bis 09). Die unter der

In Betrieb<br>nehmen

Zielwahltaste (01 bis 09) gespeicherte Rufnummer wird auf dem Display angezeigt. Für die Belegung der Zielwahltasten [\(siehe Seite 41\)](#page-48-0).

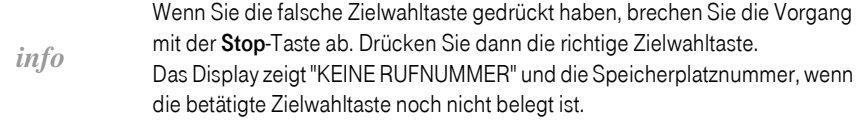

#### ■ Kurzwahl

Wählen einer Rufnummer durch Drücken der Kurzwahl-Taste (+) und Eingabe des entsprechenden, zweistelligen Kurzwahlcodes (00 bis 99). Die unter diesem Kurzwahlcode gespeicherte Rufnummer wird auf dem Display angezeigt. Das Speichern von Rufnummern für die Kurzwahl ist im Abschnitt "Kurzwahlrufnummern speichern" beschrieben [\(siehe Seite 43\).](#page-50-0)

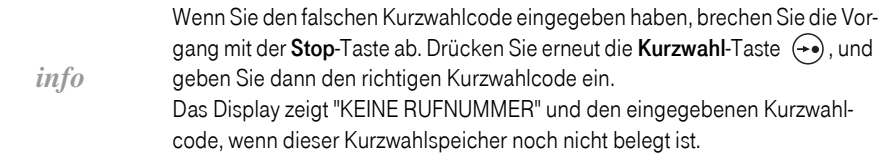

#### ■ Gruppenwahl

Ein Dokument an eine vordefinierte Gruppe von Empfängern senden. Die Gruppenwahl muss zuvor auf einer Ziel- oder Kurzwahl eingerichtet werden, siehe CD-ROM T-Fax 7960 Bedienungsanleitung.

#### ■ Vom PC aus wählen

Sie können mit der T-Fax 7960 PC-Software 4.0 eine Faxrufnummer auf Ihrem PC eingeben, die dann automatisch gewählt wird (siehe CD-ROM T-Fax 7960 PC-Software 4.0 Benutzerhandbuch).

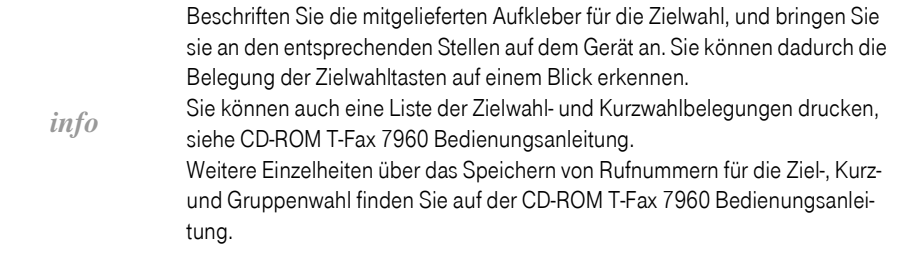

#### 51

n Betrieb Anhang Empfang Senden/Kopieren Generelle Software Software In Betrieb<br>Anhang Empfang nehmen

Software<br>Installation

Generelle<br>Einstellungen

e eine Sendearten<br>1996 – Sie können mit Ihrem Faxgerät Dokumente aus dem Speicher senden oder Dokumente manuell Sen-<br>1997 – Sie können mit Ihrem Faxgerät Dokumente aus dem Speicher senden oder Dokumente manuell Senden (direkt aus dem Dokumenteneinzug) über ein an der TAE-Dose extern, angeschlossenes Telefon.

> *info* Ausführliche Informationen über das Senden von Telefaxen, siehe CD-ROM, T-Fax 7960 Bedienungsanleitung.

### Dokumente aus dem Speicher senden

!!!!!!!!!!!!!!!!!!!!!!!!!!!!!!!!!! Beim Speichersenden werden die Dokumente grundsätzlich in den Speicher eingelesen. Ihr T-Fax 7960 scannt das Dokument in den Speicher, und beginnt bei mehrseitigen Dokumenten nach dem Scannen der ersten Seite bereits mit dem Senden, während die weiteren Seiten simultan eingescannt werden.

> Da Ihr T-Fax 7960 über Multitasking verfügt, können Sie ein Dokument in den Speicher scannen, während gleichzeitig ein anderes Dokument gesendet, empfangen oder ein Bericht gedruckt wird.

> Das T-Fax 7960 verfügt über eine Speicherkapazität von max. ca. 270 Seiten (Standard-Testseiten, es können auch weniger Seiten sein, wenn die Dokumente viele Grafiken enthalten oder dicht bedruckt sind).

#### Speichersenden bei Verwenden des Dokumenteneinzugs (ADF)

Gehen Sie wie folgt vor, um das Speichersenden auszuführen:

- 
- 1 Fax Drücken Sie die Fax-Taste, um den Fax-Modus einzustellen (Taste leuchtet).
- $2 \equiv$  Legen Sie das Dokument mit der beschrifteten Seite nach oben in den Dokumenteneinzug [\(siehe Seite 23\).](#page-30-0)

Das Display zeigt die aktuelle Speicherbelegung und dann die Scannbereitschaft.

Wenn Sie ein Farbdokument an ein anderes Farbfaxgerät senden möchten, drücken Sie die Farbe-Taste, damit die Kontrollanzeige über der Taste leuchtet.

Stellen Sie bei Bedarf die Auflösung [\(siehe](#page-54-0)  [Seite 47\)](#page-54-0) und den Kontrast [\(siehe Seite 49\)](#page-56-1) für das Dokument ein.

3 Geben Sie die Rufnummer der Gegenstelle ein. Sie können die Zifferntasten, die Zielwahltasten, die Kurzwahl oder die Gruppenwahl verwenden [\(siehe Seite 49\).](#page-56-2)

13/12 2001 DON 11:22 AUTO.EM STANDARD **SPEICHER** 

ORIGINAL BEREIT

NR = 0911222333

0%

Empfang

Anhang

Senden/Kopieren

- Falls Sie eine falsche Nummer eingegeben haben, drücken Sie die Stop-Taste, und geben dann die richtige Nummer ein.
- Wenn Ihr Faxgerät an einer Telefonanlage angeschlossen ist, müssen Sie ggf. vor der Rufnummer die Amtskennzahl (z.B. 0) und anschließend ein Pausezeichen eingeben (siehe Beispiel rechts). Drücken Sie die Pause-Taste zur Eingabe einer Wahlpause.

 $NR = \qquad \qquad \Omega P$ 

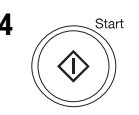

4 Start Drücken Sie die Start-Taste, um den Einlesevorgang zu starten. Bei Verwendung der Zielwahl wird der Einlesevorgang nach einigen Sekunden automatisch gestartet, je nach Einstellung der Option "4.AU-TO STARTZEIT" [\(siehe Seite 69\)](#page-76-1). Das Dokument wird eingelesen und dann an die gespeicherte Rufnummer übertragen. Displaymeldungen informieren Sie über den Übertragungsverlauf. Nach abgeschlossenem Sendevorgang schaltet das Gerät automatisch in den Bereitschaftsmodus.

> Wenn Sie den Sendevorgang während des Verbindungsaufbaus abbrechen möchten, drücken Sie die Stop-Taste. Im Display werden Sie aufgefordert, den Abbruch zu bestätigen. Drücken Sie die Stern-Taste (\*), um den Sendevorgang abzubrechen (siehe CD-ROM T-Fax 7960 Bedienungsanleitung). Es können max. 30 Dokumentenseiten auf einmal in den Dokumenteneinzug eingelegt werden. Weitere Dokumentenseiten können Sie nachlegen. Nach abgeschlossenem Sendevorgang wird das Dokument automatisch aus dem Speicher gelöscht.

*info*

Falls während der Übertragung ein Fehler auftritt, druckt Ihr T-Fax 7960 einen Fehlerbericht (wenn die Funktion aktiviert ist). Das Dokument wird aus dem Speicher gelöscht, auch wenn es noch nicht vollständig übertragen wurde. Wenn Sie versucht haben ein Farbdokument an ein Faxgerät zu senden, das den Farbempfang nicht unterstützt, wird das Dokument nicht übertragen, und im Display erscheint die Meldung "IN S/W WIEDERH.". Wiederholen Sie den Sendevorgang in der Einstellung Schwarz & Weiß. Für Einzelheiten zum Senden über den Einzelblatteinzug (Glasplatte), siehe

CD-ROM T-Fax 7960 Bedienungsanleitung.

52

### Kopien von einer Einzelblattvorlage erstellen

!!!!!!!!!!!!!!!!!!!!!!!!!!!!!!!!!! Mit Ihrem T-Fax 7960 können Sie sowohl Schwarz/Weiß (s/w)- als auch Farbkopien erstellen. Einzelheiten über die Art der Dokumente, die Sie kopieren können finden Sie auf der CD-ROM T-Fax 7960 Bedienungsanleitung.

Gehen Sie wie folgt vor, um eine Kopie zu erstellen:

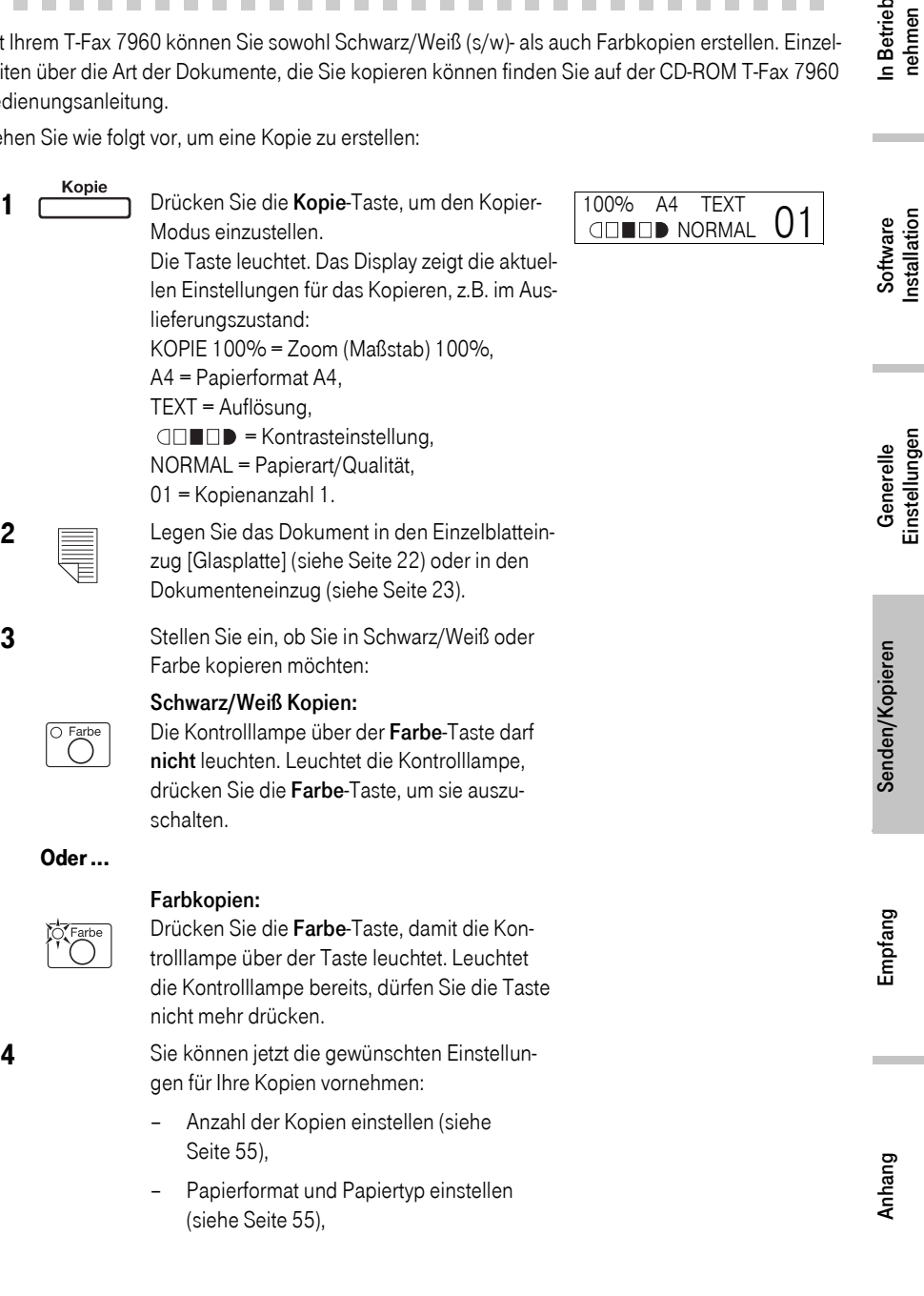

53

- Zoom (Maßstab) einstellen [\(siehe Seite 56\),](#page-63-0)
- Auflösung einstellen [\(siehe Seite 57\),](#page-64-0)
- Kontrast einstellen [\(siehe Seite 58\).](#page-65-0)

Hinweis: Bitte beachten Sie, dass Sie während des Kopiervorgangs keine Einstellungen ändern können.

5 Start Drücken Sie die Start-Taste, um den Kopiervorgang zu starten.

**KOPIERE** 

Sie hören einen Beepton, wenn der Kopiervorgang beendet ist.

Mit der Stop-Taste können Sie den Kopiervorgang abbrechen. Drücken Sie die Papier-Taste, um die noch im Dokumenteneinzug vorhandenen Dokumente automatisch auszuwerfen.

Wenn während des Kopierens das Papier im Mehrzweckpapiereinzug verbraucht ist, zeigt das Display "PAPIER EINLEGEN" sowie "Drücke PAPIER", und die rote Alarmanzeige blinkt. Legen Sie Papier ein, und drücken Sie dann die Papier-Taste. Sobald Papier nachgefüllt ist, erlischt die rote Alarmanzeige.

Wollen Sie von einem mehrseitigen Dokument mit vielen Grafiken mehrere Kopien erstellen, kann in Extremfällen die Speicherkapazität nicht ausreichen. Kopieren Sie solche Dokumente einzeln, oder legen Sie nur wenige Vorlagen auf einmal ein.

Zeigt das Display "SPEICHER VOLL", können Sie keine Kopienanzahl mehr einstellen. Sie müssen die gespeicherten Dokumente drucken oder löschen (siehe CD-ROM T-Fax 7960 Bedienungsanleitung), um wieder freien Speicherplatz zu schaffen. Starten Sie dann den Kopiervorgang erneut.

Während ein Kopiervorgang ausgeführt wird, können Sie keinen weiteren Kopiervorgang starten.

Individuelle Kopiereinstellungen sind nach beendigtem Kopiervorgang noch aktiv. Sobald Sie jedoch die Stop-Taste drücken, oder wenn für die Dauer von zwei Minuten keine Taste betätigt wird, sind automatisch die Standardeinstellungen wieder wirksam. Die Einstellungen für Papierformat und Papiertyp bleiben jedoch erhalten.

*info*

#### <span id="page-62-0"></span>Anzahl der Kopien einstellen

<span id="page-62-1"></span>Papierformat und Papiertyp einstellen

Fotopapier Pro.

Sie können von einer Vorlage mehrere Kopien in einem Arbeitsgang erstellen.

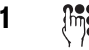

1  $\lim_{x\to 0}$  Geben Sie die gewünschte Anzahl der Kopien (max. 99) über die Zifferntasten ein, z.B. 15.

> Während des Kopiervorganges zeigt das Display die Anzahl Kopien, die noch zu erstellen sind, z.B.:

Bedienschritte gelten auch für die Papierformat-Einstellung für empfangene Fernkopien.

Für die Erstellung von Kopien können Sie verschiedene Papierformate und Papierarten verwenden. Stellen Sie das gewünschte Papierformat sowie die Papierart wie nachfolgend beschrieben ein. Diese

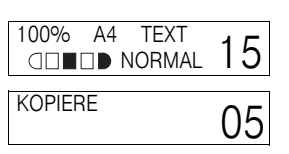

# Software<br>Installation

In Betrieb<br>nehmen

Einstellungen

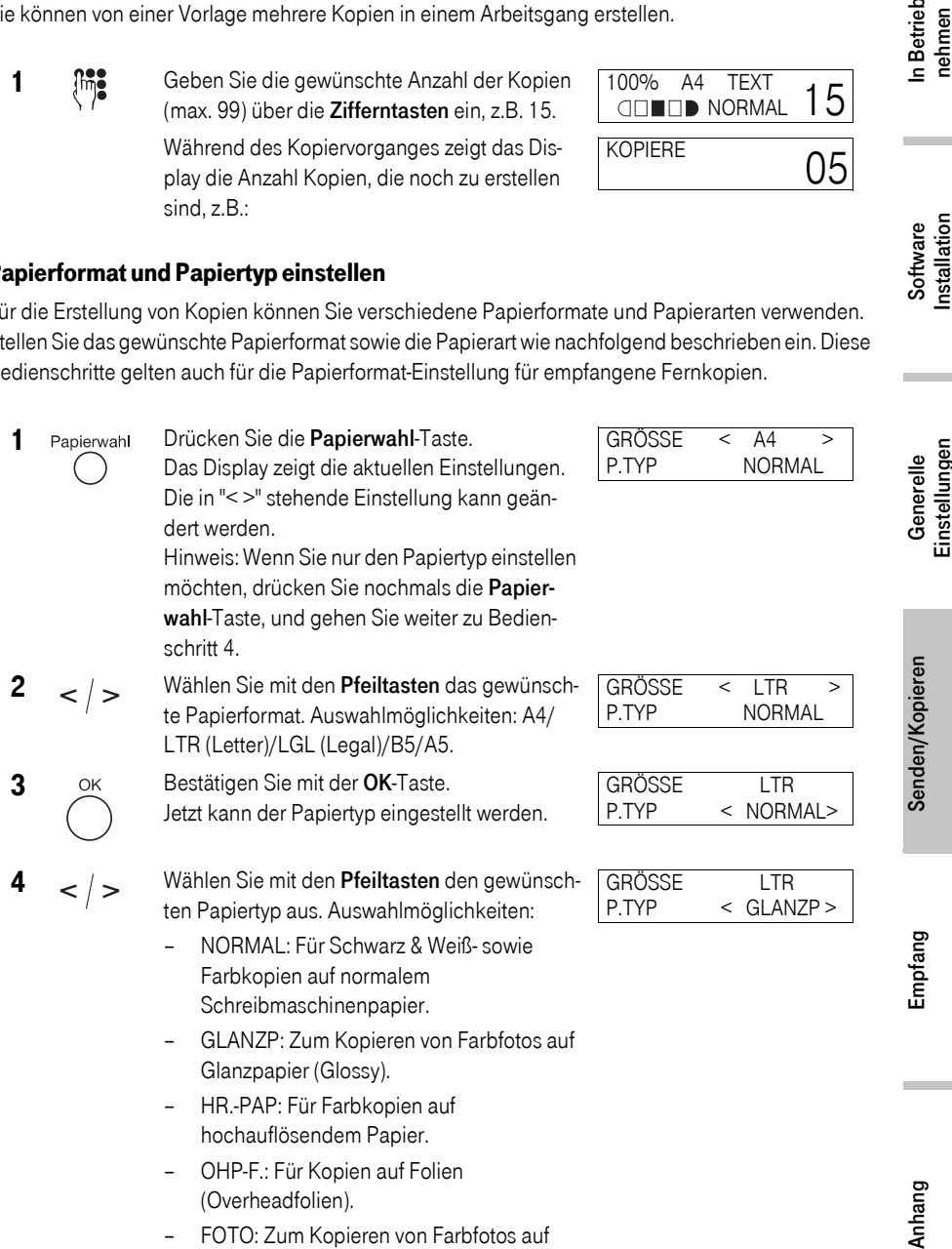

Hinweis: Bei Verwendung von Normalpapier können Sie auch die Auflösung einstellen [\(sie](#page-64-0)[he Seite 57\).](#page-64-0)

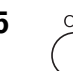

5 OK Drücken Sie die OK-Taste. Das Display zeigt die aktiven Einstellungen.

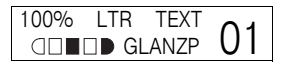

#### <span id="page-63-0"></span>Zoom (Vergrößerung/Verkleinerung) einstellen

Sie können Ihre Kopien vergrößern oder verkleinern. Das T-Fax 7960 bietet dafür voreingestellte Abbildungsmaßstäbe an, Sie können aber auch einen individuellen Maßstab einstellen.

#### Zoom bei Verwendung der voreingestellten Maßstäbe

1 Zoom Drücken Sie die Zoom-Taste. Das Display zeigt die aktuelle Einstellung.

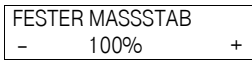

- 
- 2 < / > Wählen Sie mit den Pfeiltasten den gewünschten Kopiermaßstab aus. Sie haben folgende Auswahlmöglichkeiten:
	- 25% MINIMUM
	- $-70\%$  A4  $\rightarrow$  A5
	- $-86% A4 \rightarrow B5$
	- $-100%$
	- $-115\%$  B<sub>5</sub>  $\rightarrow$  A<sub>4</sub>
	- $-141\%$  A5  $\rightarrow$  A4
	- $-400%$  MAXIMAL

3 Bestätigen Sie Ihre Auswahl mit der OK-Taste. Die aktiven Einstellungen werden angezeigt.

FESTER MASSSTAB

 $86\% A4 \rightarrow B5$ 

86% A4 TEXT **ONE OF BRANCH** 

#### Individuelle Maßstäbe für die Vergrößerung/Verkleinerung einstellen

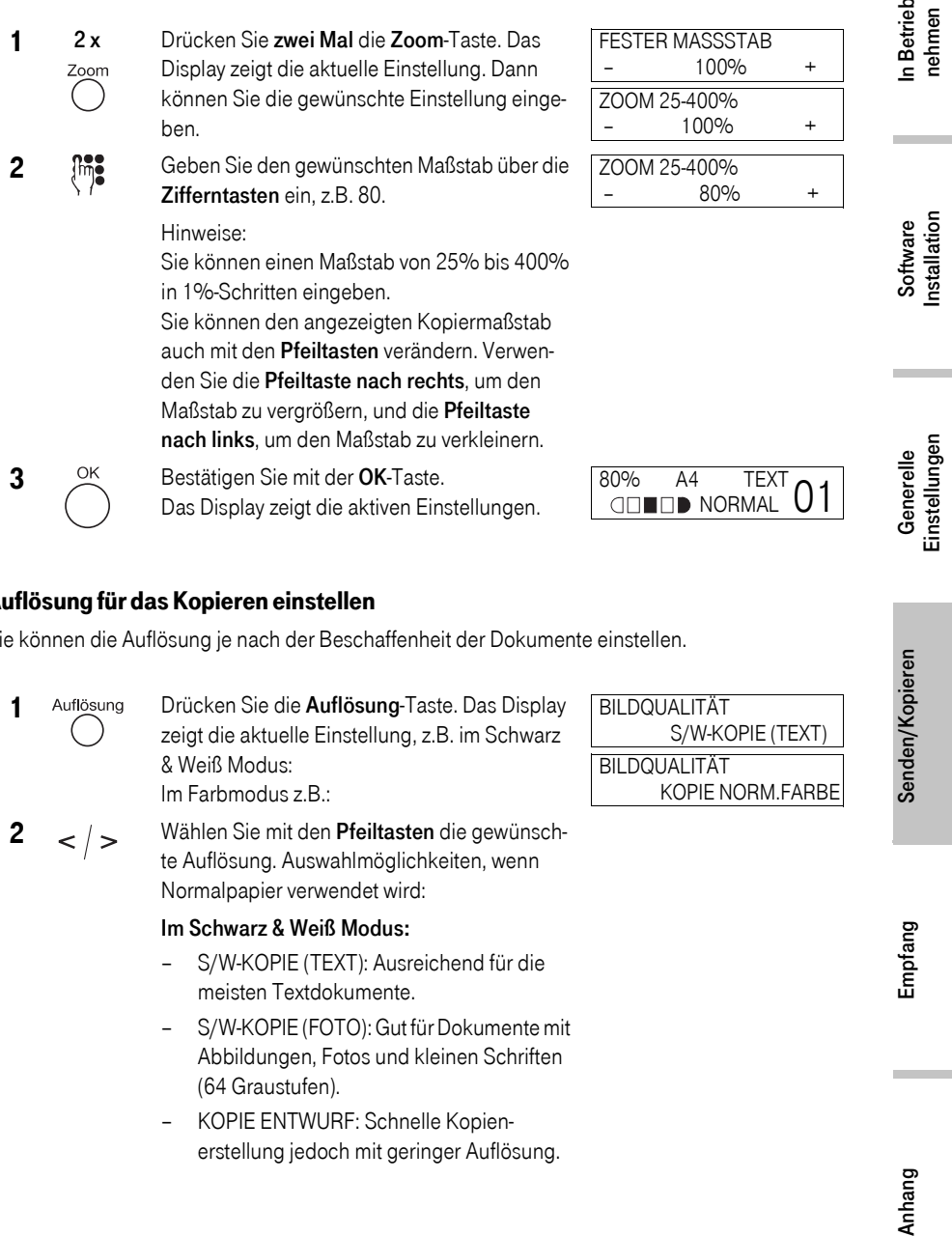

#### <span id="page-64-0"></span>Auflösung für das Kopieren einstellen

Sie können die Auflösung je nach der Beschaffenheit der Dokumente einstellen.

1 Auflösung Drücken Sie die Auflösung-Taste. Das Display zeigt die aktuelle Einstellung, z.B. im Schwarz & Weiß Modus: Im Farbmodus z.B.:

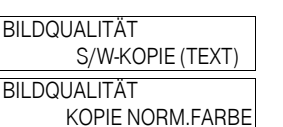

- 
- $2 < |$  > Wählen Sie mit den Pfeiltasten die gewünschte Auflösung. Auswahlmöglichkeiten, wenn Normalpapier verwendet wird:

#### Im Schwarz & Weiß Modus:

- S/W-KOPIE (TEXT): Ausreichend für die meisten Textdokumente.
- S/W-KOPIE (FOTO): Gut für Dokumente mit Abbildungen, Fotos und kleinen Schriften (64 Graustufen).
- KOPIE ENTWURF: Schnelle Kopienerstellung jedoch mit geringer Auflösung.

Empfang

Senden/Kopieren

 $\Omega$ 

#### Im Farbmodus:

- KOPIE NORM. FARBE: Ausreichend für normale Farbkopien.
- FARBKOPIE FEIN: Bessere Auflösung für Farbkopien.
- KOP. SCHNELL FARB: Schnelle Farbkopienerstellung jedoch mit geringer Auflösung.
- 3 OK Bestätigen Sie Ihre Auswahl mit der OK-Taste. Das Display zeigt die aktiven Einstellungen,
	- z.B. im Schwarz & Weiß Modus:
	- z.B. im Farbmodus:

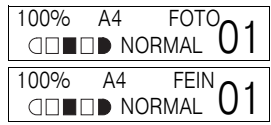

Falls die Kopie mit der Einstellung "KOP. SCHNELL FARB" Farbabweichungen aufweist, fertigen Sie eine neue Kopie mit der Einstellung "KOPIE NORM. FAR-BE" oder "FARBKOPIE FEIN" an.

#### <span id="page-65-0"></span>Kontrast für das Kopieren einstellen

Sie können den Kontrast einstellen je nach Beschaffenheit der Kopiervorlagen (hell oder dunkel). Für die optimale Einstellung für Ihre Kopiervorlagen stehen Ihnen 9 Kontraststufen zur Verfügung.

- 1 Kontrast Drücken Sie die Kontrast-Taste. Das Display zeigt die aktuelle Einstellung.
- 

*info*

 $2 < |$  > Wählen Sie mit den Pfeiltasten die gewünschte Kontrasteinstellung. Bei jedem Tastendruck verändert sich die Position der Kontrastmarkierung.

> Verwenden Sie die Pfeiltaste nach links für eine hellere Kontrasteinstellung. Verwenden Sie die Pfeiltaste nach rechts für eine dunklere Kontrasteinstellung.

**3** OK Bestätigen Sie mit der **OK-Taste.** Das Display zeigt die aktiven Einstellungen.

**DICHTE**  $-HL$ *QDDDD* DIODDD DK DICHTE

 $-HL$  ONDER DESCRIPTION

100% A4 TEXT **ON THE NORMAL** 

In Betrieb<br>nehmen

Software<br>Installation

## !!!!!!!!!!!!!!!!!!!!!!!!!!!!!!!!!! Mit Ihrem T-Fax 7960 können Sie Fernkopien in Farbe empfangen, wenn das Gerät der Gegenstelle ebenfalls mit Farbfunktionen ausgestattet ist. Beim Faxempfang erkennt das T-Fax 7960 automatisch, ob eine Farb- oder Schwarz & Weiß-Übertragung erfolgte und veranlasst den entsprechenden Ausdruck.

Bei aktivierter Betriebsart Fax (Fax-Taste leuchtet) erscheint der eingestellte Empfangsmodus in der zweiten Displayzeile.

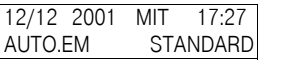

*info* Ausführliche Informationen über den Faxempfang finden Sie auf der CD-ROM T-Fax 7960 Bedienungsanleitung.

#### Die verschiedenen Empfangsmodi

<span id="page-66-0"></span>e in der Schiedenen Empfangsmodi<br>Ihr T-Fax 7960 bietet Ihnen mehrere Möglichkeiten für den Empfang von Fernkopien. Die nachstehende Übersicht hilft Ihnen, den für Sie geeigneten Empfangsmodus herauszufinden. Der Empfangsmodus kann eingestellt und jederzeit geändert werden.

■ AUTOMATISCHER EM (Werkseinstellung)

Verwenden Sie diesen Empfangsmodus, wenn Ihr T-Fax 7960 an einem Anschluss angeschlossen ist, der ausschließlich vom Faxgerät genutzt wird. Ihr Faxgerät nimmt alle Anrufe an und empfängt Fernkopien automatisch.

■ FAX/TEL AUTOM

Verwenden Sie diesen Empfangsmodus, wenn Sie Ihr Faxgerät gelegentlich als Telefon benützen wollen. In dieser Empfangsart nimmt das Faxgerät alle ankommenden Telefongespräche an und der Faxempfang erfolgt automatisch, ohne Klingelzeichenankündigung. Handelt es sich bei dem ankommenden Ruf um ein Telefongespräch, klingelt Ihr T-Fax 7960. Sie können dann das Gespräch am extern angeschlossenen Telefon (falls vorhanden) annehmen. Dies ist eine ökonomische Lösung, da Sie Telefonate und Faxübertragungen über den gleichen Anschluss abwickeln können.

Bei diesem Empfangsmodus können Sie einstellen, wie sich das Faxgerät bei einem ankommenden Ruf verhält. Eine Beschreibung, wie Sie diese Einstellungen über das Bedienfeld Ihres Faxgerätes vornehmen, finden Sie auf der CD-ROM T-Fax 7960 Bedienungsanleitung. Sie können diese Einstellungen auch über die T-Fax 7960 PC-Software 4.0 ausführen (siehe CD-ROM T-Fax 7960 PC-Software 4.0 Benutzerhandbuch).

MANUELLER EMPE

Verwenden Sie diesen Empfangsmodus, wenn Sie ein externes Telefon zusätzlich zum Faxgerät angeschlossen haben und jeden ankommenden Ruf, auch Faxübertragungen, persönlich annehmen möchten. Das T-Fax 7960 klingelt bei jedem ankommenden Ruf, unabhängig davon, ob es sich um einen Faxempfang oder ein Telefongespräch handelt. Für den Faxempfang müssen Sie die Start-Taste drücken.

**ANRB/FAX SCHALT** 

Verwenden Sie diesen Empfangsmodus, wenn Sie zusätzlich zum Faxgerät einen Anrufbeantworter angeschlossen haben. In diesem Empfangsmodus erfolgt der Faxempfang automatisch; der Anrufbeantworter übernimmt die Telefongespräche.

■ Empfang über die T-Fax 7960 PC-Software 4.0 Die T-Fax 7960 PC-Software ermöglicht Ihnen einen direkten Empfang der Dokumente auf Ihrem PC. Die empfangenen Dokumente werden dort wie gescannte Abbildungen abgespeichert.

### Empfangsmodus einstellen

!!!!!!!!!!!!!!!!!!!!!!!!!!!!!!!!!! Ihr T-Fax 7960 bietet Ihnen verschiedene Empfangsmodi für den Faxempfang. Sie können den für Ihre

Anforderungen und Geräteausstattung geeigneten Empfangsmodus einstellen [\(siehe Seite 59\)](#page-66-0). Beim Anschluss externer Geräte (z.B. externes Telefon, Anrufbeantworter) müssen Sie bei der Auswahl des Empfangsmodus die Funktionalität der Zusatzgeräte berücksichtigen.

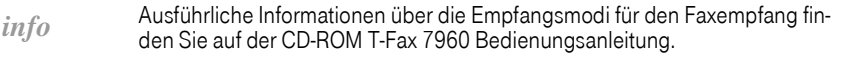

Sie können den Empfangsmodus wie folgt einstellen:

1 Fax Drücken Sie die Fax-Taste (leuchtet). 2 Menü Drücken Sie die Menü-Taste.  $3 < | >$  Wählen Sie mit den Pfeiltasten das Menü "1. EMPFANGS-EINST.". 4 Drücken Sie die OK-Taste. 5 Wählen Sie den gewünschten Empfangsmodus mit den Pfeiltasten aus, z.B.: Sie haben folgende Auswahlmöglichkeiten: – AUTOMATISCHER EM: Das T-Fax 7960 wird ausschließlich für den Faxempfang genutzt. – MANUELLER EMPF.: Der Faxempfang muss manuell mit der Start-Taste gestartet werden. **MENIT** 1.EMPFANGS-EINST. MENÜ 1.EMPFANGS-EINST. EMPFANGS-EINST. AUTOMATISCHER EM EMPFANGS-EINST. FAX/TEL AUTOM.

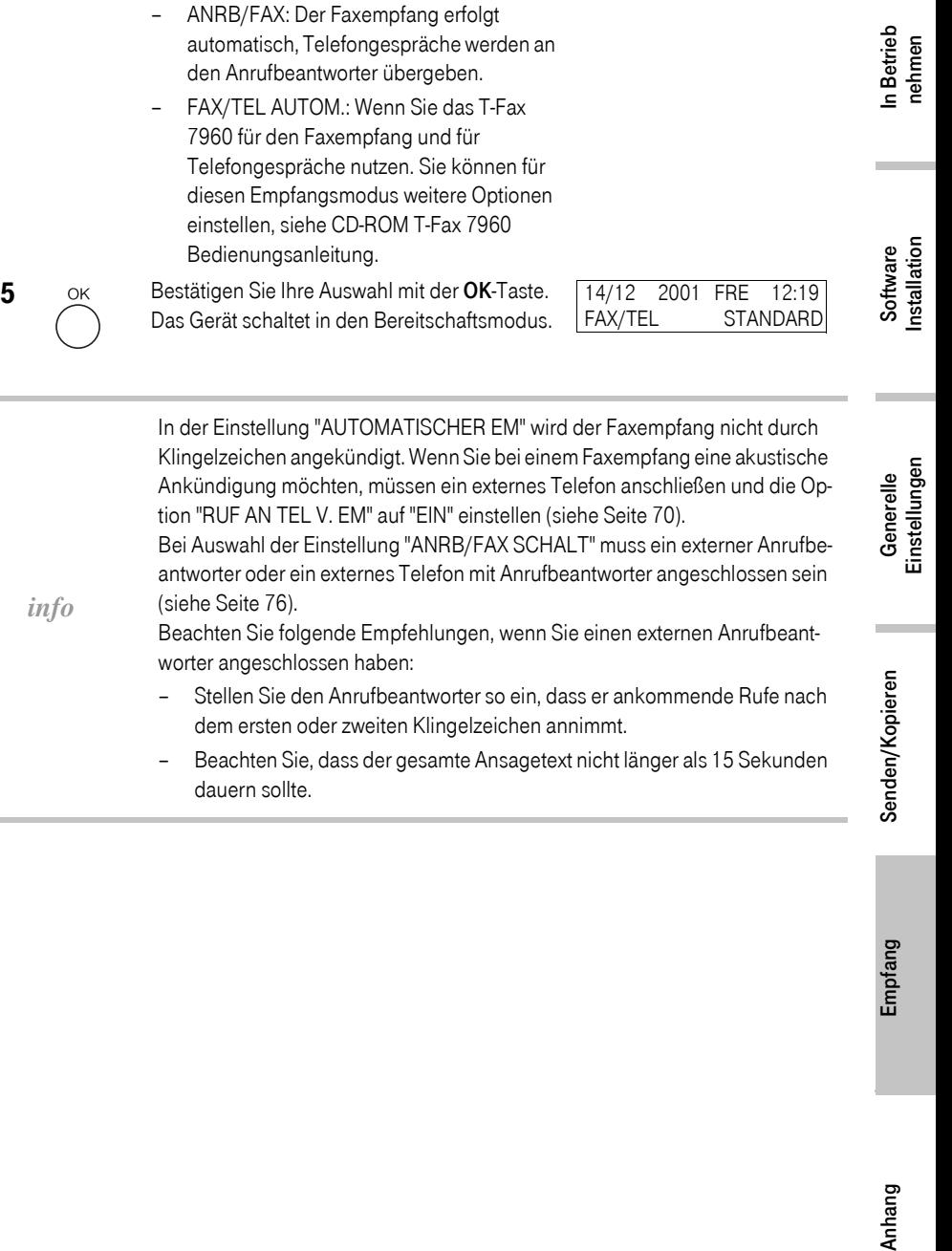

*info*

[\(siehe Seite 76\)](#page-83-0).

Beachten Sie folgende Empfehlungen, wenn Sie einen externen Anrufbeantworter angeschlossen haben:

- Stellen Sie den Anrufbeantworter so ein, dass er ankommende Rufe nach dem ersten oder zweiten Klingelzeichen annimmt.
- Beachten Sie, dass der gesamte Ansagetext nicht länger als 15 Sekunden dauern sollte.

Empfang

Anhang

Senden/Kopieren

## !!!!!!!!!!!!!!!!!!!!!!!!!!!!!!!!!! Anhang

In diesem Kapitel finden Sie:

- Informationen über das Funktionsmenü [\(siehe Seite 62\)](#page-69-0),
- eine Menüübersicht [\(siehe Seite 65\),](#page-72-0)
- Dokumentenstau im automatischen Dokumenteneinzug (ADF) beheben [\(siehe Seite 73\),](#page-80-0)
- Papierstau im Mehrzweckpapiereinzug beheben [\(siehe Seite 75\),](#page-82-0)
- Papierstau im Bereich der Scannereinheit beseitigen [\(siehe Seite 76\),](#page-83-1)
- **Externes Telefon und Anrufbeantworter [\(siehe Seite 76\),](#page-83-2)**
- Technische Daten [\(siehe Seite 77\),](#page-84-0)
- Reinigen des Gerätes [\(siehe Seite 79\)](#page-86-0),
- CE-Kennzeichnung (siehe Seite 83).
- Gewährleistung [\(siehe Seite 84\),](#page-91-0)
- Service [\(siehe Seite 84\)](#page-91-1),
- Recycling [\(siehe Seite 84\).](#page-91-2)

#### Funktionsmenü

# <span id="page-69-0"></span>!!!!!!!!!!!!!!!!!!!!!!!!!!!!!!!!!! In Abhängigkeit der eingestellten Betriebsart (Kopie, Fax, Scan) haben Sie Zugriff auf unterschiedli-

che Menüs. Die Funktionsmenüs werden auf dem Display angezeigt. Sie können über den linken Tastenblock des Bedienfeldes Menüfunktionen auswählen und Einstellungen ändern.

#### Menü aufrufen

Die Betriebsart "Kopie" ist eingestellt, die Kopie-Taste leuchtet.

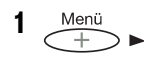

1 Menü Drücken Sie die Menü-Taste. MENÜ

1.SPEZIELLE KOPIE

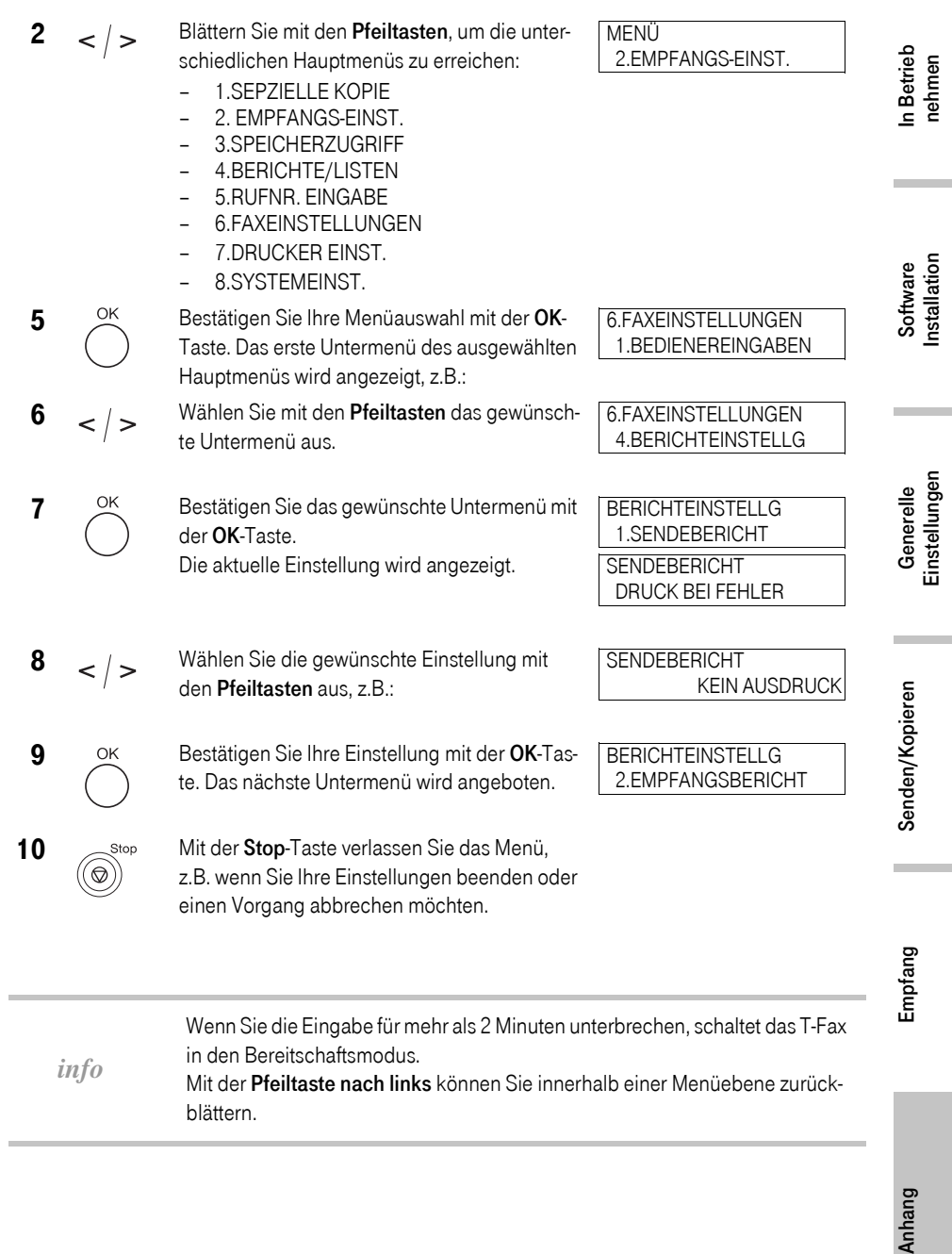

Anhang

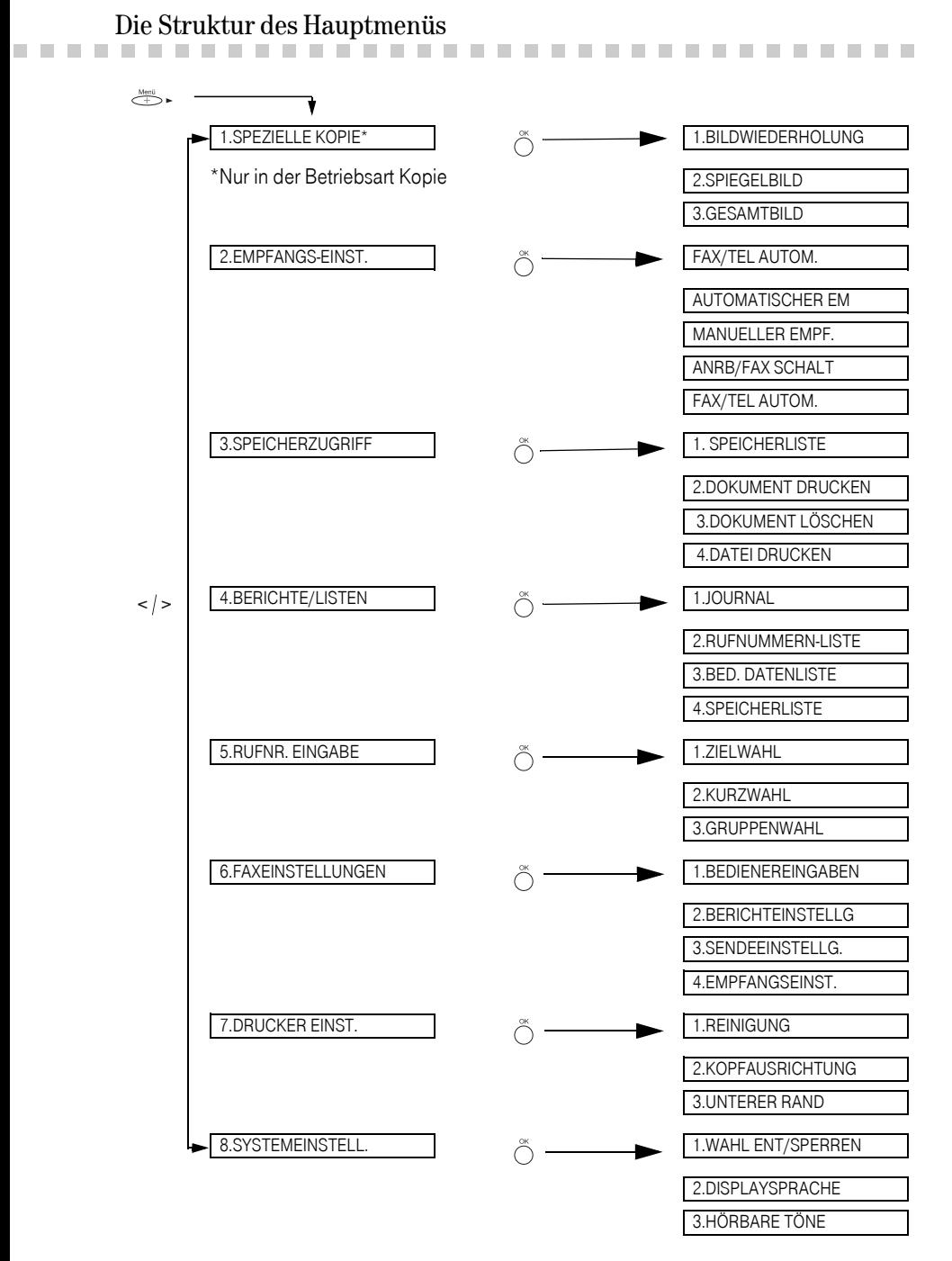
#### <span id="page-72-2"></span>Menüübersicht

!!!!!!!!!!!!!!!!!!!!!!!!!!!!!!!!!! In diesem Kapitel werden Ihnen die Einstell-Menüs des T-Fax 7960 kurz erläutert. Durch Drucken der Bedienerdatenliste [\(siehe Seite 37\)](#page-44-0) erhalten Sie eine Übersicht der Einstellungen im Lieferzustand.

> In der Menüübersicht sind die Werkseinstellungen fett gedruckt, Untermenüs sind eingerückt. Beenden Sie Änderungen von Einstellungen grundsätzlich mit der OK-Taste, damit die neuen Einstellungen gespeichert werden. Wie Sie Menüs aufrufen [\(siehe Seite 62\).](#page-69-0)

*info* Ist Ihr T-Fax an einen PC angeschlossen, empfehlen wir die Einstellungen mit der T-Fax 7960 PC-Software 4.0 über Ihren PC durchzuführen.

#### Hauptmenü SPEZIELLE KOPIE

(Zugriff nur in der Betriebsart "Kopie")

<span id="page-72-1"></span><span id="page-72-0"></span>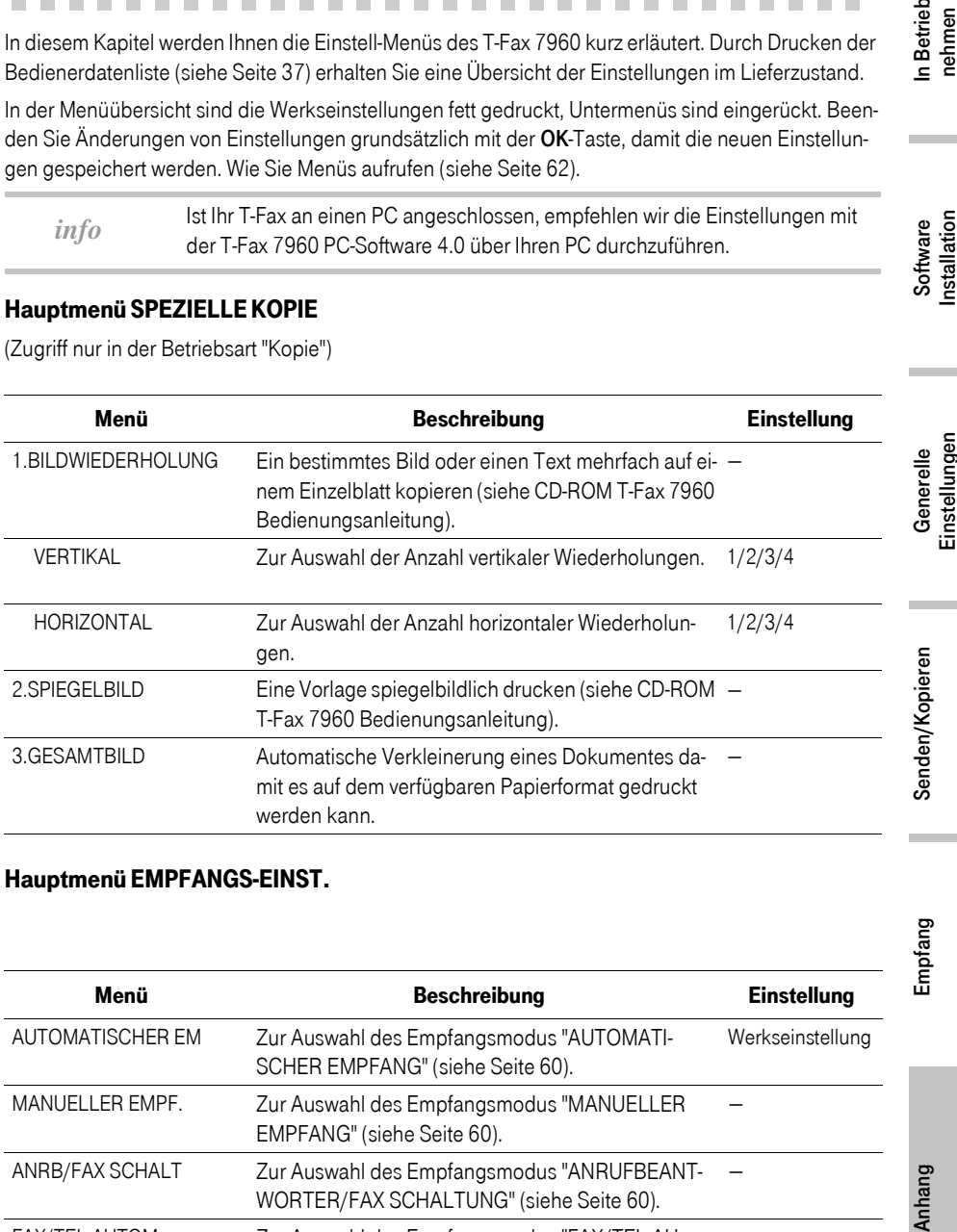

#### Hauptmenü EMPFANGS-EINST.

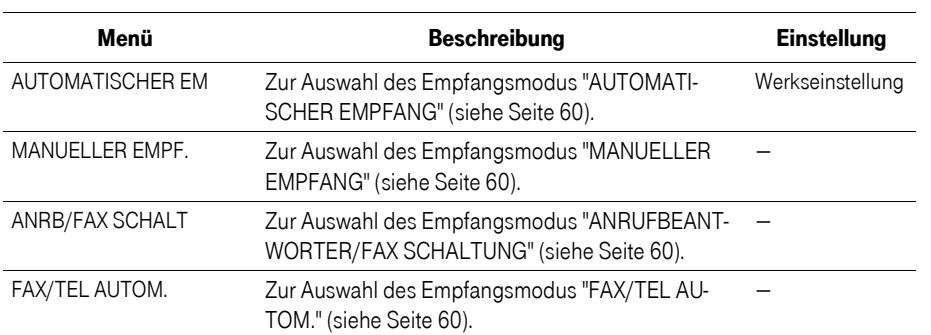

Empfang

#### Hauptmenü SPEICHERZUGRIFF

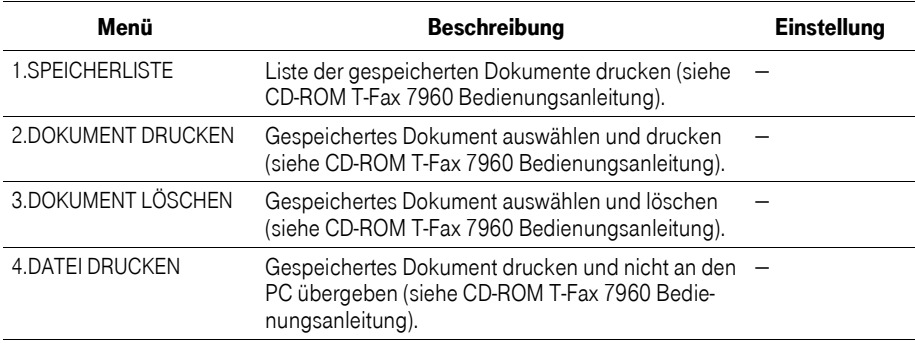

#### Hauptmenü BERICHTE/LISTEN

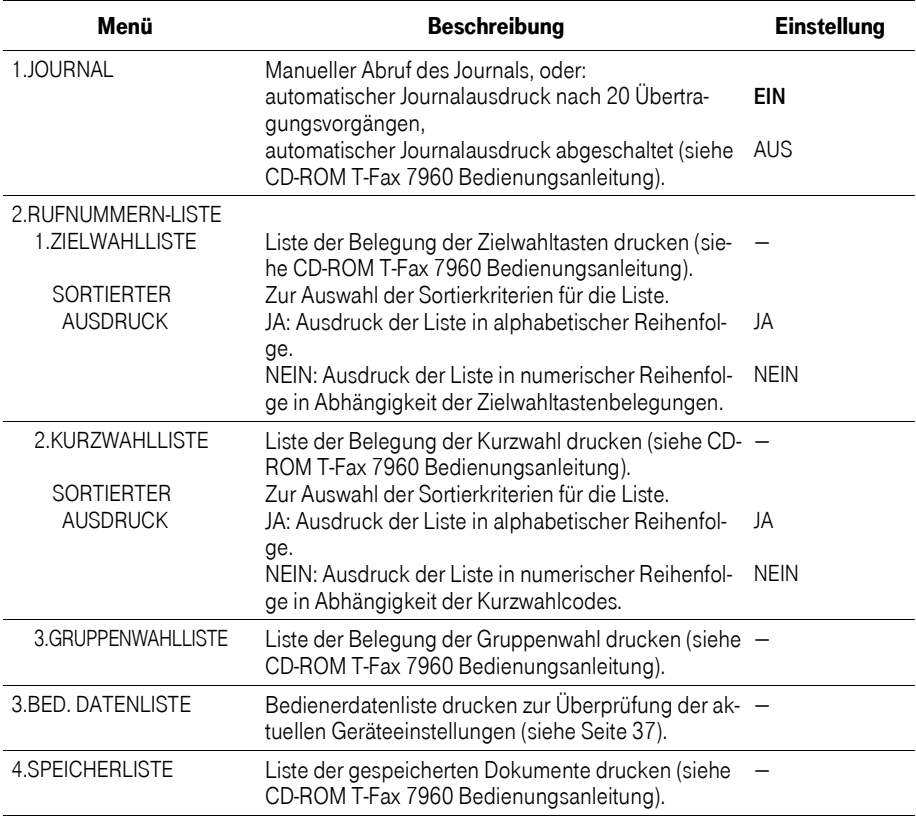

#### Hauptmenü RUFNR: EINGABE

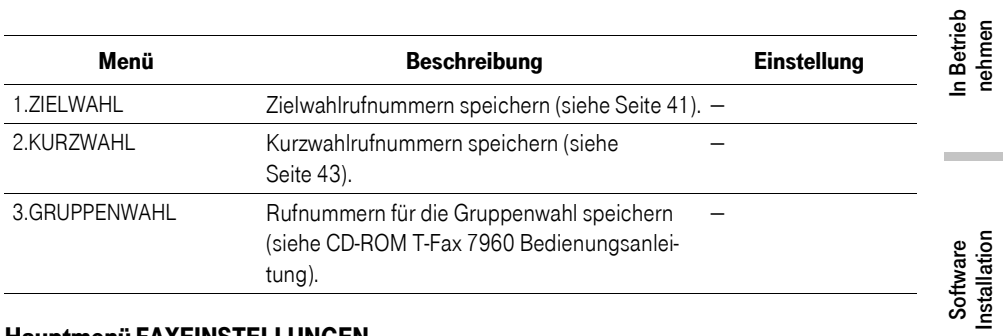

#### Hauptmenü FAXEINSTELLUNGEN

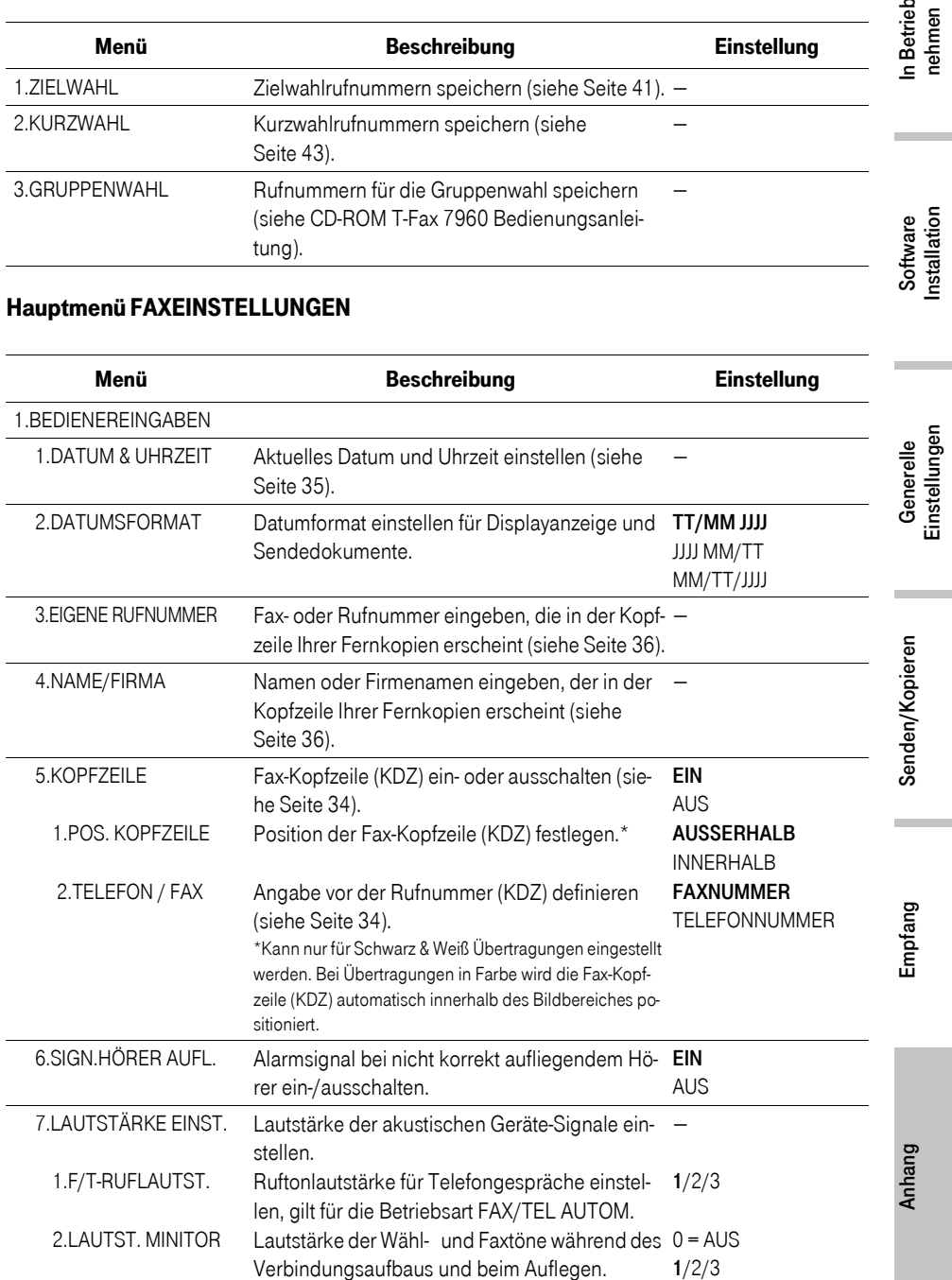

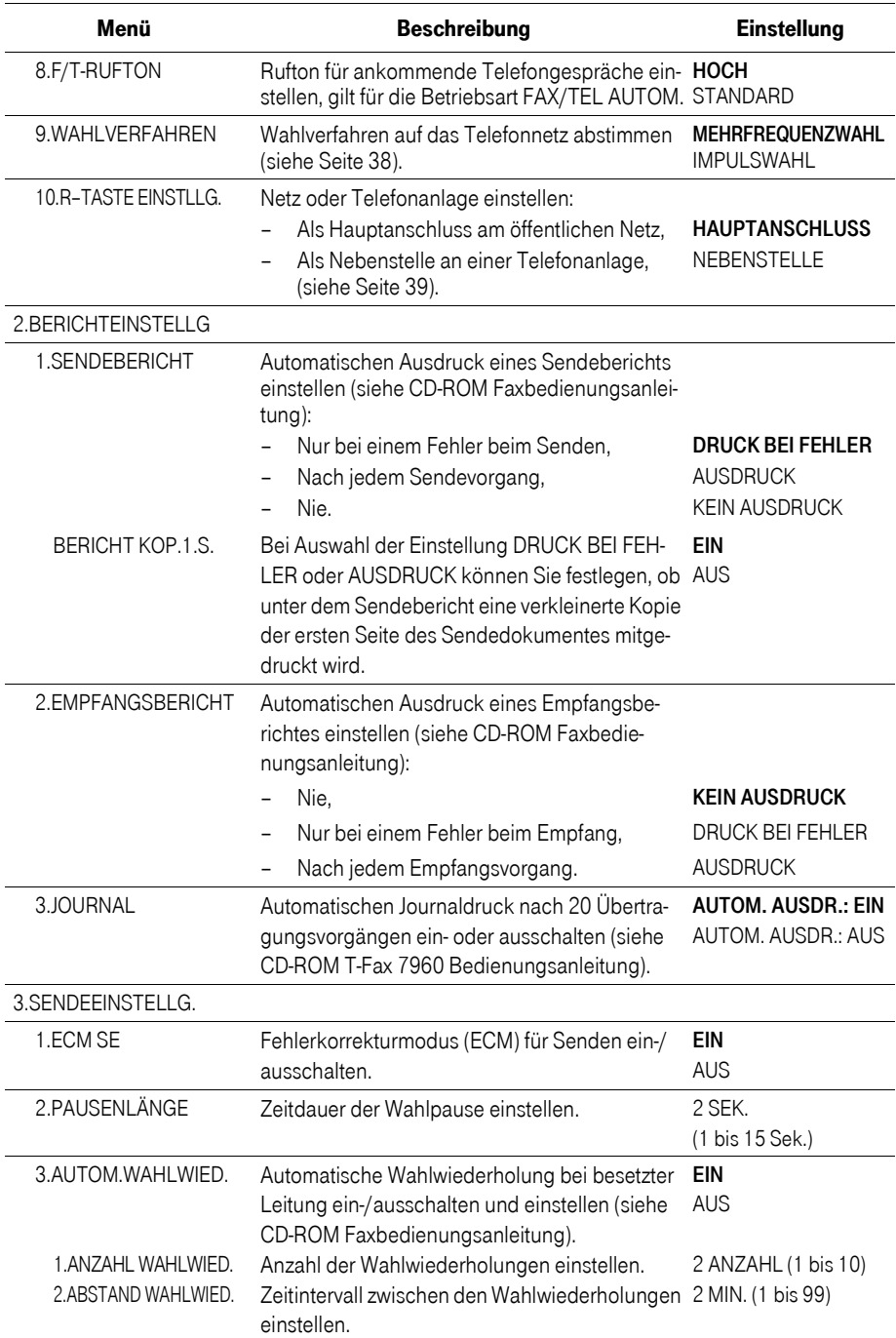

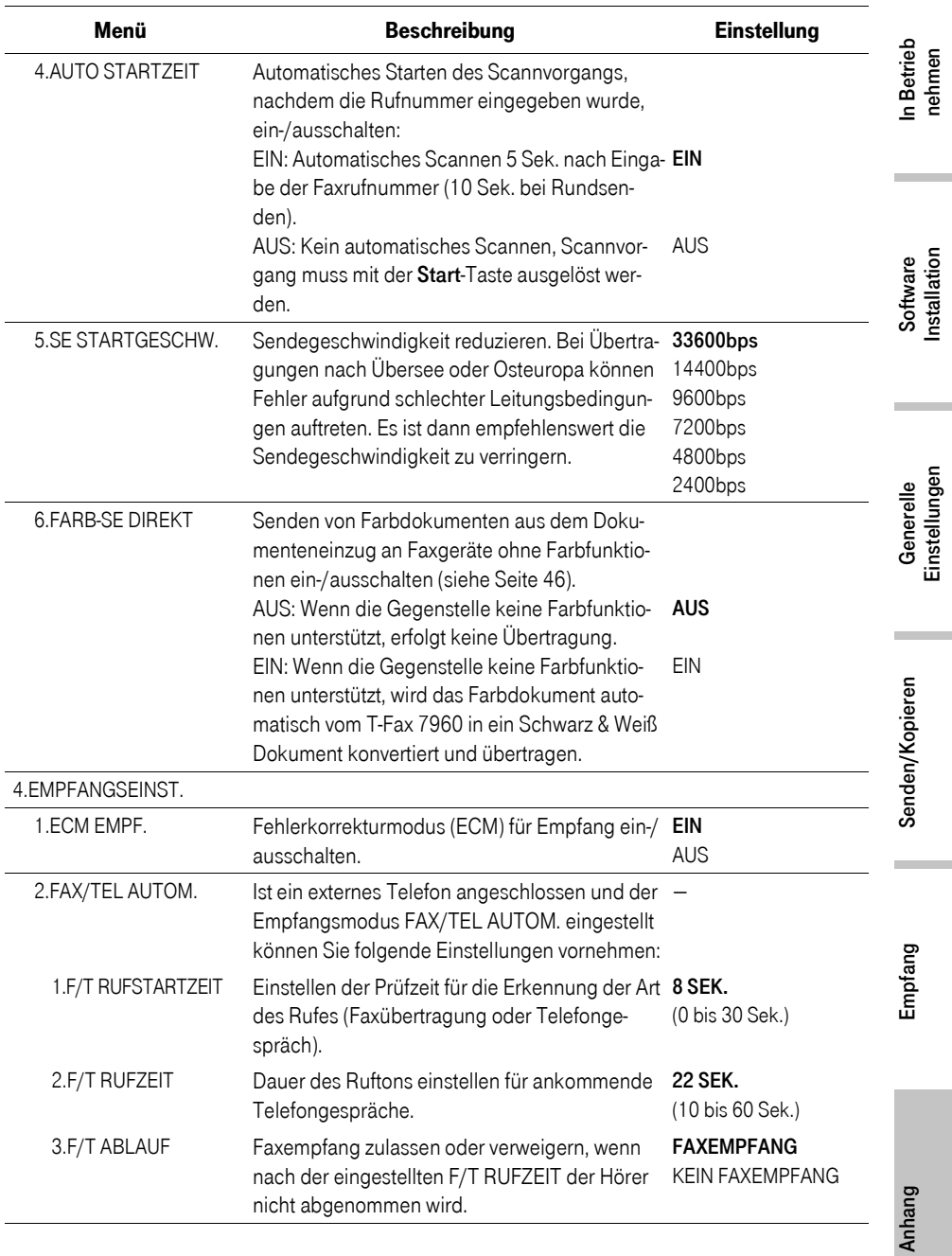

69

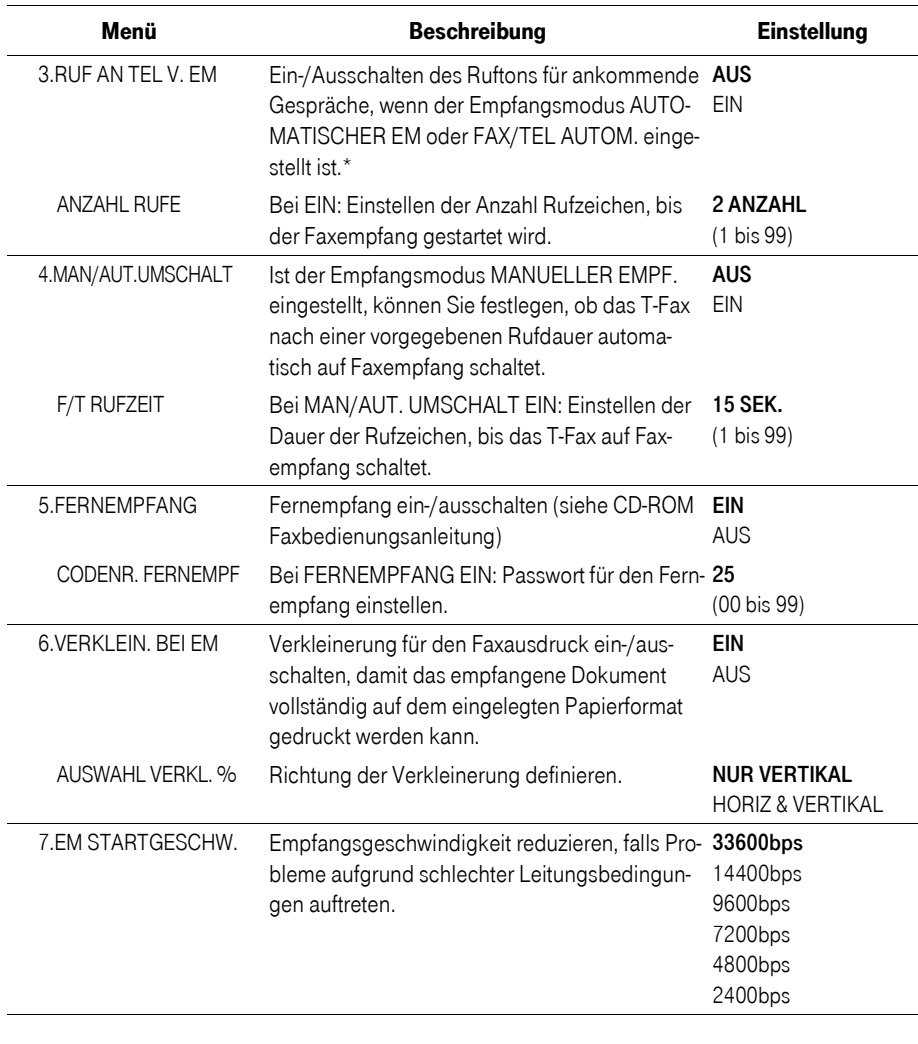

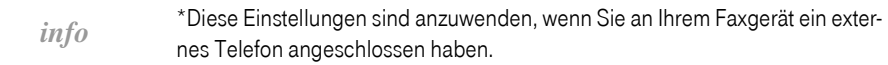

#### Hauptmenü DRUCKER EINST.

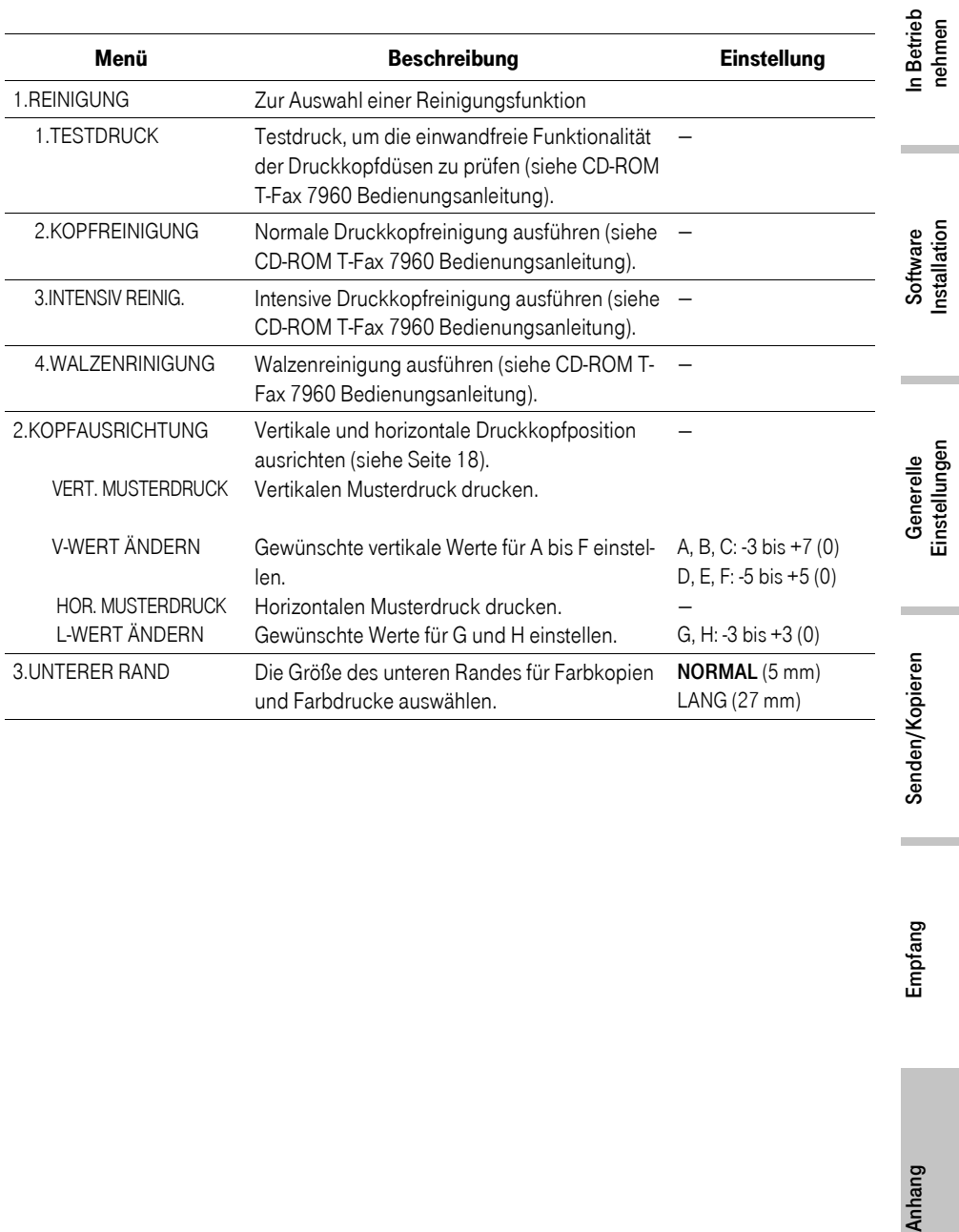

Senden/Ko

 $\sim$ 

#### Hauptmenü SYSTEMEINSTELL.

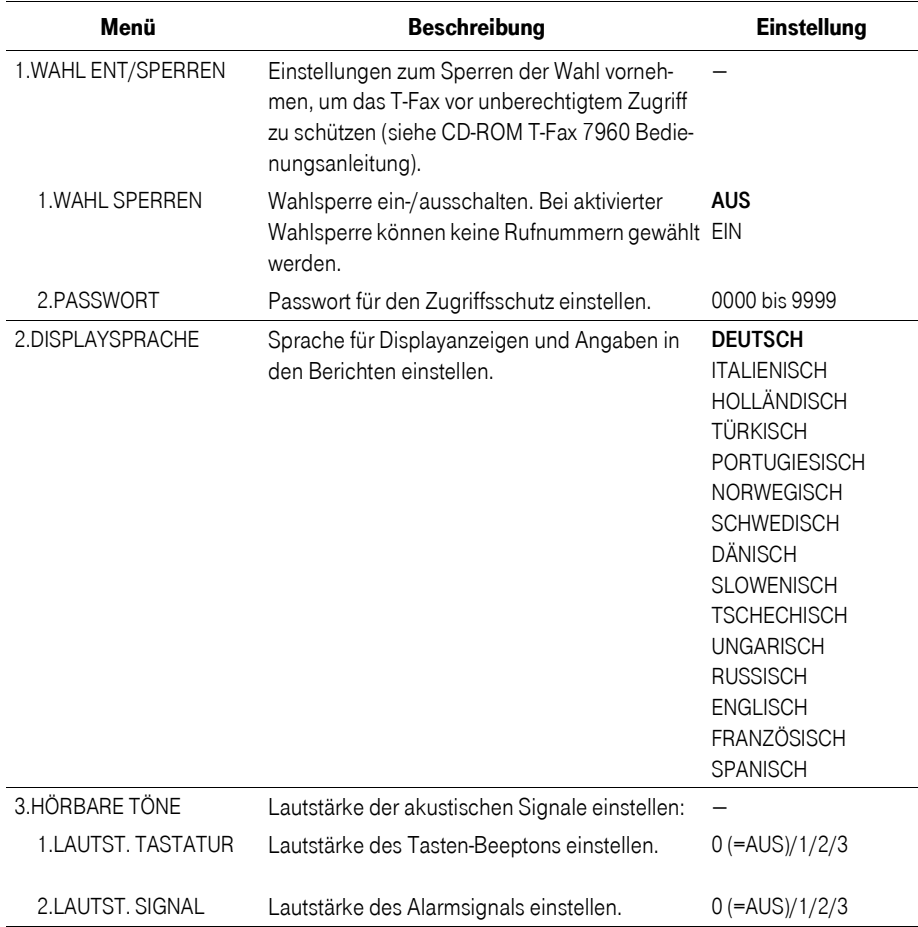

#### 73

# Dokumentenstau im automatischen Dokumenteneinzug (ADF)<br>Bei einem Dokumentenstau zeigt das Display DOKUMENT ZU LANG.

Bei einem Dokumentenstau zeigt das Display DOKUMENT ZU LANG.

<span id="page-80-0"></span>*info* Sie brauchen das T-Fax 7960 nicht auszuschalten, um ein gestautes Dokument aus dem automatischen Dokumenteneinzug zu entfernen.

- 1 Drücken Sie die Stop-Taste.
- 2 Wenn ein mehrseitiges Dokument eingelegt ist, entfernen Sie alle Seiten aus dem Dokumenteneinzug bis auf das gestaute Blatt.

3 Öffnen Sie die Abdeckung des Dokumenteneinzugs.

- <span id="page-80-1"></span>4 Stellen Sie den Papierlöserhebel nach oben, und schieben Sie das gestaute Blatt, unter den Andrucksrollen, in Richtung der Abdeckung des Dokumenteneinzugs.
- 

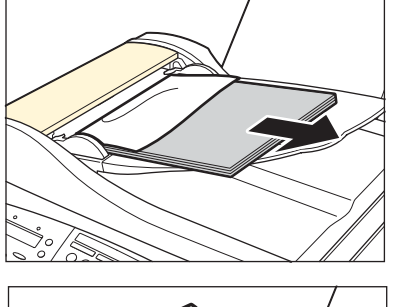

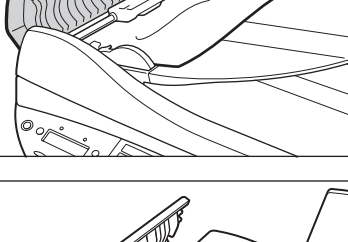

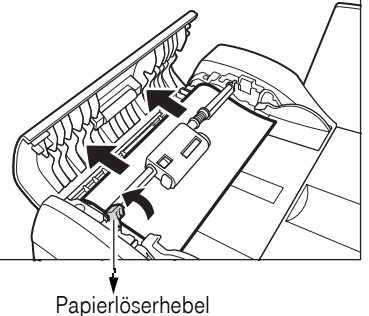

In Betrieb<br>nehmen Anhang Empfang Senden/Kopieren Generelle Software Software In Betrieb<br>Einstellungen Installation nehmen

Software<br>Installation

Empfang

Anhang

5 Entfernen Sie das gestaute Dokument aus dem Dokumenteneinzug.

unten, und schließen Sie die Abdeckung des

Dokumenteneinzugs.

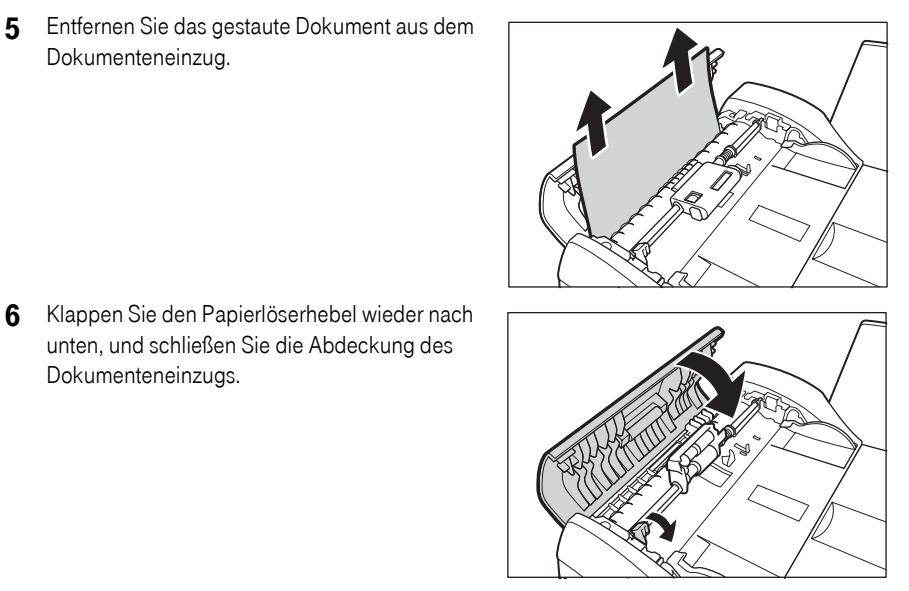

Sollte das Dokument beim Entfernen reißen, und Sie können nicht alle Papierstücke entfernen, wenden Sie sich an die Deutsche Telekom Service Hotline, Rufnummer 0180/51 990.

*info* Wenn Sie während des Scannvorgangs die Stop-Taste gedrückt haben, und das Dokument noch im Dokumenteneinzug steckt, warten Sie bis das T-Fax in den Bereitschaftsmodus zurückkehrt. Drücken Sie dann die Papier-Taste, damit das Dokument aus dem Dokumenteneinzug ausgeworfen wird.

#### <span id="page-82-0"></span>Papierstau im Mehrzweckpapiereinzug

!!!!!!!!!!!!!!!!!!!!!!!!!!!!!!!!!! Sollte während eines Druckvorgangs ein Papierstau auftreten, d. h. das Empfangs-/Druckpapier wird im Gerät nicht mehr transportiert, zeigt das Display PAPIERSTAU.

> 1 Ziehen Sie das geklemmte Blatt vorsichtig aus dem Ausgabeschacht heraus. Hinweis: Wenn im Ausgabeschacht kein geklemmtes Blatt sichtbar ist, hat der Papierstau im Inneren des Gerätes stattgefunden (siehe nachfolgenden Abschnitt).

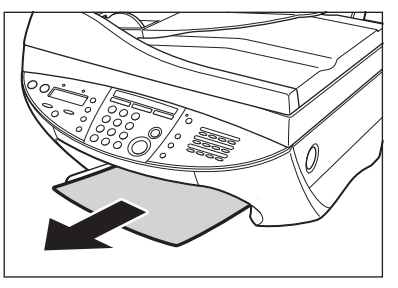

2 Drücken Sie die Papier-Taste, um den Ausdruck fortzusetzen.

*info* Der Empfang von Faxnachrichten findet während eines Papierstaus im Speicher statt. Sobald der Stau behoben ist, und Sie die Papier-Taste gedrückt haben, wird die empfangene Fernkopie gedruckt. Wenn Sie aus einer Windows® Anwendung drucken, befolgen Sie die Anwei-

sungen, die auf dem Bildschirm Ihres PCs erscheinen.

# Papierstau im Bereich der Scannereinheit beseitigen<br>Papierstau im Bereich der Scannereinheit beseitigen<br>Papierstau im Bereich der Leite um des LEexensterstanden

- 1 Drücken Sie die Ein/Aus-Taste, um das T-Fax auszuschalten.
- 2 Drücken Sie den runden Knopf an der rechten Geräteseite, um die Scannereinheit zu öffnen.

3 Ziehen Sie das gestaute Blatt vorsichtig in Richtung Bedienfeld, und entfernen Sie es. Achtung: Berühren Sie keine Komponenten im inneren des Gerätes.

<span id="page-83-2"></span>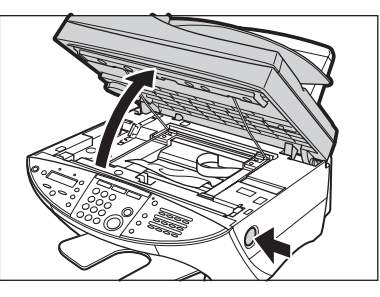

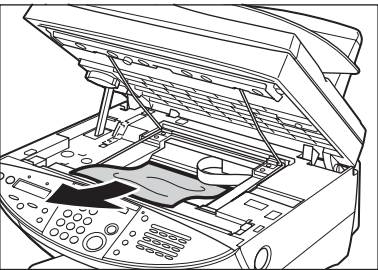

- 4 Schließen Sie die Scannereinheit, und schalten Sie das T-Fax mit der Ein/Aus-Taste wieder ein.
- 5 Drücken Sie die Papier-Taste, um den Ausdruck fortzusetzen.

<span id="page-83-1"></span>

*info* Wenn Sie aus einer Windows® Anwendung drucken, befolgen Sie die Anweisungen, die auf dem Bildschirm Ihres PCs erscheinen.

#### Externes Telefon und Anrufbeantworter

!!!!!!!!!!!!!!!!!!!!!!!!!!!!!!!!!! Sie können zu Ihrem T-Fax 7960 ein zusätzliches, externes Telefon oder einen Anrufbeantworter anschließen:

#### <span id="page-83-3"></span>Über die TAE-Wanddose

Sie benötigen eine NF oder NFN Wanddose. Schließen Sie das T-Fax 7960 an die linke N-Buchse an (a), das Telefon an die F-Buchse (b).

<span id="page-83-0"></span>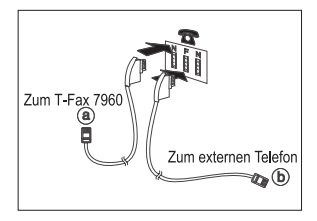

## ! ! !

Wenn Sie ein externes Gerät angeschlossen haben, müssen Sie unbedingt sicherstellen, dass der richtige Empfangsmodus eingestellt ist [\(siehe Seite 60\).](#page-67-0) Bitte beachten Sie, dass nicht alle auf dem Markt angebotenen Anrufbeantwortermodelle mit Ihrem T-Fax kompatibel sind.

### !!!!!!!!!!!!!!!!!!!!!!!!!!!!!!!!!! Technische Daten

#### <span id="page-84-11"></span><span id="page-84-10"></span><span id="page-84-7"></span><span id="page-84-6"></span><span id="page-84-3"></span><span id="page-84-0"></span>Gerät

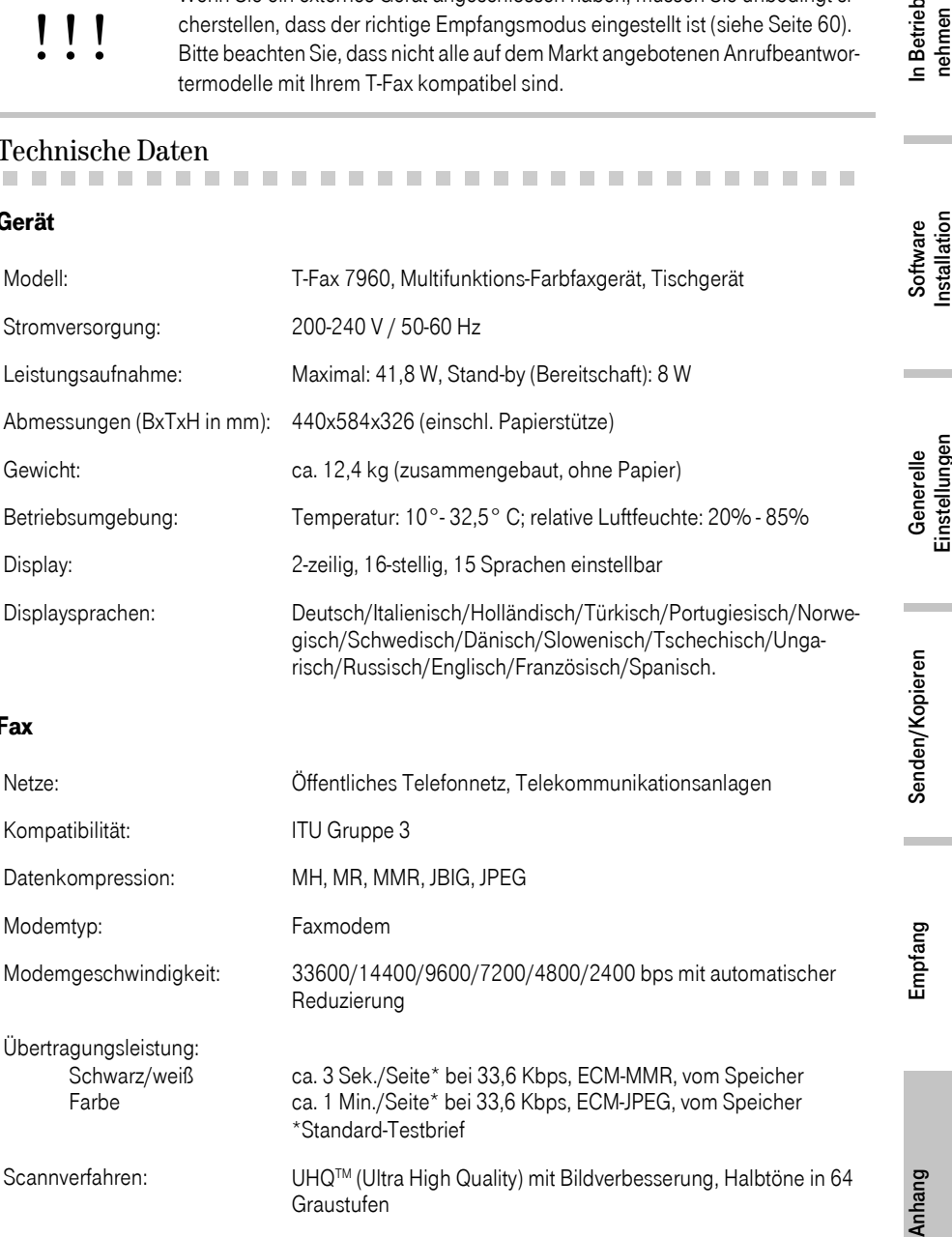

#### <span id="page-84-2"></span>Fax

<span id="page-84-12"></span><span id="page-84-9"></span><span id="page-84-8"></span><span id="page-84-5"></span><span id="page-84-4"></span><span id="page-84-1"></span>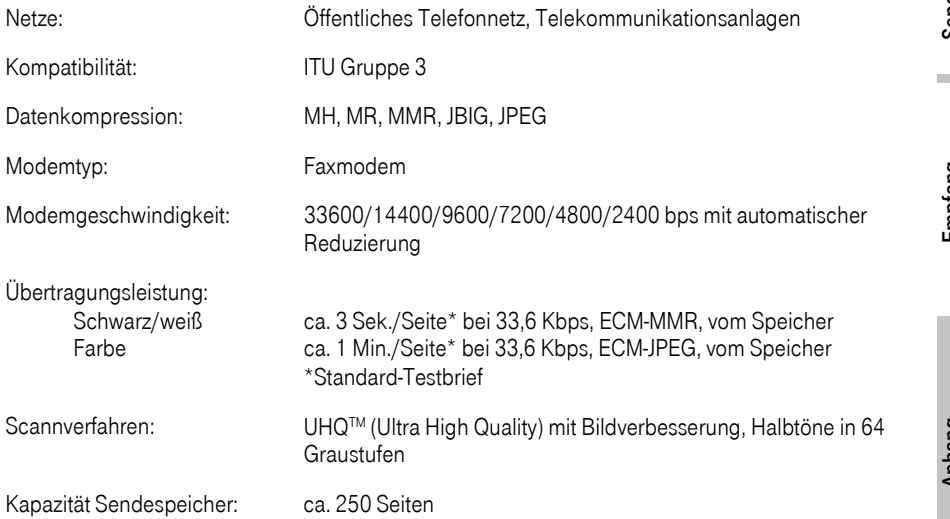

<span id="page-85-2"></span><span id="page-85-0"></span>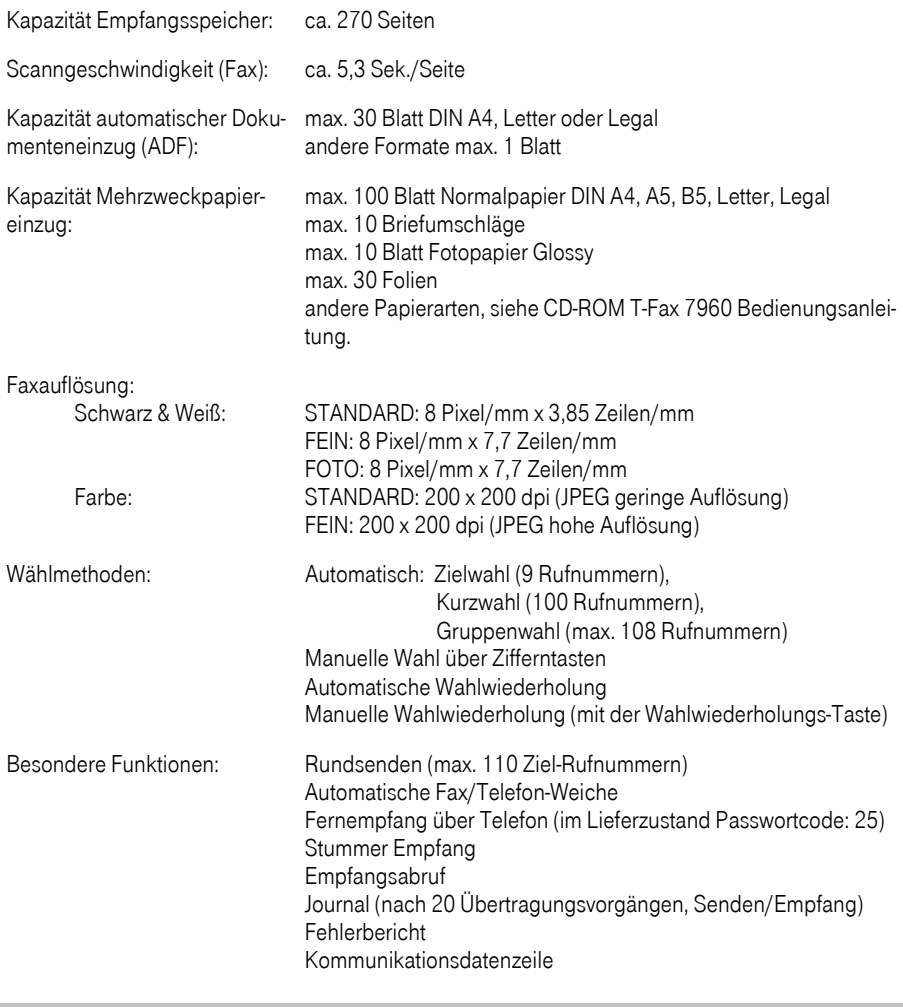

<span id="page-85-3"></span>*info* Angaben von Leistungen in Bezug auf Seiten beruhen auf Herstellerstandards.

### Kopierer

<span id="page-85-1"></span>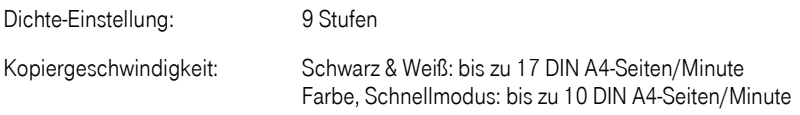

<span id="page-86-6"></span><span id="page-86-5"></span><span id="page-86-0"></span>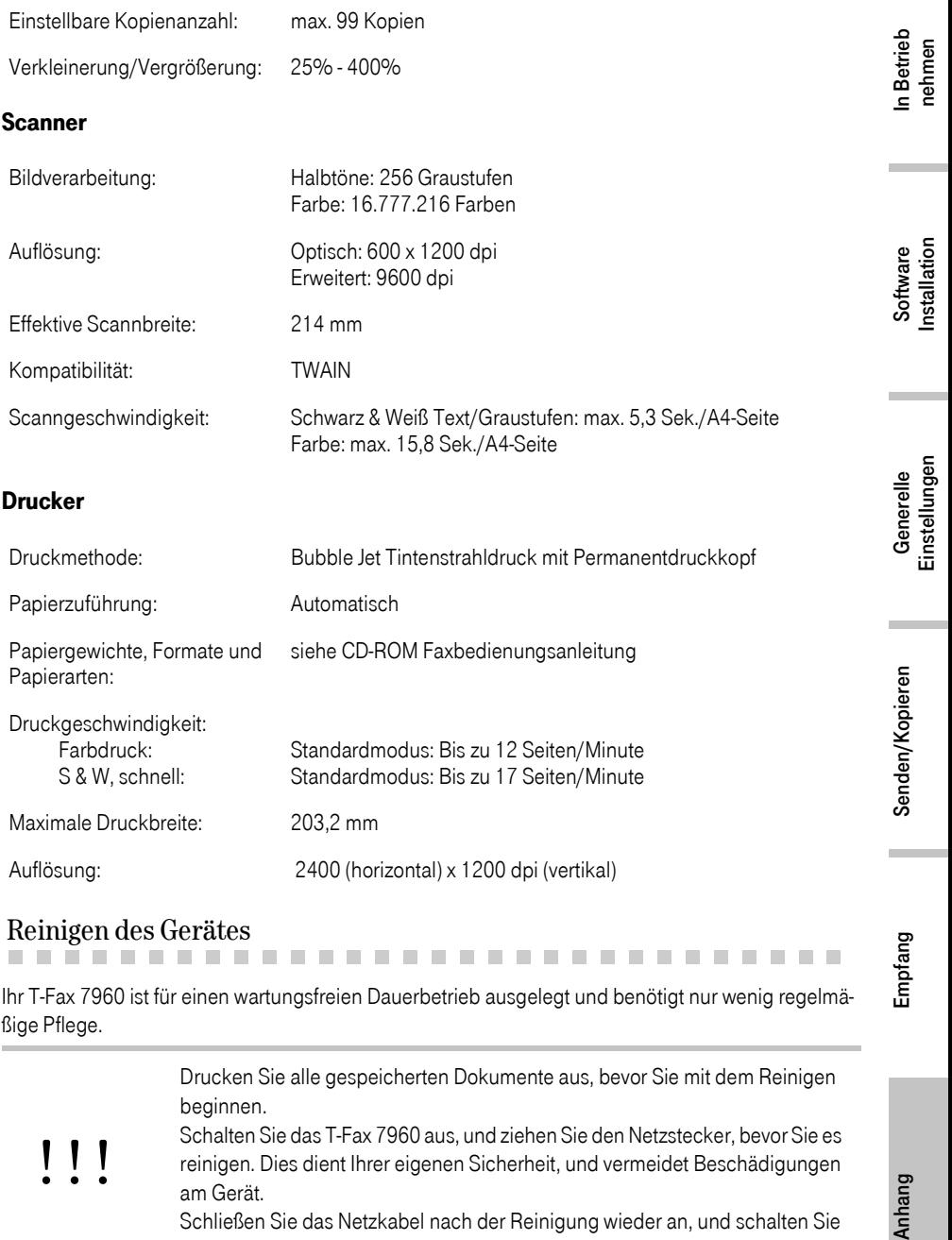

### <span id="page-86-4"></span><span id="page-86-2"></span><span id="page-86-1"></span>Reinigen des Gerätes

!!!!!!!!!!!!!!!!!!!!!!!!!!!!!!!!!! Ihr T-Fax 7960 ist für einen wartungsfreien Dauerbetrieb ausgelegt und benötigt nur wenig regelmäßige Pflege.

<span id="page-86-3"></span>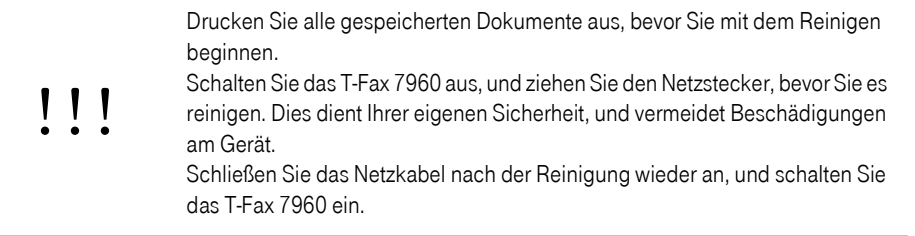

Empfang

Verwenden Sie für die Reinigung keine Papiertücher, Papierhandtücher oder ähnliche Materialien. Diese Materialien können an Gerätekomponenten hängen bleiben und statische Aufladungen verursachen.

## !!!

Sprühen Sie keinen Alkohol oder andere Flüssigkeiten direkt in Ihr T-Fax 7960, da dieses dadurch beschädigt werden kann. Verwenden Sie für die Reinigung ein weiches, fusselfreies Tuch, damit die

empfindlichen Komponenten nicht verkratzt oder beschädigt werden.

#### <span id="page-87-1"></span>Gehäuse reinigen

- 1 Schalten Sie das T-Fax 7960 aus, und ziehen Sie den Netzstecker.
- 2 Reinigen Sie das Gehäuse mit einem weichen, fusselfreien Tuch (kein Papiertuch oder ähnlich), das Sie leicht mit Wasser oder einem milden Reinigungsmittel befeuchtet haben.

<span id="page-87-0"></span>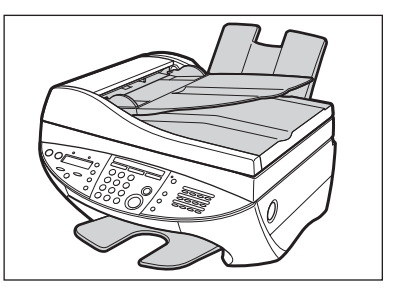

3 Warten Sie, bis das Gerät vollständig abgetrocknet ist, stecken Sie dann den Netzstecker wieder ein, und schalten Sie das T-Fax 7960 ein.

! ! ! Verwenden Sie für die Reinigung des Gehäuses nie scharfe oder ätzende Lö-sungsmittel, wie Benzin oder Alkohol. Sie könnten das Gehäuse beschädigen.

#### <span id="page-87-2"></span>Scannerbereich reinigen

Reinigen Sie den Scannerbereich mit einem weichen, fusselfreien, leicht mit Wasser angefeuchtetem Tuch. Verwenden Sie dann ein trockenes, fusselfreies Tuch, um die gereinigten Flächen abzutrocknen.

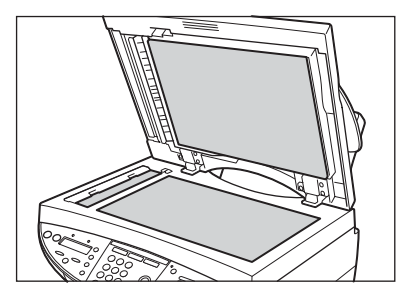

#### <span id="page-88-0"></span>Gerät von Innen reinigen

Um zu verhindern, dass sich im Geräteinneren Tintenreste und Papierstaub ansammeln, sollten Sie den Druckerbereich hin und wieder reinigen.

- 1 Schalten Sie das T-Fax 7960 aus, und ziehen Sie den Netzstecker.
- 2 Drücken Sie den Knopf, der sich seitlich am Gerät befindet, und klappen Sie die Scannereinheit hoch.

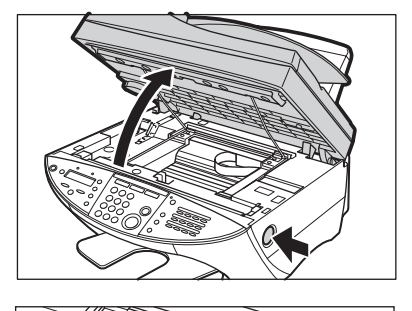

3 Das Innere des Gerätes ist jetzt zugänglich. Beachten Sie, dass Sie folgende Teile nicht berühren:

(1) Die runde Achse,

(2) die durchsichtige Folie,

(3) das Flachbandkabel.

Das Berühren dieser Teile kann die Gerätefunktionen und/oder die Druckqualität beeinträchtigen.

4 Reinigen Sie den in der Abbildung grau hinterlegten Bereich mit einem weichen, fusselfreien, trockenen Tuch (kein Papiertuch oder ähnlich). Im Besonderen sollten Sie die kleinen Andrucksrollen (1) und die davor befindliche Platte (2) reinigen. Berühren Sie dabei nicht die Patronenhalterung des Druckers.

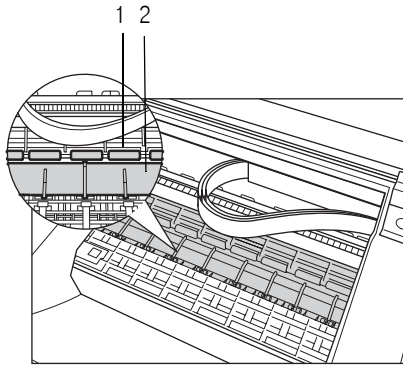

1 2 3

- 5 Schließen Sie die Scannereinheit wieder, und achten Sie darauf, dass sie einrastet.
- 7 Schließen Sie das Netzkabel wieder an, und schalten Sie das T-Fax 7960 wieder ein.
- ! ! ! Verwenden Sie nie scharfe oder ätzende Lösungsmittel, wie Benzin oder Alkohol. Sie könnten das Gerät beschädigen.

#### <span id="page-89-2"></span>Walzenreinigung ausführen

Wenn Probleme bei der Zuführung von Briefumschlägen auftreten, muss die Walze gereinigt werden. Die besten Ergebnisse erhalten Sie, wenn Sie die Walzenreinigung ohne eingelegtes Papier drei Mal nacheinander ausführen. Legen Sie dann drei Blatt Papier DIN A4 oder Letter ein, und führen Sie die Walzenreinigung nochmals drei Mal durch.

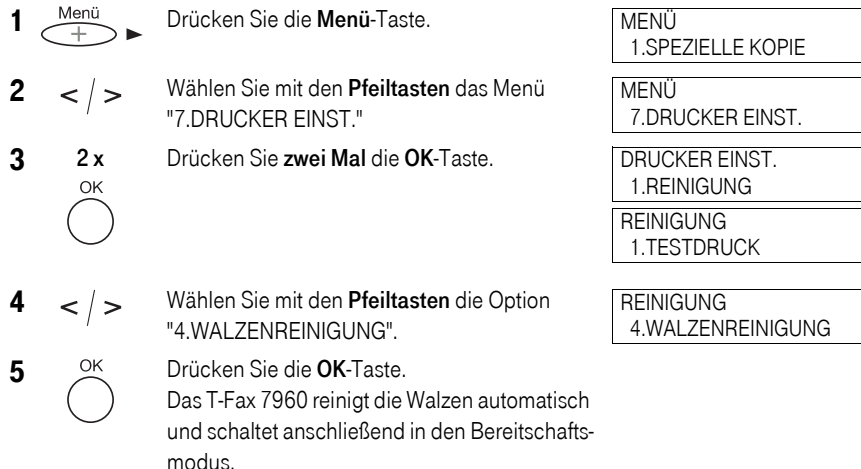

#### Automatischen Dokumenteneinzug (ADF) von Innen reinigen

Wenn die Komponenten des automatischen Dokumenteneinzugs verstaubt sind, können Ihre Sendedokumente und Kopiervorlagen nicht sauber eingescannt werden. Es erscheinen dann Flecken oder Streifen auf Ihren Kopien oder gesendeten Dokumente.

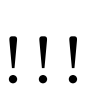

<span id="page-89-1"></span><span id="page-89-0"></span>Schalten Sie das T-Fax 7960 aus, und trennen Sie es vom Stromnetz, bevor Sie mit der Reinigung beginnen. Dies dient Ihrer eigenen Sicherheit, und vermeidet Beschädigungen am Gerät.

Sprühen Sie keinen Alkohol oder andere Flüssigkeiten direkt in Ihr T-Fax 7960, da dieses dadurch beschädigt werden kann.

#### *info* Drucken Sie alle gespeicherten Dokumente aus, bevor Sie mit dem Reinigen beginnen.

- 1 Schalten Sie das Gerät aus, und ziehen Sie den Netzstecker.
- 2 Klappen Sie die Abdeckung des Dokumenteneinzug hoch.

- 3 Reinigen Sie den in der Abbildung grau hinterlegten Bereich mit einem weichen, fusselfreien, angefeuchtetem Tuch, um Fussel und Papierstaub zu entfernen.
- 
- 4 Schließen Sie die Abdeckung des Dokumenteneinzugs wieder, indem Sie sie herunterklappen und andrücken, bis sie einrastet.
- <span id="page-90-1"></span>5 Schließen Sie das Netzkabel wieder an, und schalten Sie das T-Fax 7960 wieder ein.

### CE-Kennzeichnung

e der EU-Richt die Anforderungen der EU-Richtlinie für:<br>Dieses Gerät erfüllt die Anforderungen der EU-Richtlinie für:

Elektrische Sicherheit EN60950, GS, FIMKO,

Strahlung: EN55022, Klasse B, EB55024

<span id="page-90-2"></span>Die Konformität mit den o. a. Richtlinien wird durch das CE-Zeichen auf dem Gerät bestätigt.

Die Konformitätserklärung kann unter folgender Adresse eingesehen werden:

<span id="page-90-0"></span>Deutsche Telekom AG Geschäftsbereich Endgeräte CE-Testlab Steinfurt Sonnenschein 38 48565 Steinfurt Mail: testlab-steinfurt@telekom.de

#### <span id="page-91-0"></span>Gewährleistung

!!!!!!!!!!!!!!!!!!!!!!!!!!!!!!!!!! Die Deutsche Telekom AG leistet für Material und Herstellung des Telekommunikationsendgerätes eine Gewährleistung von 2 Jahren ab der Übergabe.

> Dem Käufer steht im Mangelfall zunächst nur das Recht auf Nacherfüllung zu. Die Nacherfüllung beinhaltet entweder die Nachbesserung oder die Lieferung eines Ersatzproduktes. Ausgetauschte Geräte oder Teile gehen in das Eigentum der Deutschen Telekom AG über.

Bei Fehlschlagen der Nacherfüllung kann der Käufer entweder Minderung des Kaufpreises verlangen oder von dem Vertrag zurücktreten und, sofern der Mangel von der Deutschen Telekom zu vertreten ist, Schadensersatz verlangen.

Der Käufer hat festgestellte Mängel der Deutschen Telekom AG unverzüglich mitzuteilen. Der Nachweis des Gewährleistungsanspruchs ist durch eine ordnungsgemäße Kaufbestätigung (Kaufbeleg, ggf. Rechnung) zu erbringen.

Der Gewährleistungsanspruch erlischt, wenn durch den Käufer oder nicht autorisierte Dritte in das Gerät eingegriffen wird. Schäden, die durch unsachgemäße Behandlung, Bedienung, Aufbewahrung, sowie durch höhere Gewalt oder sonstige äußere Einflüsse entstehen, fallen nicht unter die Gewährleistung, ferner nicht der Verbrauch von Verbrauchsgütern, wie z. B. Druckerpatronen und wiederaufladbaren Akkumulatoren.

Behebt eine Servicestelle der Deutschen Telekom AG anerkannte gewährleistungspflichtige Mängel, so werden keine Nebenkosten berechnet. Fracht- und Versandkosten für den billigsten Rückversand innerhalb der Bundesrepublik Deutschland gehen dabei zu Lasten der Deutschen Telekom AG.

#### <span id="page-91-2"></span>**Service**

# !!!!!!!!!!!!!!!!!!!!!!!!!!!!!!!!!! Bei technischen Problemen mit Ihrem Gerät können Sie sich an unsere T–Service Hotline 0180/

<span id="page-91-6"></span><span id="page-91-1"></span>51990 (kostenpflichtig) wenden. Erfahrene Techniker beraten Sie auch zur Bedienung des Gerätes.

Vermuten Sie eine Störung Ihres Anschlusses, so wenden Sie sich bitte an den Service Ihres Netzbetreibers. Für den Netzbetreiber Deutsche Telekom steht Ihnen der T-Service unter der Rufnummer .. freecall 0800 330 2000 zur Verfügung.

#### <span id="page-91-7"></span>Recycling

# !!!!!!!!!!!!!!!!!!!!!!!!!!!!!!!!!!

#### <span id="page-91-4"></span><span id="page-91-3"></span>Rücknahme von alten Fax-Geräten

Hat Ihr Faxgerät ausgedient, nimmt die Deutsche Telekom von ihr gemietete oder bei ihr gekaufte Geräte in den T–Punkten kostenlos zurück. Die Deutsche Telekom zerlegt die Endgeräte fachgerecht und führt sie dem Recycling zu.

#### <span id="page-91-5"></span>Rücknahme und Recycling von CD-ROM

Ihre nicht mehr benötigte Produkt-CD-ROM nimmt die Deutsche Telekom in den T-Punkten kostenlos zurück und führt sie der Wiederverwertung zu.

# Stichwortverzeichnis

#### A

[Abbrechen, Sendevorgang 52](#page-59-0) [Abdeckung, Mehrzweckpapiereinzug 21](#page-28-0) [Abmessungen 77](#page-84-0) [ADF, Dokumente einlegen 23](#page-30-0) [Amtskennziffer 39](#page-46-1) [Amtsleitung 39](#page-46-2) [Anrufbeantworter extern anschließen 76](#page-83-0) [Anschließen 12](#page-19-0) [Anschließen, Druckerkabel 12](#page-19-1) [Anschließen, Netzkabel 13](#page-20-0) [Anschlüsse, Aufstellort 11](#page-18-0) [Anzahl Kopien einstellen 55](#page-62-0) Auflösung [– Scanner 79](#page-86-0) [Auflösung beim Kopieren 57](#page-64-0) [Auflösung, Sendedokumente 47](#page-54-0) [Aufstellort II,](#page-1-0) [10](#page-17-0) [Auspacken, Gerät 6](#page-13-0) [Auswahl Menü 33,](#page-40-0) [62](#page-69-1)

#### B

[Bedienelemente des Faxgerätes II](#page-1-1) [Bedienerdatenliste 37](#page-44-1) [Bedienfeld III](#page-2-0) [Bedienungsanleitung 2](#page-9-0) [Belegung der Zifferntasten 30](#page-37-0) [Bereitschaftsanzeige 14](#page-21-0) [Bildzeichen, Bedienungsanleitung 2](#page-9-1)

#### C

[CD-ROM, Inhalt 3](#page-10-0) [CE-Zeichen 83](#page-90-0)

#### D

[Datenkompression 77](#page-84-1) [Datenschutz 4](#page-11-0) [Datum eingeben 35](#page-42-0) [Datumformat 36](#page-43-1) [Display 14,](#page-21-1) [77](#page-84-2) [Dokumentation, Übersicht 3](#page-10-1) [Dokumente aus Speicher senden 51](#page-58-0) [Dokumente einlegen 22](#page-29-0) [Dokumentenablage anbringen 10](#page-17-1) [Dokumenteneinzug 23](#page-30-1) [Dokumenteneinzug reinigen 82](#page-89-0) [Dokumentenführungen 23](#page-30-2) [Dokumentenstau beheben 73](#page-80-0) [Dokumentenstütze anbringen 9](#page-16-0) [Druckerkabel anschließen 12](#page-19-2) [Druckgeschwindigkeit 79](#page-86-1) [Druckkopf einsetzen 16](#page-23-0) [Druckmethode 79](#page-86-2)

#### E

[Ein-/Ausschalten 14](#page-21-2) [Einführung 1](#page-8-0) [Eingabe löschen 33](#page-40-1) [Eingabefehler korrigieren 33](#page-40-2) [Eingabemodus 31](#page-38-0) [Einlegen, Dokumente 22](#page-29-1) [Einlegen, Papier 21](#page-28-1) [Einsetzen, Tintenpatrone 15](#page-22-0) [Einstell-Menüs 65](#page-72-0) [Einstellungen 30](#page-37-1) [Einzelblatteinzug 22](#page-29-2) [Empfang 59](#page-66-0) [Empfangsmodi 59](#page-66-1) [Empfangsmodus einstellen 60](#page-67-1) [Erdtaste 40](#page-47-0) [EU-Richtlinie 83](#page-90-1) [Externes Telefon/Anrufbeantworter](#page-83-1)  anschließen 76

#### F

[Fächern, Papier 21](#page-28-2) [Farbdokument senden 46](#page-53-1) [Farbe einstellen 46](#page-53-2) [Faxauflösung 78](#page-85-0) [Fehler korrigieren 33](#page-40-3) [Firmennamen eingeben 37](#page-44-2) [Flash 40](#page-47-1)

[Flüssigkeiten 80](#page-87-0) [Funktionsmenü 33,](#page-40-4) [62](#page-69-2) [Funktionstest ausführen 24](#page-31-0)

#### G

[Gehäuse reinigen 80](#page-87-1) [Gerät von Innen reinigen 81](#page-88-0) [Geräteeinstellungen, drucken 37](#page-44-3) [Gesamtansicht, Gerät III](#page-2-1) [Gewährleistung 84](#page-91-0) [Gewicht 77](#page-84-3) [Glasplatte, Dokumente einlegen 22](#page-29-3) [Großbuchstaben 31](#page-38-1) [Gruppenwahl 50](#page-57-0)

#### H

[Hauptmenüs 65](#page-72-1) [Hotline 84](#page-91-1)

#### I

[Impulswahl 39](#page-46-3) [In Betrieb nehmen 6](#page-13-1) [Installation, Software 25](#page-32-0) [Internationale Rufnummerneingabe 36](#page-43-2)

#### K

[Kabelverbindungen lösen 13](#page-20-1) [Kapazität, Speicher 77](#page-84-4) [KDZ eingeben 34](#page-41-1) [Kennung eingeben 34](#page-41-2) [Klebestreifen entfernen 7](#page-14-0) [Kleinbuchstaben 31](#page-38-2) [Kompatibilität 77](#page-84-5) [Konformität 83](#page-90-2) [Kontrast beim Kopieren 58](#page-65-0) [Kontrast, Sendedokumente 49](#page-56-0) [Kopieren 53](#page-60-0) [Kopiergeschwindigkeit 78](#page-85-1) [Kundendienst 84](#page-91-2) [Kurzwahl 50](#page-57-1) [Kurzwahlrufnummern speichern 43](#page-50-1)

#### $\blacksquare$

[Leerstelle/Leerschritt 32](#page-39-0)

[Leistungsaufnahme 77](#page-84-6) [Liste der Einstellungen drucken 37](#page-44-4) [Lösen, Kabelverbindungen 13](#page-20-2)

#### M

[Manuelles Wählen 49](#page-56-1) [Markierung für Papierstapel 21](#page-28-3) [Markierungen, Einzelblatteinzug 22](#page-29-4) [Markierungen, Papierstütze 21](#page-28-4) [Mehrfrequenzwahl 38](#page-45-1) [Mehrzweckpapiereinzug 21](#page-28-5) [Menü aufrufen 33,](#page-40-5) [62](#page-69-3) [Menüs 65](#page-72-2) [Modell 77](#page-84-7) [Modemtyp 77](#page-84-8) [Multitasking 51](#page-58-1)

#### N

[Namen eingeben 36](#page-43-3) [Nebenstellenanlage, Einstellung 39](#page-46-4) [Netz einstellen 38,](#page-45-2) [39](#page-46-0) [Netze 77](#page-84-9) [Netzkabel anschließen 13](#page-20-3)

#### O

[Öffnen, Scannereinheit 8](#page-15-0)

#### P

[Papier einlegen 21](#page-28-6) [Papierformat und Papiertyp einstellen 55](#page-62-1) [Papierführung ausrichten 21](#page-28-7) [Papierlöserhebel 73](#page-80-1) [Papierstau beseitigen 75](#page-82-0) [Papierstau in Scannereinheit beheben 76](#page-83-2) [Papierstütze anbringen 9](#page-16-1) [Patronen einsetzen 17](#page-24-0) [Patronenhalterung 17](#page-24-1) [PC anschließen 29](#page-36-0) [PC-Anschluss mit parallelem Kabel 26](#page-33-0) [Pflege 79](#page-86-3) [Pluszeichen in Rufnummer eingeben 36](#page-43-4) [Prüfen, Verpackungsinhalt 6](#page-13-2)

#### R

[Rautetaste 32](#page-39-1) [Rechtswirksamkeit von Telefaxen 4](#page-11-1) [Recycling 84](#page-91-3) [Reinigen, Gerät 79](#page-86-4) [R-Taste 39](#page-46-5) Rücknahme [– alte Faxgeräte 84](#page-91-4) [– CD-ROM 84](#page-91-5) [Rufnummer und Namen eingeben 36](#page-43-5)

#### S

[Scanbreite 79](#page-86-5) [Scangeschwindigkeit 78](#page-85-2) [Scannauflösung einstellen 47](#page-54-1) [Scanner reinigen 82](#page-89-1) [Scannerbereich reinigen 80](#page-87-2) [Scanngeschwindigkeit 79](#page-86-6) [Scannkontrast einstellen 49](#page-56-2) [Schwarz & Weiß einstellen 46](#page-53-3) [Seitenaufbau der Anleitung 2](#page-9-2) [Sendearten 51](#page-58-2) [Sendedokumente 46](#page-53-4) [Sendemodus 46](#page-53-5) [Sendevorbereitung 46](#page-53-6) [Sendevorgang abbrechen 52](#page-59-1) [Service 84](#page-91-6) [Sicherheitshinweise II](#page-1-2) [Software Installation 25](#page-32-1) [Sonderzeichen 30](#page-37-2) [Sonderzeichen und Symbole eingeben 31](#page-38-3) [Speichersenden 51](#page-58-3) [Sterntaste 31](#page-38-4) [Stromversorgung 77](#page-84-10) [Struktur, Hauptmenü 64](#page-71-0) [Symbole eingeben 32](#page-39-2) [Systemvoraussetzungen,](#page-32-2)  Softwareinstallation 25

#### T

[Technische Daten 77](#page-84-11) [Telefax-Anschlussschnur 12](#page-19-3) [Telefon extern anschließen 76](#page-83-3) [Telefonanlage, Einstellung 39](#page-46-6)

[Text eingeben 30,](#page-37-3) [31](#page-38-5) [Text- und Zifferneingabe umschalten 31](#page-38-6) [Tintenpatrone einsetzen 15](#page-22-1) [Tippfehler, Korrektur 33](#page-40-6) [Tonwahl 38](#page-45-3) [Transportsicherungen entfernen 7](#page-14-1) [Typenschild 13](#page-20-4)

#### $\mathbf{U}$

[Übersicht, Dokumentation 3](#page-10-2) [Übertragungsgeschwindigkeiten 77](#page-84-12) [Uhrzeit eingeben 35](#page-42-1) [Uhrzeitformat 36](#page-43-6) [Umgebungstemperatur 10](#page-17-2) [USB-Buchse 29](#page-36-1) [USB-Kabel anschließen 29](#page-36-2) [USB-Kabel, Softwareinstallation 27](#page-34-0)

#### V

[Verbindungsaufbau 49](#page-56-3) [Vergrößerung/Verkleinerung für Kopien 56](#page-63-0) [Verpackungsinhalt 6](#page-13-3) [Verriegelung, Scannereinheit 8](#page-15-1)

#### W

[Wahl über PC 50](#page-57-2) Wählmethoden [– 78](#page-85-3) [Wahlpause 40](#page-47-2) [Wahlverfahren 38](#page-45-0) [Wahlverfahren einstellen 39](#page-46-7) [Walzenreinigung 82](#page-89-2) [Wiederverwertung 84](#page-91-7)

#### Z

[Zeichenweise löschen 33](#page-40-7) [Zielwahl 49](#page-56-4) [Ziffern eingeben 30,](#page-37-4) [32](#page-39-3) [Zifferntasten, Belegung 30](#page-37-5) [Zoom 56](#page-63-1) [Zubehör-Komponenten anbringen 8](#page-15-2)

#### Kurzanweisung T-Fax 7960

٠

š.

÷,

÷.

r.

٠

s.  $\lambda$ 

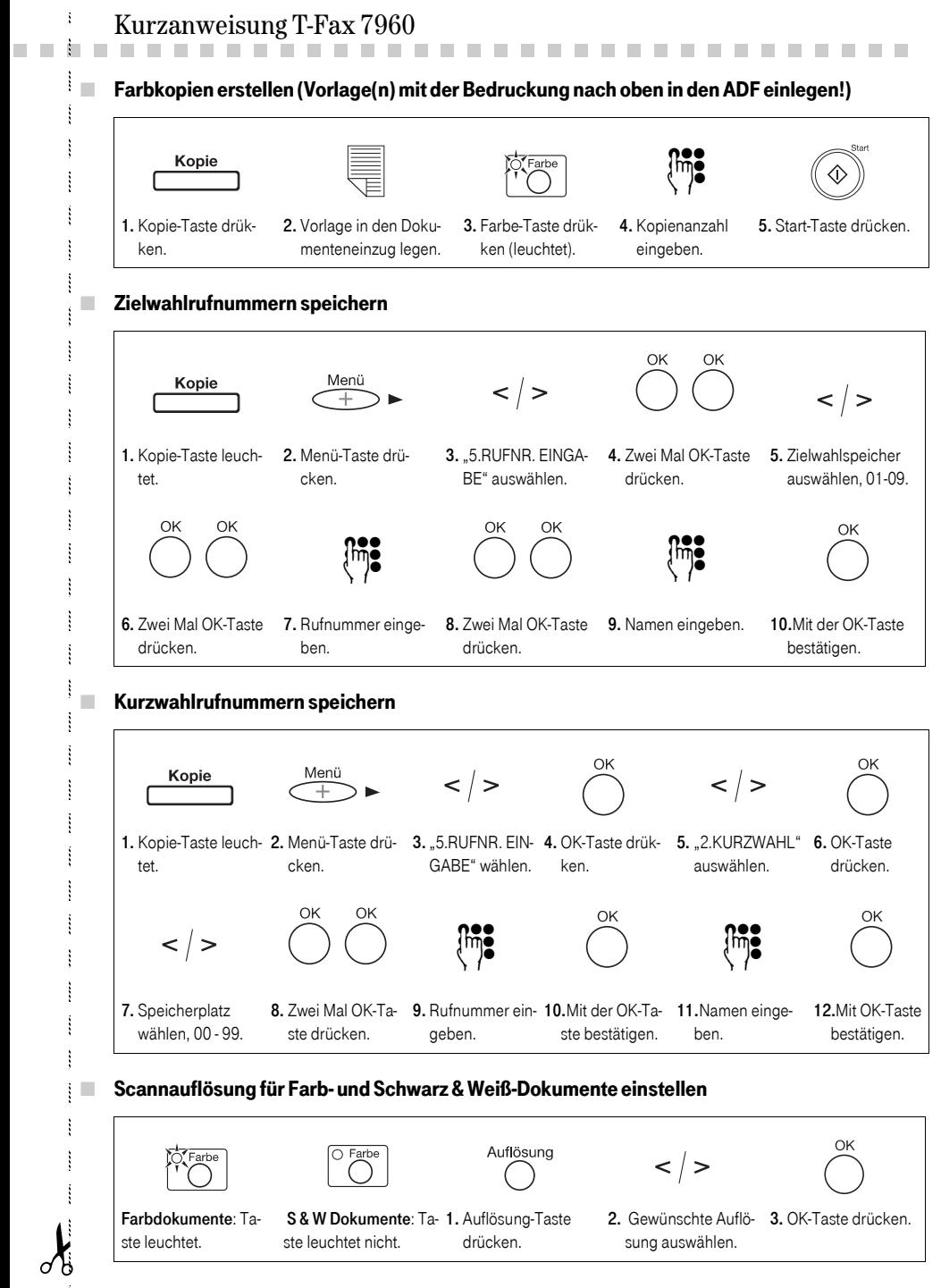

#### ■ Scannkontrast für Farb- und Schwarz & Weiß-Dokumente einstellen

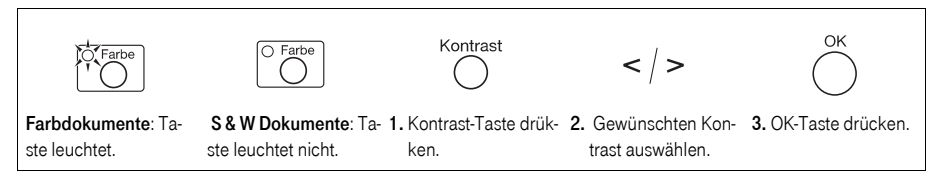

#### ■ Fax senden aus dem Speicher, Einlesen über Dokumenteneinzug (ADF) Bedruckung nach oben

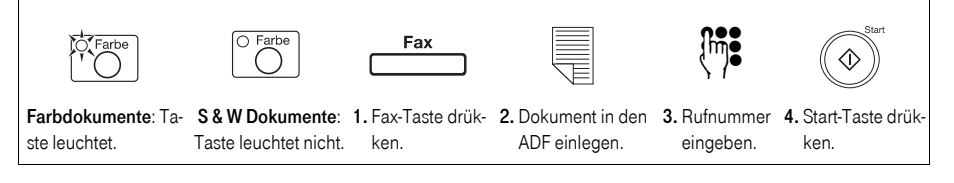

#### ■ Empfangsmodus einstellen

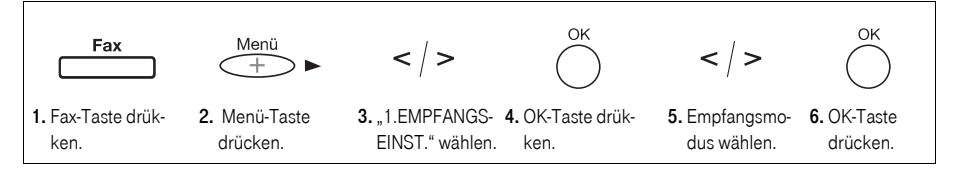

#### ■ Datum und Uhrzeit einstellen

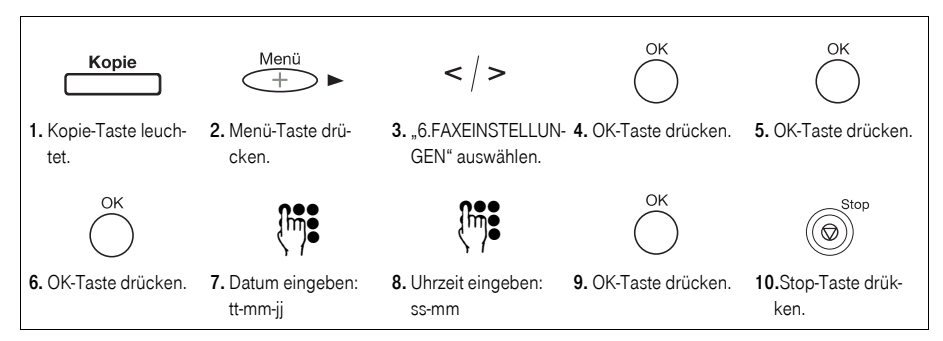

#### ■ Von Text- auf Zifferneingabe umschalten und Symbole auswählen

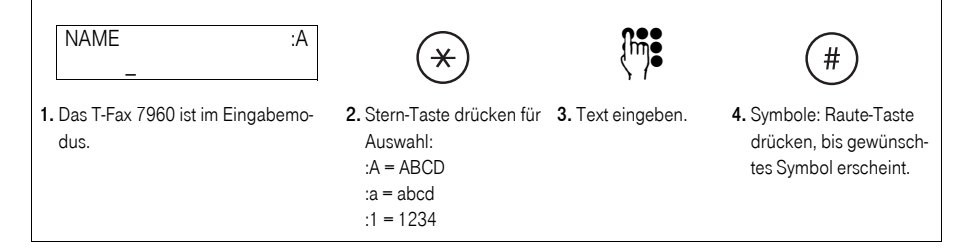

#### T-Fax 7960 Quick Reference Guide

٠

š.

.

÷.

r.

٠

s.  $\lambda$ 

!!!!!!!!!!!!!!!!!!!!!!!!!!!!!!!!!! ■ Making colour copies (insert the original(s) into the ADF with the printed side(s) upwards!) Kopie  $Im$ 4. Enter the num-5. Press the Start button. 1. Press the Kopie but- 2. Insert the original into 3. Press the Farbe the ADF. button (it lights up). ber of copies. ton. Saving one touch speed dialling numbers OK OK Kopie Menü  $\lt$  /  $>$  $\lt$  /  $>$ ∓ 1. The Kopie button 2. Press the Menü but- 3. Select "5.TEL 4. Press the OK button 5. Select the memory REGISTRATION". light is on. location (01-09). ton. twice. OK  $\lim_{x \to \infty}$  ( ) ( )  $\lim_{x \to \infty}$ 6. Press the OK 7. Enter the telephone 8. Press the OK 9. Enter the name. 10. Confirm by presbutton twice. number. button twice. sing the OK button. ■ Saving coded speed dialling numbers ΩK Menij Kopie  $\lt$  /  $>$  $\lt$  /  $>$ 1. The Kopie button 2. Press the Menü 3. Select "5.TEL RE- 4. Press the OK 5. Select "2.CODED 6. Press the OK light is on. button. GISTRATION". button. SPEED DIAL". button.  $\cap K$ OK  $\lt$  /  $>$  $\lim_{n \to \infty}$   $\lim_{n \to \infty}$ 7. Select the memory 8. Press the OK 9. Enter the tele-10.Confirm by 11.Enter the 12.Confirm by location (00 - 99). button twice. pressing OK. phone number. pressing OK. name. Setting the scanning resolution for colour or black-and-white documents OK Auflösung  $\overline{O}$  Farbe  $\lt$  /  $>$ 

> Colour documents: The button light is on. B & W documents: The button light is off. 1. Press the Auflösung 2. Select the required button. resolution setting. 3. Press the OK button.

#### ■ Setting the scanning contrast for colour or black-and-white documents

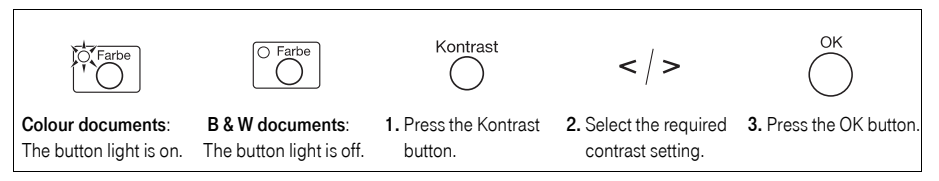

 $\blacksquare$  Sending a fax using the memory, scanning document via the ADF with the printed side upwards

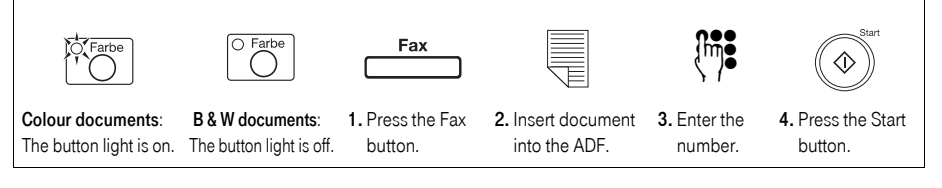

#### ■ Setting the receive mode

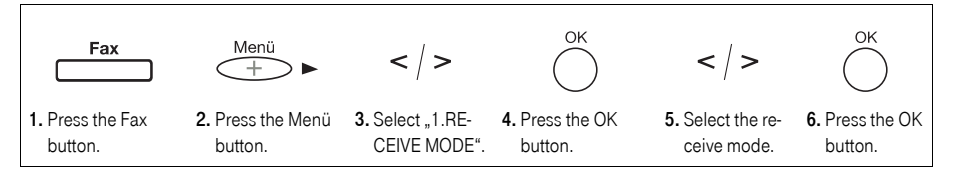

#### $\blacksquare$  Setting the date and time

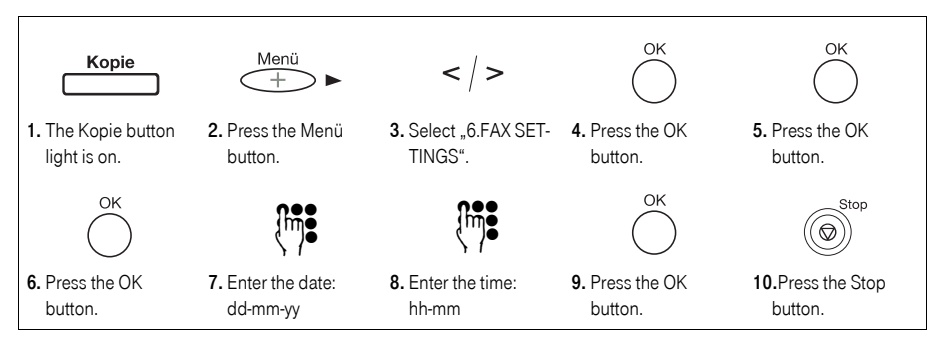

■ Entering numbers instead of letters and vice versa; selecting special characters

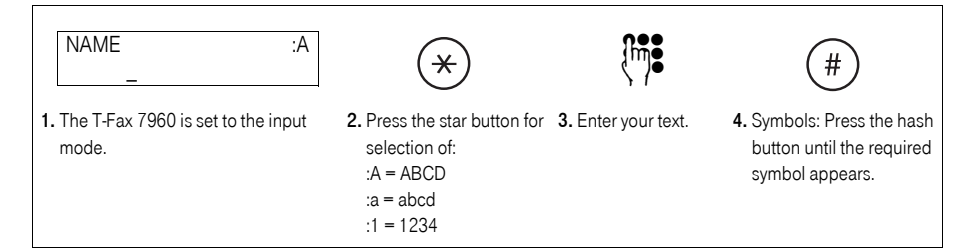

### **Özet Kullanım Rehberi T-Fax 7960**

٠

š.

.

÷.

r.

٠

s.  $\lambda$ 

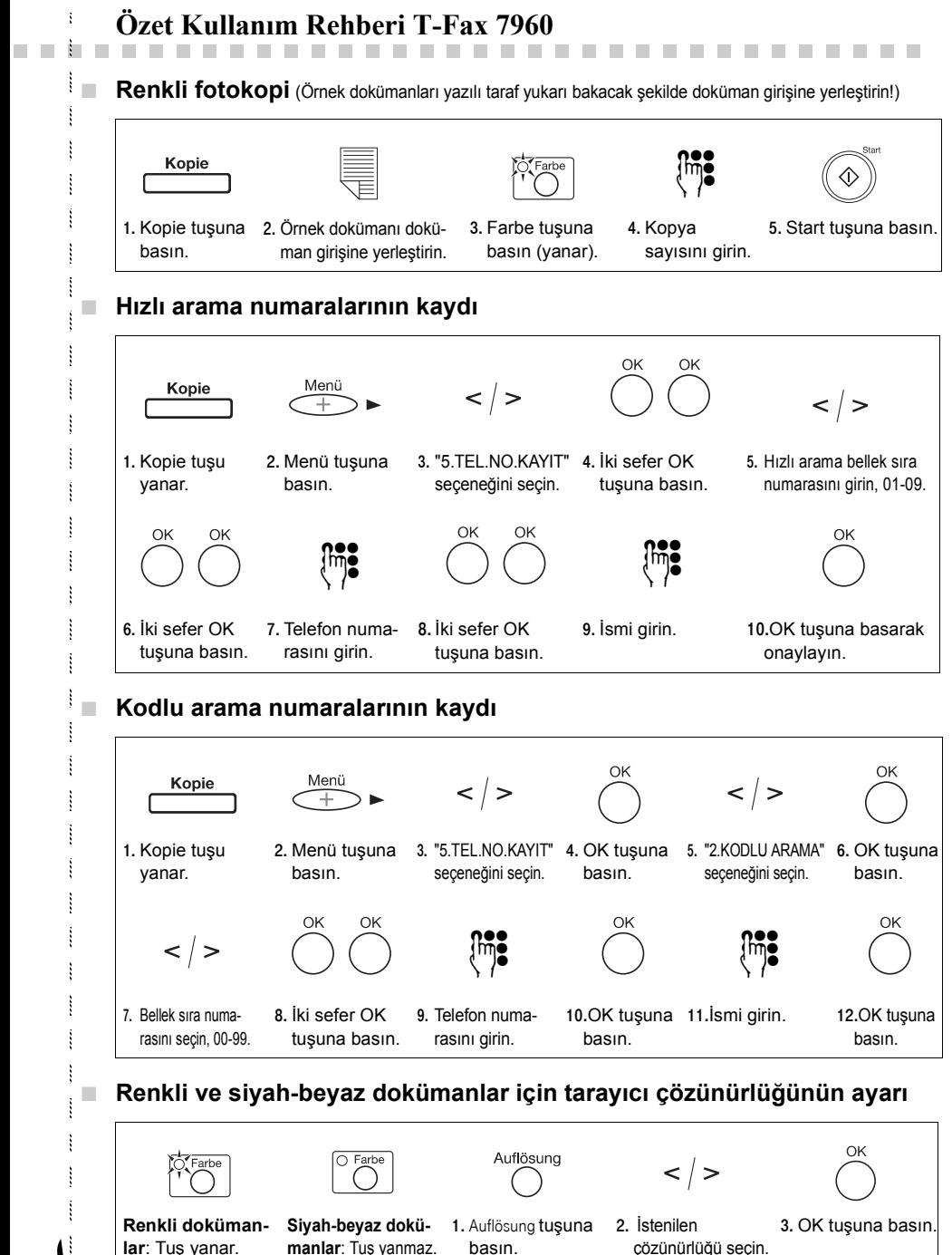

#### ■ **Renkli ve siyah-beyaz dokümanlar için tarayıcı kontrastının ayarı**

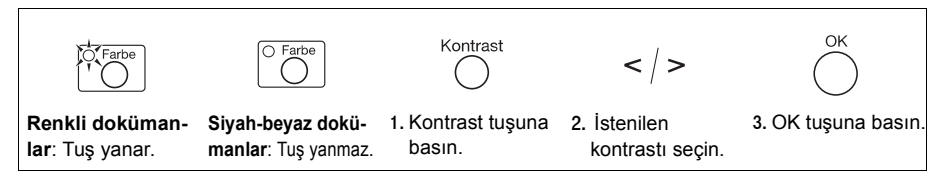

**Bellekten faks gönderme**, doküman giriş yerinde (ADF) dokümanın okunması, yazılı taraf yukarı bakmalıdır

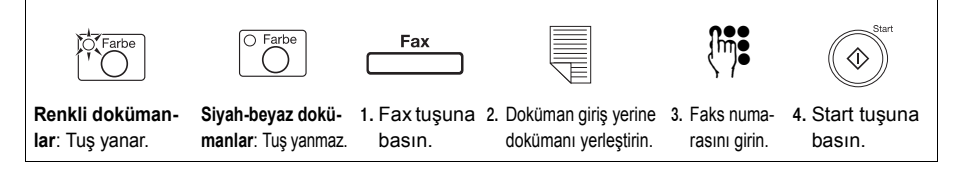

#### ■ **Alım modunun ayarı**

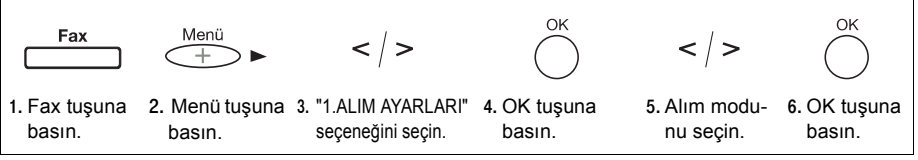

#### ■ **Tarih ve saat ayarı**

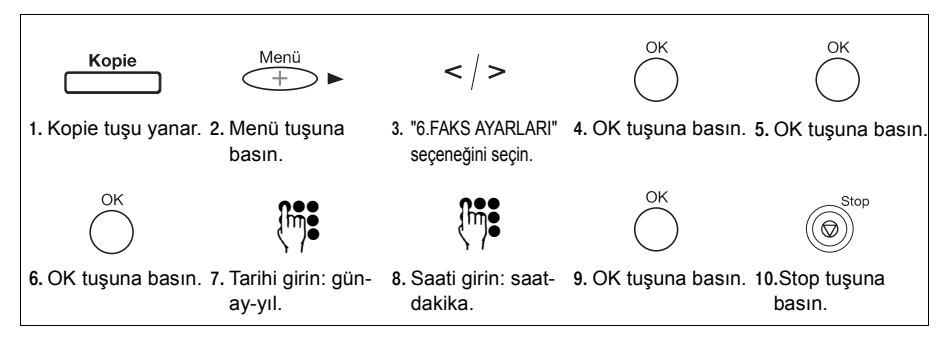

#### ■ **Tekst modundan rakam moduna geçiş ve sembol seçimi**

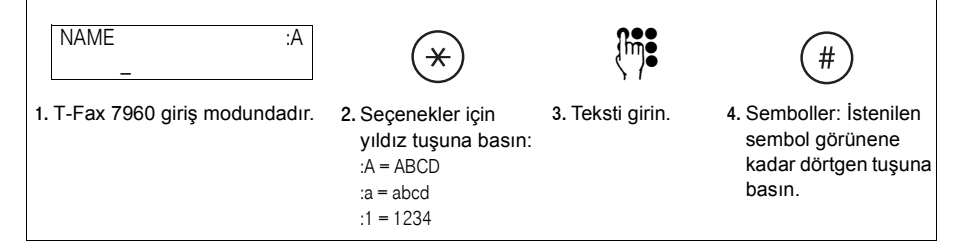

## CE

MNr 40 193 733 EA Stand 10/2003

Herausgeber: Deutsche Telekom AG T-Com, Bereich Endgeräte Postfach 20 00 53105 Bonn

Änderungen vorbehalten